**دليل المستخدم**

# **ZenWiFi Pro ET12**

## **جهاز توجيه السلكي نطاق ثالثي 11000AXE**

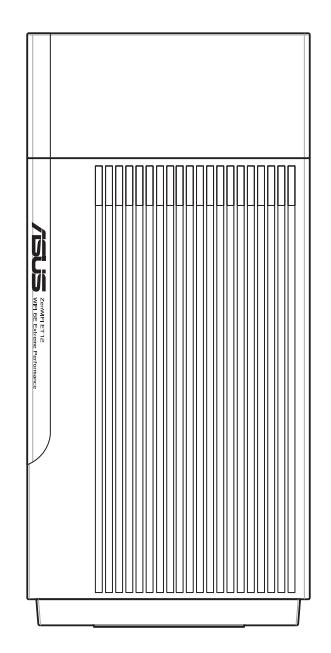

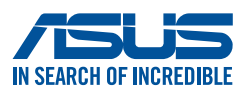

ARB22785 اإلصدار األول يناير 2024

حقوق النشر @لعام 2024لصالح شركة .ASUSTeK COMPUTER INC جميع الحقوق محفوظة.

لا تجوز إعادة إنتاج أي جز ء من هذا الدليل، بما في ذلك المنتجات والبراسج الواردة ذكر ها به، أو نقله أو نخزينه في نظام استعادة، أو ترجمته<br>إلى أي لغة بأي شكل أو بأي وسيلة، باستثناء المستندات التي يتم الحصول عليها بواسطة المش إذن كتّابي صريح من شركةَ ASUSTeK COMPUTER INC. (المشار اليها باسم "ASUS").

لن يتم تمديد ضمان أو خدمة المنتج في حالة: (١) إصلاح المنتج، أو تعنيله أو تغيير م، ما لم يتم التصريح بإجراء هذا الإصلاح، أو التعنيل أو التغيير<br>كتابة من جانب شركة ASUS؟ أو (٢) تشرّه الرقم التملسلي للمنتج أو فقد.

توفر ASUS هذا النليل "كما هو" دون أي ضمان من أي نوع، صريحًا كان أم ضمنيًا، ويشمل، لكنه لا يقتصر على، الضمانات الضمنية أو شروط<br>القابلية للتسويق أو الملاعمة لغرض معين, لا تتحمل شركة ASUS، أو مديروها، أو موظفوها، أو مسؤولوها سبب مستورية تجاه أي تلف غير مبارس مست. مست من سن 1000 ستير رحمه رسم سنس مستورجه ، و رحمه رسم بي سن سن سنس ، ست<br>المسؤولية تجاه أي تلف غير مباشر ، أو خاص، أو عرضي أو لاحق (بما في ذلك الثلف الناجم عن خسائر في الأرباح، أو الم خطأ في هذا الدليل أو المنتج

تم توفير المواصفات والمعلومات الواردة في هذا الدليل بغرض المعلومات فقط، وهي عرضة للتغيير في أي وقت دون إخطار ، ولا يجب اعتبارها التُز اَمَا من ناحية ASUS. ولا تتحمّل ASUS اية مسؤولية أو مسؤولية قانونية تجاه أية اخطاء أو حالات عدم دقة قد تظهر في هذا الدليل، بما في ذلك المنتجات والبرامج الواردة فيه.

قد تكون المنتجات وأسماء الشركات الواردة في هذا الدليل أو لا تكون علامات تجارية أو حقوق نشر مسجلة لكل شركة على حده، ولا تستخدم إلا للتعريف أو للتفسير وتكون لصالح أصحابها، بدون وجود نية للانتهاك

### **جدول المحتويات**

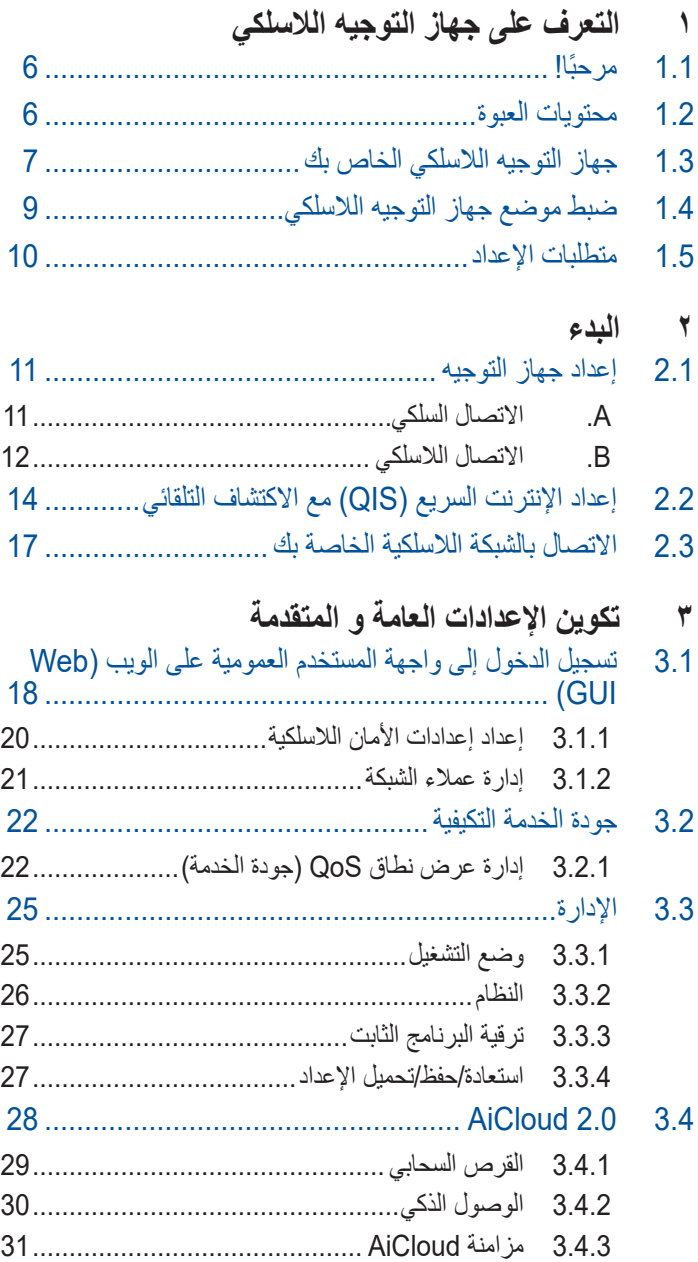

## جدول المحتويات

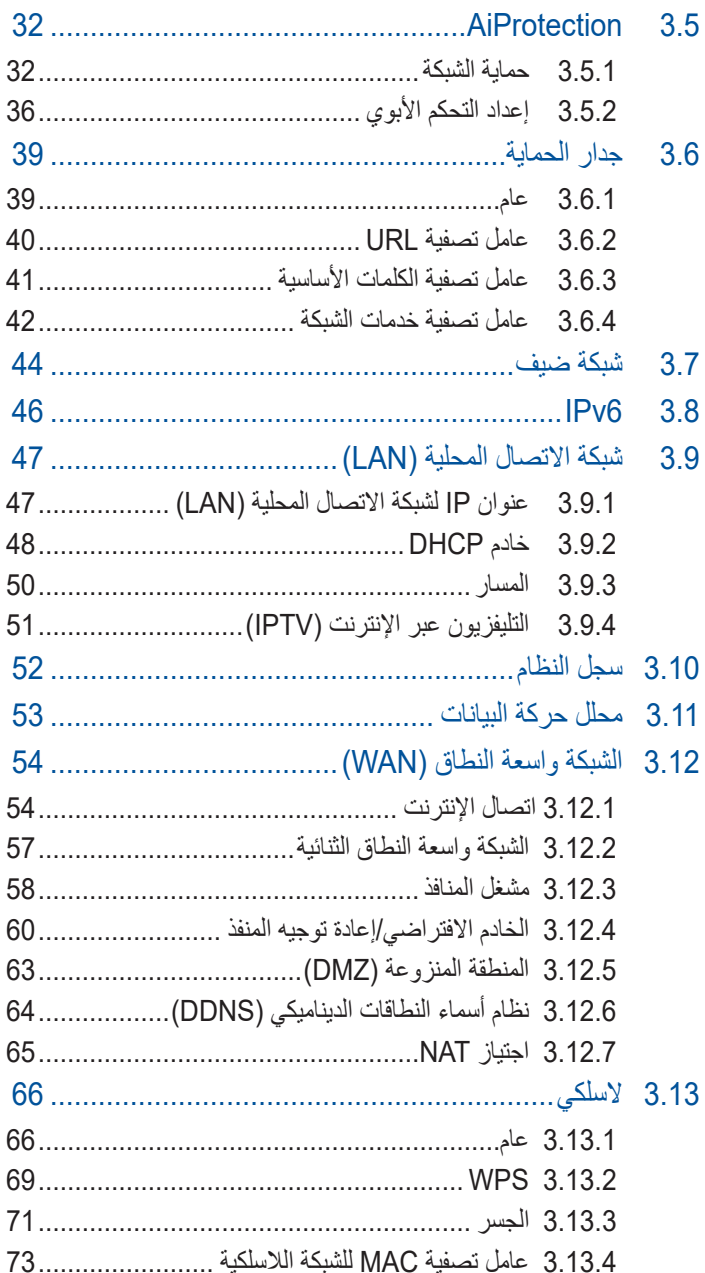

## **جدول المحتويات**

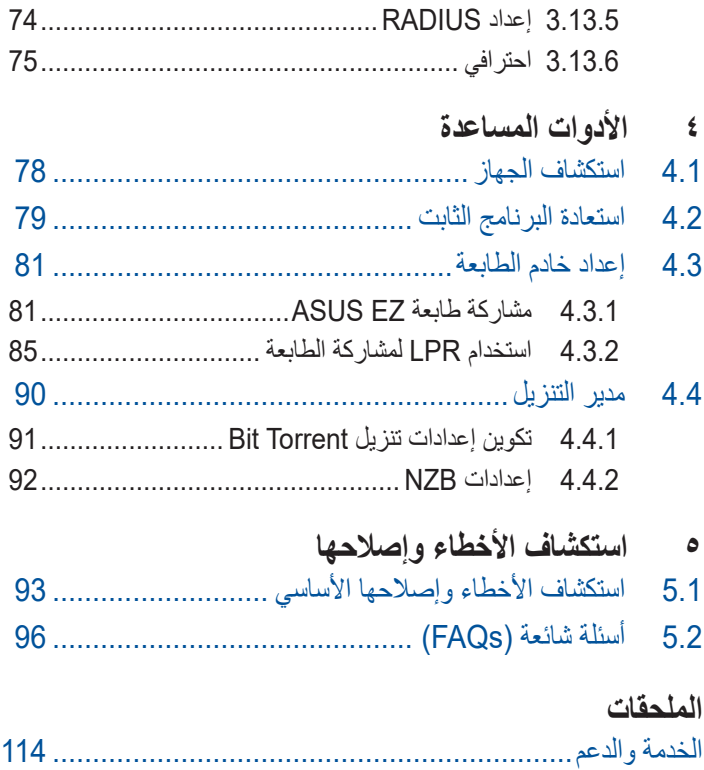

## <span id="page-5-0"></span>**1 التعرف على جهاز التوجيه الالسلكي**

#### **مرحبًا! 1.1 مرحب**

نشكرك على شراء جهاز التوجيه 12ET Pro ZenWiFi الالسلكي من ASUS! يتضمن جهاز التوجيه 12ET Pro ZenWiFi، الذي يتميز بهيكل أسود ذي تصميم مدهش ولمسات حمراء مستوحاة من عالم األلعاب، نطاقات ثالثي 2.4 جيجا هرتز، 5 جيجا هرتز و6 جيجا هرتز لتحقيق تجربة بث HD السلكي متزامن منقطع النظير؛ إلى جانب خادم SMB وخادم AV UPnP وخادمFTP لمشاركة الملفات على مدار الساعة؛ وإمكانية معالجة 300000 جلسة عمل؛ وتقنية الشبكات الخضراء من ASUS، والتي تحقق توفيرًا في الطاقة يصل إلى 70%.

### **1.2 محتويات العبوة**

جهاز توجيه 12ET Pro ZenWiFi السلكي كابل الشبكة )-45RJ) مهايئ الطاقة  $\nabla$ التشغيل السريع دليل التشغيل السريع مهايئ بطاقة الضمان

- في حالة تلف أي من العناصر أو فقدانها، اتصل بشركة ASUS بخصوص أي استفسارات تقنية والدعم. راجع قائمة الخطوط الساخنة للدعم من ASUS في مؤخرة دليل المستخدم هذا.
- احتفظ بمواد التغليف األصلية في حال احتجت إلى أي خدمات ضمان مستقبلية مثل اإلصالح أو االستبدال.

**1.3 جهاز التوجيه الالسلكي الخاص بك**

<span id="page-6-0"></span>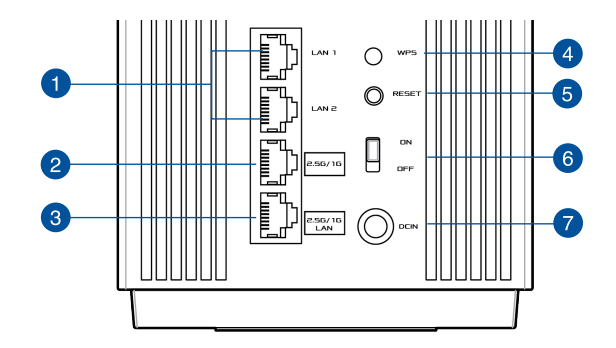

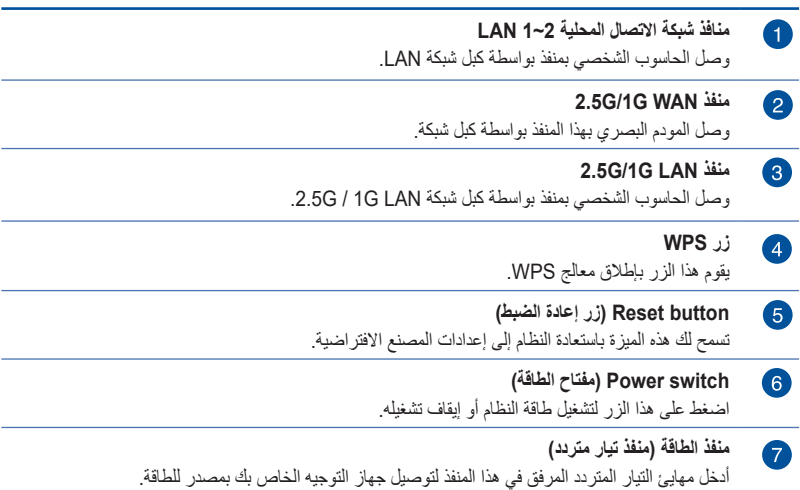

- ال تستخدم سوى المهايئ المرفق بالعبوة. قد يؤدي استخدام مهايئات أخرى إلى تلف الجهاز.
	- **المواصفات:**

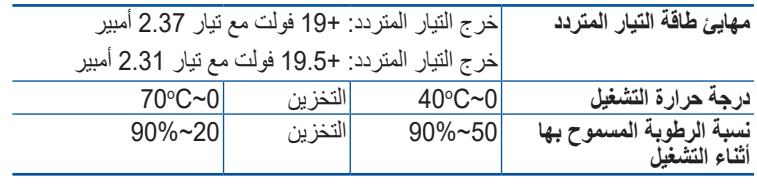

### **1.4 ضبط موضع جهاز التوجيه الالسلكي**

<span id="page-8-0"></span>لتحقيق الإرسال اللاسلكي الأمثل بين جهاز التوجيه اللاسلكي والأجهزة اللاسلكية المتصلة، تأكد من:

- ضع جهاز التوجيه الالسلكي في منطقة مركزية لتحقيق أقصى تغطية السلكية ألجهزة الشبكة.
- ابق جهاز التوجيه اللاسلكي خاليًا من العوائق المعدنية وبعيدًا عن ضوء الشمس المباشر.
- أبق جهاز التوجيه الالسلكي بعيًدا عن أجهزة Fi-Wi بترددات g802.11 أو 20 ميجاهرتز فقط، واألجهزة الطرفية للكمبيوتر بتردد2.4 جيجاهرتز، وأجهزة Bluetooth، والهواتف الالسلكية والمحوالت، ومواتير المهام الشاقة ومصابيح الفلوريسنت وأفران الميكروويف، والثلاجات والأجهزة الصناعية الأخرى لمنع تداخل اإلشارة أو فقدانها.
- احرص دائمًا على تحديث البرنامج الثابت. زر موقع ويب ASUS على العنوان **com.asus.www://http** للحصول على آخر تحديثات البرنامج الثابت.

### **1.5 متطلبات اإلعداد**

<span id="page-9-0"></span>لإعداد شبكة لاسلكية، يلزم استعمال جهاز كمبيوتر يلبي متطلبات النظام التالية:

- RJ-45 (LAN) (10Base-T/100Base- إيثرنت منفذ• TX/1000BaseTX)
- امكانية الاتصال اللاسلكي حسب معيار IEEE 802.11a/b/g/n/ac/ax
	- جهاز IP/TCP مثبت
	- مستعرض ويب مثل Explorer Internet أو Safari ,Firefox أو Google Chrome

#### **مالحظات:**

- إذا كان الكمبيوتر الخاص بك ال يتضمن إمكانات السلكية مضمنة، فيمكنك تثبيت لالتصال الكمبيوتر في IEEE 802.11a/b/g/n/ac/ax WLAN محول بالشبكة.
- بفضل تقنية النطاق ثالثي، يدعم جهاز التوجيه الالسلكي إشارات السلكية 2.4 جيجا هرتز، 5 جيجا هرتز و6 جيجا هرتزفي وقت واحد. هذا يسمح لك بالقيام بأنشطة متعلقة باإلنترنت مثل تصفح اإلنترنت أو قراءة/كتابة رسائل البريد اإللكتروني باستخدام النطاق 2.4 جيجاهرتز في حين االستمتاع في نفس الوقت ببث ملفات صوت/فيديو بجودة عالية مثل الأفلام أو الموسيقى باستخدام نطاق 5 جيجاهرتز.
- قد تدعم بعض أجهزة n802.11 IEEE التي تريد توصيلها بالشبكة الخاصة بك أو قد ال تدعم نطاق 5 جيجاهرتز. ارجع إلى الدليل الكامل للتعرف على المواصفات.
- يجب الا يتجاوز طول كابل إيثرنت RJ-45 الذي يُستخدم لتوصيل اجهزة الشبكة 100 متر.

**هام!**

- توجد مشكالت اتصال في بعض المهايئات الالسلكية لنقاط وصول WiFi بمعيار .802.11ax
	- إذا كنت تعاني من هذه المشكلة، فرجاء التأكد من تحديث برنامج التشغيل إلى أحدث إصدار. افحص موقع الدعم الرسمي لجهة التصنيع حيث يمكن الحصول على برامج تشغيل البرامج والتحديثات والمعلومات ذات الصلة األخرى.
		- Realtek: https://www.realtek.com/en/downloads •
- Mediatek: https://www.mediatek.com/products/ connectivity-and-networking/broadband-wifi Intel: /https://downloadcenter.intel.com •

## **2 البدء**

### **2.1 إعداد جهاز التوجيه**

**هام!**

- <span id="page-10-0"></span>استخدم الاتصال السلكي عند إعداد جهاز التوجيه اللاسلكي لتفادي المشكلات المحتملة في اإلعداد.
	- قبل إعداد جهاز التوجيه الالسلكي من ASUS، اتبع ما يلي:
	- إذا كنت تستخدم جهاز توجيه موجود، فافصله عن الشبكة الخاصة بك.
- افصل الكابالت/األسالك من إعداد المودم الموجود. إذا كان المودم يتضمن بطارية ً احتياطية، فأزلها أيضا.
	- أعد تمهيد مودم الكابل والكمبيوتر الخاص بك )موصى به(.

**A. االتصال السلكي**

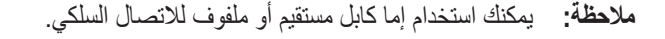

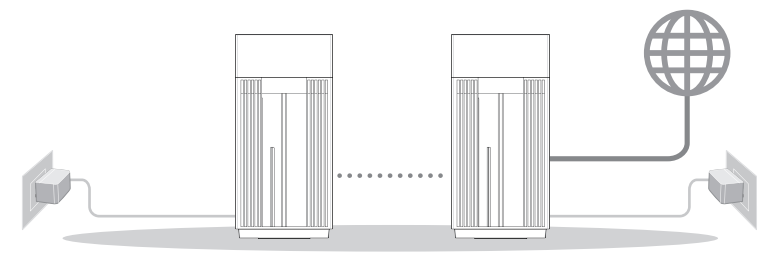

جهاز توجيه AiMesh عقدة AiMesh

**إلعداد جهاز التوجيه الالسلكي الخاص بك باستخدام اتصال سلكي:**

- .1 أدخل مهايئ التيار المتردد الخاص بجهاز التوجيه الالسلكي بمنفذ DCIN ووصله بمأخذ طاقة.
- .2 استخدام كبل الشبكة المرفق, ووصل حاسوبك بمنفذ LAN الخاص بجهاز التوجيه الالسلكي.
	- .3 استخدام كبل شبكة آخر, ووصل المودم بمنفذ WAN الخاص بجهاز التوجيه الالسلكي.
	- .4 أدخل مهايئ التيار المتردد الخاص بالمودم بمنفذ DCIN ووصله بمأخذ طاقة.

#### **B. االتصال الالسلكي**

<span id="page-11-0"></span>**إلعداد جهاز التوجيه الالسلكي الخاص بك باستخدام اتصال السلكي:** .1 قم بتوصيل جهاز التوجيه في مخرج الطاقة وشغل الطاقة.

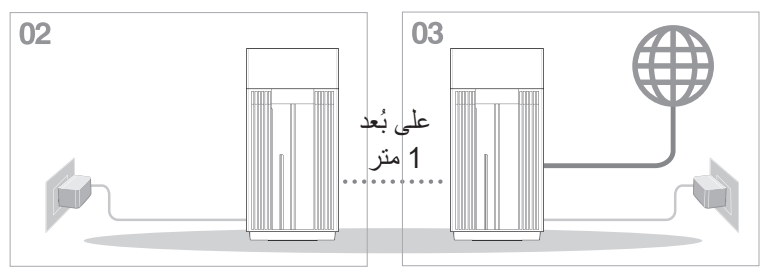

جهاز توجيه AiMesh عقدة AiMesh

.2 اتصل باسم الشبكة )معرف SSID )الموضح على ملصق المنتج في الجانب الخلفي لجهاز التوجيه. لتحقيق أمان أفضل للشبكة، قم بالتغيير إلى اسم SSID فريد وقم بتعيين كلمة المرور.

ASUS\_XX :Wi-Fi (SSID) اسم

- \* يشير **XX** إلى آخر حرفين من عنوان MAC لتردد 2.4 جيجاهرتز. يمكنك العثور عليه على الملصق في مؤخرة جهاز التوجيه.
- 3. بمجرد الاتصال، يتم تشغيل واجهة المستخدم العمومية على الويب (web GUI) تلقائيًا عندما تفتح مستعرض الويب. إذا لم يتم التشغيل تلقائيًا، فادخل <u>.http://www</u> .asusrouter.com
	- .4 قم بإعداد كلمة المرور بجهاز التوجيه لمنع الدخول غير المصرح به.

- لمعرفة التفاصيل بشأن االتصال بشبكة السلكية، راجع دليل مستخدم مهايئ .WLAN
- إلعداد إعدادات األمان للشبكة الخاصة بك، راجع **3.1.1 إعداد إعدادات األمان الالسلكية** في دليل المستخدم هذا.

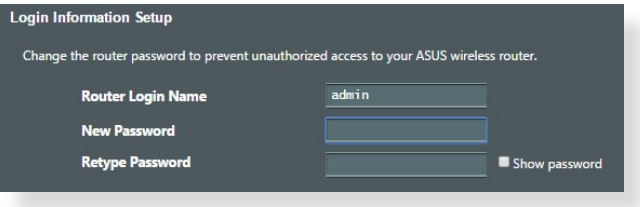

### <span id="page-13-0"></span>**2.2 إعداد اإلنترنت السريع )QIS )مع االكتشاف التلقائي**

توجهك وظيفة إعداد اإلنترنت السريع )QIS )إلعداد اتصال اإلنترنت الخاص بك بسرعة.

**مالحظة:** عند إعداد اتصال اإلنترنت ألول مرة، اضغط على زر Reset( إعادة الضبط( على جهاز التوجيه الالسلكي الخاص بك إلعادة ضبطه إلى اإلعدادات االفتراضية من المصنع.

**الستخدام إعداد QIS مع االكتشاف السريع:**

.1 ابدأ تشغيل أحد مستعرضي الويب. ستتم إعادة توجيهك إلى معالج اإلعداد ASUS Wizard Setup( إعداد اإلنترنت السريع(. إذا لم تتم إعادة التوجيه، اكتب <u>http://www.asusrouter.com</u> بدويًا.

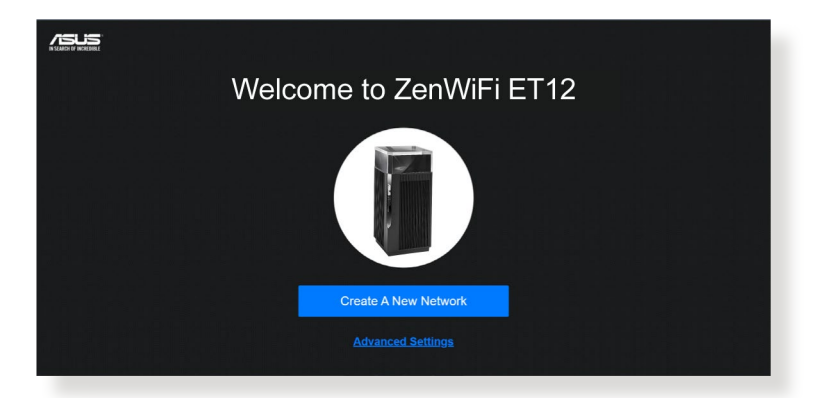

2. يكتشف جهاز التوجيه اللاسلكي تلقائيًا ما إذا كان نوع اتصال مزود خدمة الإنترنت اكتب .**L2TP** أم **PPTP** أم **PPPoE** أم **Dynamic IP** بك الخاص( ISP( المعلومات الضرورية لنوع اتصال ISP الخاص بك.

**هام!** احصل على المعلومات الضرورية من مزود خدمة اإلنترنت )ISP )حول نوع اتصال اإلنترنت.

- يحدث االكتشاف التلقائي لنوع اتصال ISP الخاص بك عندما تقوم بتكوين جهاز التوجيه الالسلكي للمرة األولى أو عند إعادة ضبط جهاز التوجيه الالسلكي إلى .<br>الإعدادات الافتر اضية له.
- إذا فشل QIS في اكتشاف نوع اتصال اإلنترنت الخاص بك، فانقر فوق Manual Setting (إ**عداد يدوي)** وقم بتكوين إعدادات اتصـال الإنترنت يدويًا.
- 3. قم بتعيين اسم الشبكة اللاسلكية (SSID) ومفتاح الأمان لاتصال 2.4 جيجاهرتز و 5 جيجاهرتز الالسلكي الخاص بك. انقر فوق **Apply( تطبيق(** عند االنتهاء.

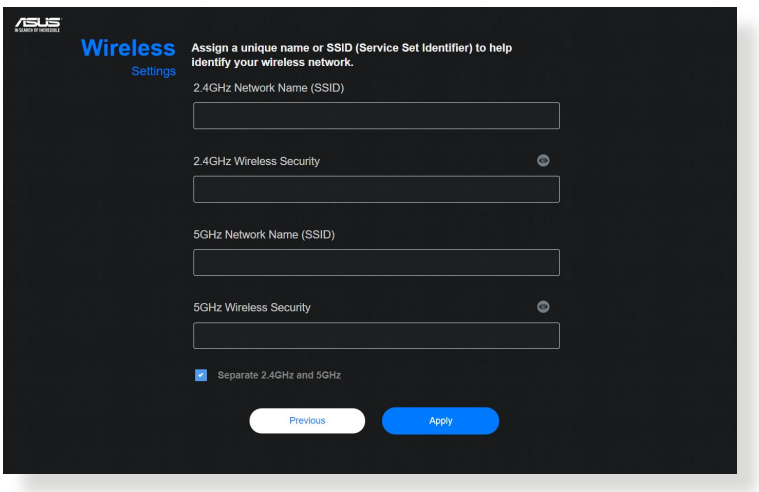

.4 في صفحة **Setup Information Login( إعداد معلومات تسجيل الدخول(**، قمّ بتغيير كلمة مرور تسجيل الدخول إلى جهاز التوجيه لمنع الوصول غير المخوّل إلى جهاز التوجيه الالسلكي الخاص بك.

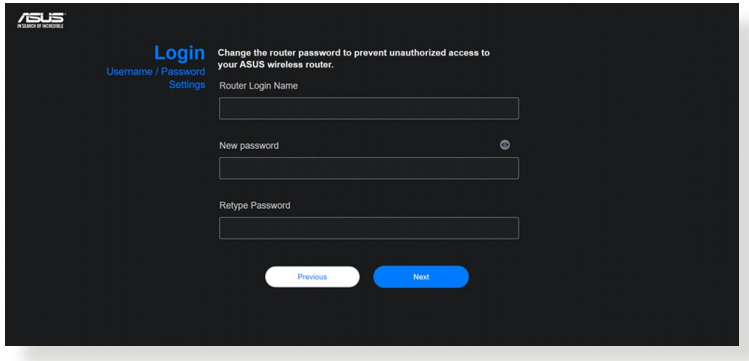

**مالحظة:** يختلف اسم مستخدم تسجيل الدخول إلى جهاز التوجيه الالسلكي وكلمة المرور عن اسم شبكة 2.4 جيجا هرتز /5 جيجاهرتز /6 جيجاهرتز (SSID) ومفتّاح الأمان. يسمح لك اسم مستخدم تسجيل الدخول إلى جهاز التوجيه الالسلكي وكلمة المرور بتسجيل الدخول إلى واجهة المستخدم العمومية على الويب )GUI Web )لجهاز التوجيه الالسلكي  $\bar{6}$ لتكوين إعدادات جهاز التوجيه اللاسلكي. يسمح اسم شبكة 2.4 جيجا هرتز/5 جيجاهرتز جيجاهرتز (SSID) ومفتاح الأمان لأجهزة Wi-Fi بتسجيل الدخول والاتصال بشبكة 2.4 جيجا هر تز /5 جيجاهر تز /6 جيجاهر تز الخاصة بك.

### **2.3 االتصال بالشبكة الالسلكية الخاصة بك**

<span id="page-16-0"></span>بعد إعداد جهاز التوجيه الالسلكي عن طريق QIS، يمكنك توصيل جهاز الكمبيوتر أو أي جهاز ذكي آخر بالشبكة الالسلكية الخاصة بك.

#### **لالتصال بالشبكة:**

- 1. من جهاز الكمبيوتر، انقر فوق أيقونة الشبكة <sup>لله،</sup> في منطقة الإخطارات لعرض الشبكات الالسلكية المتاحة.
- .2 حدد الشبكة الالسلكية التي تريد االتصال بها، ثم انقر فوق **Connect( اتصال(**.
- .3 قد تحتاج إلى إدخال مفتاح أمان الشبكة لالتصال بالشبكات الالسلكية المحمية، ثم انقر فوق **OK( موافق(**.
	- .4 انتظر حتى يقوم الكمبيوتر بإنشاء االتصال بالشبكة الالسلكية بنجاح. ويتم عرض حالة الاتصال، وتعرض ايقونة الشبكة حالة قوة إشارة الاتصال للله<mark>.</mark>

- راجع الفصول التالية لمعرفة مزيد من التفاصيل حول تكوين إعدادات الشبكة الالسلكية الخاصة بك.
- راجع دليل مستخدم الجهاز الخاص بك لمعرفة مزيد التفاصيل حول توصيله بالشبكة الالسلكية الخاصة بك.

## **3 تكوين اإلعدادات العامة و المتقدمة**

### <span id="page-17-0"></span>**3.1 تسجيل الدخول إلى واجهة المستخدم العمومية على الويب )GUI Web)**

يجري تزويد جهاز التوجيه الالسلكي من ASUS بواجهة مستخدم رسومية على الويب )GUI )تتميز بالبديهية وتسمح لك بتكوين الميزات المختلفة للجهاز بسهولة عن طريق مستعرض ويب مثل Explorer Internet أو Firefox أو Safari أو Google .Chrome

**مالحظة:** قد تختلف هذه الميزات حسب إصدارات البرنامج الثابت المختلفة.

**لتسجيل الدخول إلى واجهة المستخدم العمومية على الويب )GUI web):**

- 1. في مستعرض الويب، اكتب يدوِيًا عنوان IP الافتراضي لجهاز التوجيه اللاسلكي: .http://www.asusrouter.com
- .2 في صفحة تسجيل الدخول، اكتب اسم المستخدم وكلمة المرور التي قمت بتعيينها في **2.2 إعداد اإلنترنت السريع )QIS )مع االكتشاف التلقائي**.

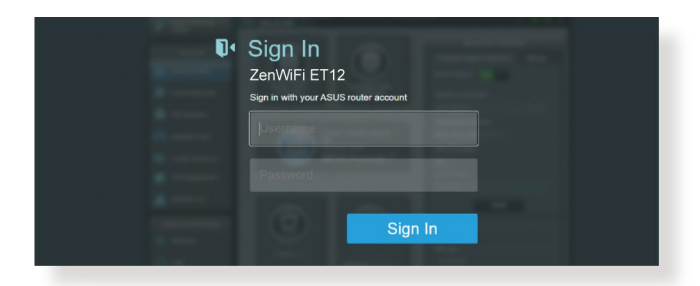

3. يمكنك الآن استخدام واجهة المستخدم العمومية على الويب (Web GUI) لتكوين اإلعدادات المختلفة لجهاز التوجيه الالسلكي الخاص بك من ASUS.

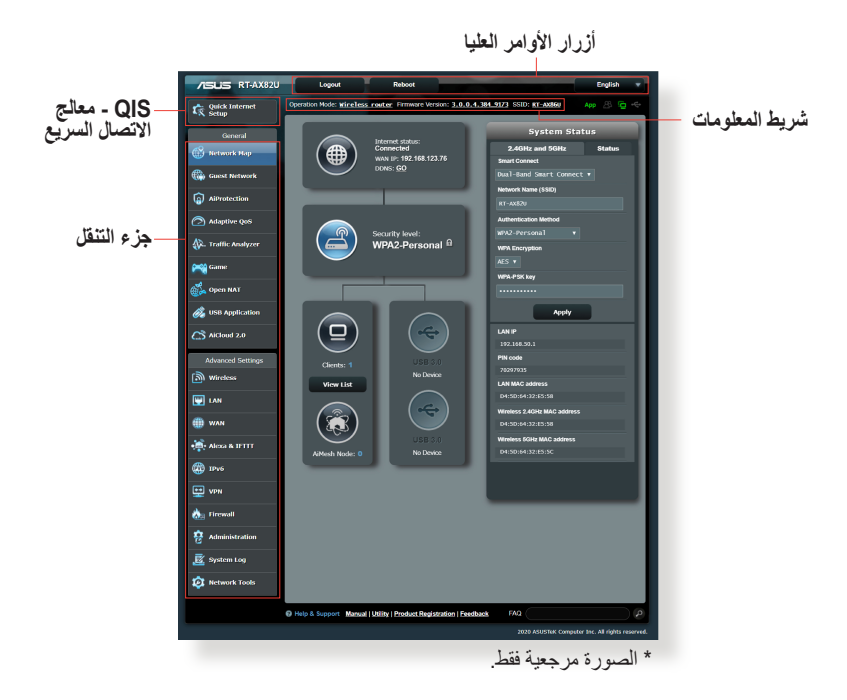

**مالحظة:** إذا كنت تسجل الدخول إلى واجهة المستخدم العمومية على الويب )Web GUI )للمرة األولى، فسوف يتم توجيهك إلى صفحة (QIS (Setup Internet Quick (إعداد الإنترنت السريع) تلقائيًا.

#### **3.1.1 إعداد إعدادات األمان الالسلكية**

<span id="page-19-0"></span>لحماية الشبكة الالسلكية من الوصول غير المخول، يلزمك تكوين إعدادات األمان الخاصة بها.

**إلعداد إعدادات األمان الالسلكية:**

- .1 من جزء التنقل، انتقل إلى **General( عام(** < **Map Network( خريطة الشبكة(**.
- .2 في شاشة Map Network( خريطة الشبكة( تحت **Status System( حالة النظام(**، يمكنك تكوين إعدادات األمان الالسلكية مثل SSID، ومستوى األمان وإعدادات التشفير.

**مالحظة:** يمكنك إعداد إعدادات أمان السلكية مختلفة لنطاقات 2.4 جيجا هرتز و5 جيجاهرتز.

**إعدادات أمان 5/2.4 جيجا هرتز**

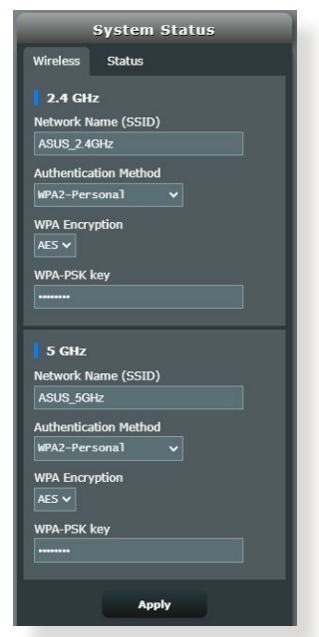

.3 في حقل **Name Network( اسم الشبكة( )SSID )**ً ، اكتب اسم ً ا فريدا للشبكة الالسلكية الخاصة بك.

<span id="page-20-0"></span>.4 من القائمة المنسدلة **Encryption WEP( تشفير WEP)**، حدد طريقة التشفير للشبكة الالسلكية الخاصة بك.

**هام!** يحظر معيار ax/ac/n802.11 IEEE استخدام إنتاجية عالية مع WEP أو TKIP-WPA كطريقة تشفير أحادية البث. إذا استخدمت طرق التشفير هذه، فإن معدل نقل البيانات سوف ينخفض إلى اتصال g802.11 IEEE بسرعة 54 ميجابايت في الثانية.

- .5 اكتب مفتاح مرور األمان الخاص بك.
- .6 انقر فوق **Apply( تطبيق(** عند االنتهاء.

#### **3.1.2 إدارة عمالء الشبكة**

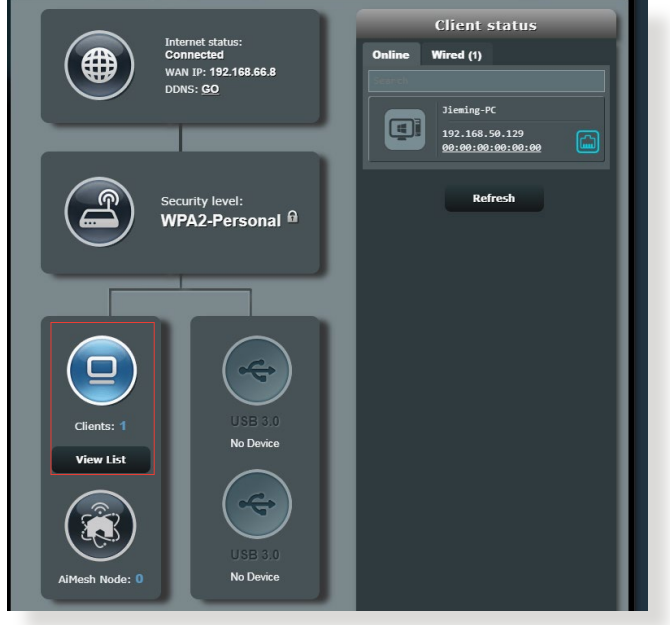

**إلدارة عمالء الشبكة:**

- .1 من جزء التنقل، انتقل إلى **General( عام(** < **Map Network( خريطة الشبكة(**.
- .2 في شاشة Map Network( خريطة الشبكة(، حدد أيقونة **status Client )حالة العميل(** لعرض معلومات عن عميل الشبكة الخاص بك.
- .3 لحظر وصول العميل إلى الشبكة الخاصة بك، حدد العميل وانقر فوق **block (حظر)**.

## **3.2 جودة الخدمة التكيفية**

### **3.2.1 إدارة عرض نطاق QoS( جودة الخدمة(**

<span id="page-21-0"></span>تسمح لك جودة الخدمة )QoS )أن تقوم بضبط أولوية عرض النطاق وإدارة حركة بيانات الشبكة.

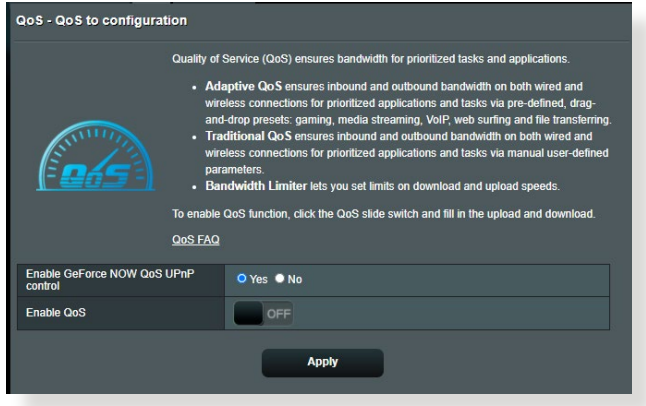

**إلعداد أولوية عرض النطاق:**

- .1 من جزء التنقل، انتقل إلى **General( عام(** < **QoS Adaptive( جودة الخدمة التكيفية(** < **QoS( جودة الخدمة(**.
- .2 انقر فوق **ON( تشغيل(** لتمكين جودة الخدمة. امأل حقول عرض نطاق التحميل والتنزيل.

**مالحظة:** احصل على معلومات عرض النطاق من مزود خدمة اإلنترنت )ISP).

.3 انقر فوق **Apply( تطبيق(**.

**مالحظة:** تختص List Rule Specify User( قائمة قواعد التحديد للمستخدم( باإلعدادات المتقدمة. إذا أردت تعيين األولوية لتطبيقات شبكة وخدمات شبكة معينة، فحدد **rules QoS defined-User( قواعد QoS المحددة بواسطة المستخدم(** أو **Priority defined-User( األولوية المحددة من المستخدم(** من القائمة المنسدلة في الزاوية العلوية اليمنى.

.4 في صفحة **rules QoS defined-User( قواعد QoS المحددة بواسطة المستخدم(**، يوجد أربعة أنوع افتراضية للخدمة على اإلنترنت - هي تصفح الويب، وHTTPS ونقل الملفات. حدد الخدمة المفضلة، وامأل حقول **or IP Source MAC( عنوان IP أو MAC المصدر( وPort Destination( منفذ الوجهة(**، و**Protocol( البروتوكول( وTransferred( المنقول( وPriority( األولوية(** ثم انقر فوق **Apply( تطبيق(**. سيتم تكوين المعلومات في شاشة قواعد QoS.

- لملء عنوان IP أو MAC المصدر، يمكنك:
- a )إدخال عنوان IP خاص، مثل "192.168.122.1".
- b )إدخال عنوان IP يتضمن مجموعة فرعية واحدة أو داخل نفس تجمع IP، مثل  $**$ .192.168"  $\sqrt{2}$ .192.168.123"
	- c )أدخل جميع عناوين IP ً على هيئة "\*.\*.\*.\*" أو اترك الحقل فارغا.
- d )يتألف تنسيق عنوان MAC من ست مجموعات وكل مجموعة تتضمن رقمين سداسيين عشريين، مفصولين بعلامة العمود (:)، بترتيب الإرسال (مثل )aa:bc:ef:12:34:56
	- للحصول على نطاق منفذ الوجهة أو المصدر، يمكنك القيام بأي مما يلي:
		- a )إدخال منفذ خاص، مثل "95".
- b )إدخال المنافذ داخل النطاق، مثل "103:315" أو "<100"، أو ">65535".
- يحتوي عمود **Transferred( المنقول(** على معلومات حول حركة البيانات الصادرة والواردة (حركة البيانات في الشبكة الواردة والصادرة) لأحد الأقسام. في هذا العمود، بمكنك تعيين حد نقل البيانات بالشبكة (بالكيلو بايت) لخدمة معينة إلنشاء أولويات خاصة للخدمة المعينة إلى منفذ خاص. على سبيل المثال، في حالة وصول جهازي عميلين بالشبكة، 1 PC و 2 PC، إلى اإلنترنت )المعين من المنفذ 80(، ولكن الجهاز 1 PC يتجاوز حد نقل البيانات بالشبكة بسبب بعض مهام التنزيل، فسوف تكون الأولوية منخفضة للجهاز 1 PC. إذا كان لا يلزمك تعيين حد نقل بيانات، فاترك هذا الحقل فارغًا.
- .5 في صفحة **Priority defined-User( األولوية المحددة بواسطة المستخدم(**، يمكنك تعيين الأولوية لتطبيقات الشبكة أو الأجهزة ضمن خمسة مستويات من القائمة المنسدلة لـ **rules QoS defined-user( قواعد QoS المحددة بواسطة المستخدم(**. ً استنادا إلى مستوى األولوية، يمكنك استخدام الطرق التالية إلرسال حزم البيانات:
	- تغيير ترتيب حزم الشبكة الصادرة التي يتم إرسالها إلى اإلنترنت.
- تحت جدول **Bandwidth Upload( عرض نطاق التحميل(**، قم بتعيين **Bandwidth Reserved Minimum( أدنى عرض نطاق محجوز(** و **Limit Bandwidth Maximum( الحد األقصى لعرض النطاق(** لتطبيقات الشبكة المتعددة بمستويات أولوية مختلفة. تشير النسبة المئوية إلى معدالت عرض نطاق التحميل المتوفر لتطبيقات الشبكة المحددة.

#### **مالحظات:**

- يتم تجاهل الحزم منخفضة األولوية لضمان إرسال الحزم مرتفعة األولوية.
- تحت جدول **Bandwidth Download( عرض نطاق التنزيل(**، قم بتعيين **Limit Bandwidth Maximum( الحد األقصى لعرض النطاق(** لتطبيقات الشبكة المتعددة بالترتيب المقابل. ستؤدي الحزمة الصادرة عالية األولوية إلى حزمة واردة منخفضة األولوية.
	- إذا لم يكن هناك أي حزم مرسلة من التطبيقات عالية األولوية، فسيكون معدل الإرسال الكامل لاتصال الإنترنت متوفرًا للحزم منخفضة الأولوية.
- 6. قم بتعيين الحزمة الأعلى أولوية. لضمان تجربة ألعاب سلسة على الإنترنت، يمكنك تعيين ACK وSYN وICMP كحزمة عالية األولوية.

**مالحظة:** تأكد من تمكين QoS أوال وإعداد حدود معدالت التحميل والتنزيل.

## **3.3 اإلدارة**

### **3.3.1 وضع التشغيل**

<span id="page-24-0"></span>تسمح لك صفحة Operation Mode (وضع التشغيل) بتحديد الوضع المناسب لشبكتك.

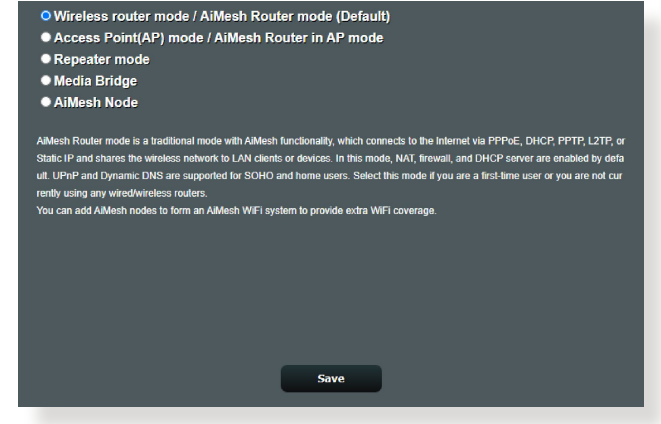

#### **إلعداد وضع التشغيل:**

- .1 من جزء التنقل، انتقل إلى **Settings Advanced( اإلعدادات المتقدمة(** < **Administration( اإلدارة(** < **Mode Operation( وضع التشغيل(**.
	- .2 حدد أي من أوضاع التشغيل هذه:
- **mode router Wireless( وضع جهاز التوجيه الالسلكي( )االفتراضي(:** في وضع جهاز التوجيه الالسلكي، يتصل جهاز التوجيه الالسلكي باإلنترنت ويوفر الوصول إلى اإلنترنت لألجهزة المتوفرة على شبكة االتصال المحلية الخاصة به.
	- **mode Point Access( وضع نقطة الوصول(:** في هذا الوضع، ينشئ جهاز التوجيه شبكة السلكية جديدة على شبكة موجودة.
	- **mode Repeater( وضع التكرار(:** يعمل هذا الوضع على تحويل جهاز التوجيه إلى جهاز تكرار السلكي لتوسعة نطاق اإلشارة الخاصة بك.
- **Bridge Media( جسر الوسائط(:** يوفر وضع Bridge Media( جسر الوسائط( أسرع اتصال Fi-Wi لعدة أجهزة وسائط في آن واحد. إلعداد وضع Bridge Media( جسر الوسائط(، يلزمك استخدام جهازي Pro ZenWiFi 12ET: إحداهما مكون على أنه محطة وسائط واآلخر جهاز توجيه.
- ZenWiFi Pro جهاز تعيين يمكنك **:(AiMesh عقدة )AiMesh Node** 12ET كعقدة AiMesh لتوسيع تغطية WiFi ألجهزة توجيه AiMesh.

.3 انقر فوق **Save( حفظ(**.

<span id="page-25-0"></span>**مالحظة:** سوف يتم إعادة تمهيد جهاز التوجيه عندما تغير األوضاع.

#### **3.3.2 النظام**

تسمح لك صفحة **System( النظام(** بتكوين إعدادات جهاز التوجيه الالسلكي الخاص بك.

**إلعداد إعدادات النظام:**

- .1 من جزء التنقل، انتقل إلى **Settings Advanced( اإلعدادات المتقدمة(** < **Administration( اإلدارة(** < **System( النظام(**.
	- 2. يمكنك تكوين الإعدادات الآتية:
- **password login router Change( تغيير كلمة المرور لتسجيل الدخول إلى جهاز التوجيه(:** يمكنك تغيير كلمة المرور واسم تسجيل الدخول لجهاز التوجيه الالسلكي بإدخال اسم جديد وكلمة مرور جديدة.
	- **behavior button WPS( سلوك زر WPS):** يمكن استخدام زر WPS الفعلي على جهاز التوجيه الالسلكي لتنشيط WPS.
- **Zone Time( المنطقة الزمنية(:** حدد المنطقة الزمنية للشبكة الخاصة بك.
- **Server NTP( خادم NTP):** يمكن لجهاز التوجيه الالسلكي الوصول إلى خادم NTP (بروتوكول وقت الشبكة) من أجل مزامنة الوقت.
- **Telnet Enable( تمكين Telnet):** انقر فوق **Yes( نعم(** لتمكين خدمات Telnet على الشبكة. انقر فوق **No( ال(** لتعطيل Telnet.
- **Method Authentication( طريقة المصادقة(:** يمكنك استخدام بروتوكول HTTP أو HTTPS أو كليهما لتأمين الوصول إلى جهاز التوجيه.
	- **WAN from Access Web Enable( تمكين الوصول إلى ويب من WAN):** حدد **Yes( نعم(** للسماح باألجهزة من خارج الشبكة بالوصول إلى إعدادات GUI لجهاز التوجيه الالسلكي. حدد **No( ال(** لمنع الوصول.
- **IP specific allow Only( السماح بعنوان IP خاص فقط(:** انقر فوق **Yes( نعم(** إذا كنت تريد تحديد عنوان IP لألجهزة المسموح بوصولها إلى إعدادات GUI لجهاز التوجيه الالسلكي من WAN.
	- .3 انقر فوق **Apply( تطبيق(**.

### **3.3.3 ترقية البرنامج الثابت**

<span id="page-26-0"></span>**مالحظة:** قم بتنزيل أحدث برنامج ثابت من موقع ASUS على العنوان **.www://http** .**asus.com**

#### **لترقية البرنامج الثابت:**

- .1 من جزء التنقل، انتقل إلى **Settings Advanced( اإلعدادات المتقدمة(** < **Administration( اإلدارة(** < **Upgrade Firmware( ترقية البرنامج الثابت(**.
- .2 في حقل **Version Firmware( اصدار البرنامج الثابت(**، انقر فوق **Check )فحص(** لتحديد مكان الملف الذي تم تنزيله.
	- .3 انقر فوق **Upload( تحميل(**.

**مالحظات**:

- عند اكتمال عملية الترقية، انتظر بعض الوقت لكي يتم إعادة تمهيد النظام.
- إذا فشلت عملية الترقية، فسوف يدخل جهاز التوجيه الالسلكي في وضع اإلنقاذ ويبدأ مؤشر LED للطاقة على اللوحة األمامية في الوميض ببطء. الستعادة أو استرداد النظام، راجع قسم **4.2 استعادة البرنامج الثابت**.

#### **3.3.4 استعادة/حفظ/تحميل اإلعداد**

**الستعادة/حفظ/تحميل إعدادات جهاز التوجيه الالسلكي:**

- .1 من جزء التنقل، انتقل إلى **Settings Advanced( اإلعدادات المتقدمة(** < **Restore/Save/Upload Setting** > **)اإلدارة )Administration )استعادة/حفظ/تحميل اإلعداد(**.
	- .2 حدد المهام التي تود القيام بها:
- لالستعادة إلى إعدادات المصنع االفتراضية، انقر على **Restore( استعادة(**، وانقر على **OK( موافق(** في رسالة التأكيد
- لحفظ إعدادات النظام الحالية، انقر فوق **setting Save( حفظ اإلعداد(**، وانتقل إلى المجلد الذي تريد أن يتم حفظ الملف فيه وانقر فوق **Save( حفظ(**.
- لالستعادة من ملف إعدادات نظام محفوظ، انقر فوق **Upload( تحميل(**، لتحديد مكان الملف، ثم انقر فوق **Open( فتح(**.

**هام!** إذا استمرت المشكالت، قم بتحميل أحدث إصدار من البرنامج الثابت وقم بتكوين اإلعدادات الجديدة. ال تقم باستعادة جهاز التوجيه إلى اإلعدادات االفتراضية له.

## **AiCloud 2.0 3.4**

<span id="page-27-0"></span>2.0 AiCloud هو تطبيق خدمة سحابية يسمح لك بحفظ ومزامنة ومشاركة الوصول إلى ملفاتك.

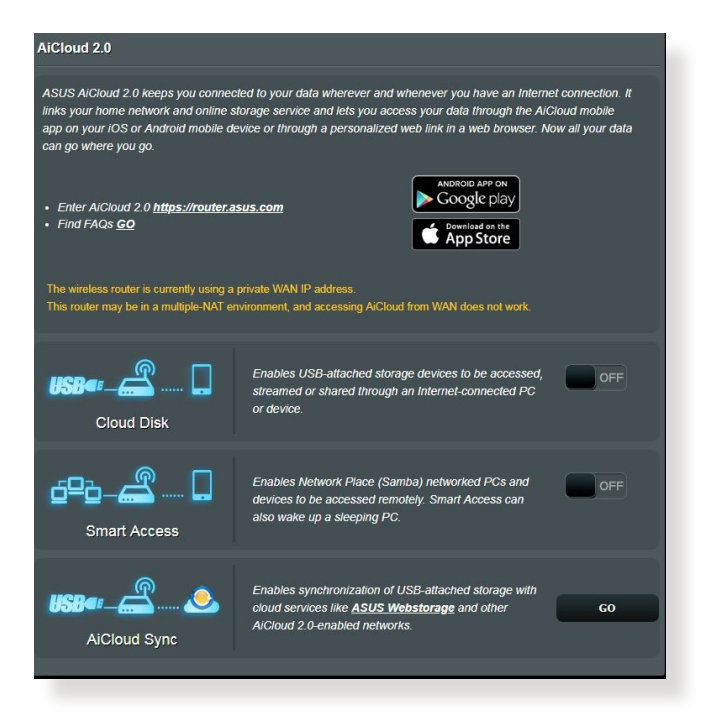

#### **الستخدام 2.0 AiCloud:**

- .1 من متجر Store Play Google أو Store Apple، قم بتنزيل وتثبيت تطبيق 2.0 AiCloud ASUS إلى الجهاز الذكي الخاص بك.
	- .2 قم بتوصيل الجهاز الذكي بشبكتك. اتبع اإلرشادات الستكمال عملية إعداد 2.0 .AiCloud

### **3.4.1 القرص السحابي**

<span id="page-28-0"></span>**إلنشاء قرص سحابي:** .1 قم بإدراج جهاز تخزين USB في جهاز التوجيه الالسلكي. .2 قم بتشغيل **Disk Cloud( القرص السحابي(**.

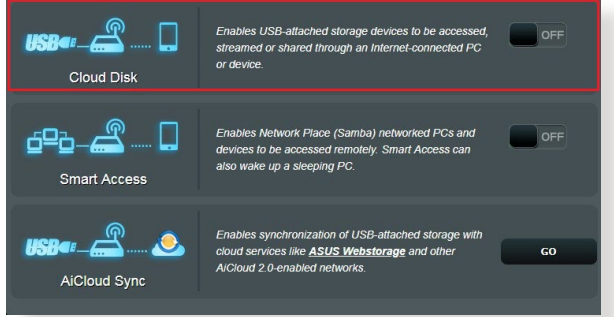

- 3. انتقل إلى http://www.asusrouter.com وادخل حساب تسجيل الدخول لجهاز التوجيه وكلمة المرور. للحصول على تجربة مستخدم أفضل، نوصي بأن تستخدم .**Firefox** أو **Google Chrome**
- 4. يمكنك الآن بدء الوصول إلى ملفات القرص السحابي على الأجهزة المتصلة بالشبكة.

**مالحظة:** عند الوصول إلى األجهزة المتصلة بالشبكة، يلزمك إدخال اسم المستخدم وكلمة المرور للجهاز بدويًا، والدي لا بتم حفظه في AiCloud 2.0 لاسباب تتعلق بالأمان.

### **3.4.2 الوصول الذكي**

<span id="page-29-0"></span>تتيح لك وظيفة الوصول الذكي الوصول بسهولة إلى الشبكة المنزلية الخاصة بك عن طريق اسم المجال لجهاز التوجيه.

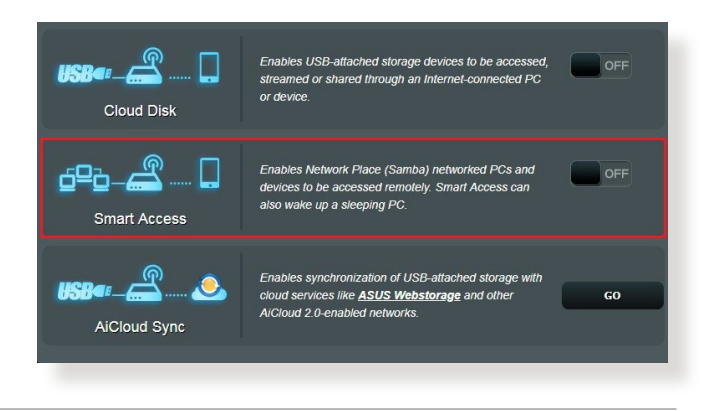

- يمكنك إنشاء اسم مجال لجهاز التوجيه من خالل DDNS ASUS. لمزيد من التفاصيل، راجع القسم **3.12.6 DDNS**.
- ًا اتصال HTTPS آمن. اكتب **://https** يوفر, 2.0 AiCloud افتراضًي **com.asuscomm.]yourASUSDDNSname [**لكل استخدام آمن للقرص السحابي والوصول الذكي.

### **3.4.3 مزامنة AiCloud**

<span id="page-30-0"></span>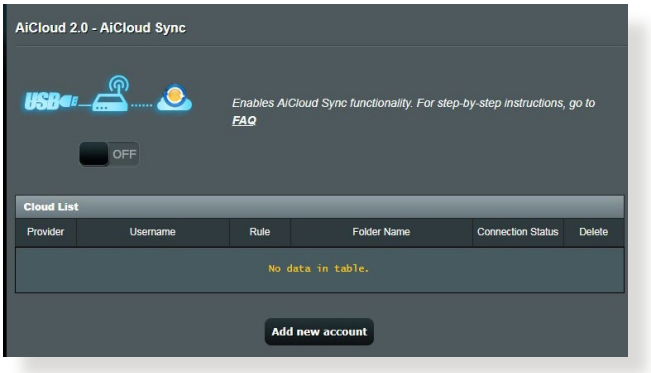

- **الستخدام مزامنة AiCloud:**
- .1 قم بتشغيل 2.0 AiCloud، وانقر فوق **Sync AiCloud( مزامنة AiCloud)**.
	- .2 حدد **ON( تشغيل(** لتمكين Sync AiCloud( مزامنة AiCloud).
		- .3 انقر فوق **account new Add( إضافة حساب جديد(**.
- .4 أدخل كلمة المرور لحساب WebStorage ASUS الخاص بك وحدد الدليل الذي تريد مزامنته مع WebStorage.
	- .5 انقر فوق **Apply( تطبيق(**.

## **AiProtection 3.5**

<span id="page-31-0"></span>يوفر AiProtection مراقبة آنية ألجل اكتشاف البرامج الضارة وبرامج التجسس ً والوصول غير المرغوب. كما يقوم أيضا بتصفية مواقع الويب والتطبيقات غير المرغوبة ويسمح لك بجدولة وقت يمكن فيه للجهاز المتصل الوصول إلى اإلنترنت.

### **3.5.1 حماية الشبكة**

تمنع حماية الشبكة استغالل الشبكة وتحمي الشبكة من الوصول غير المخول.

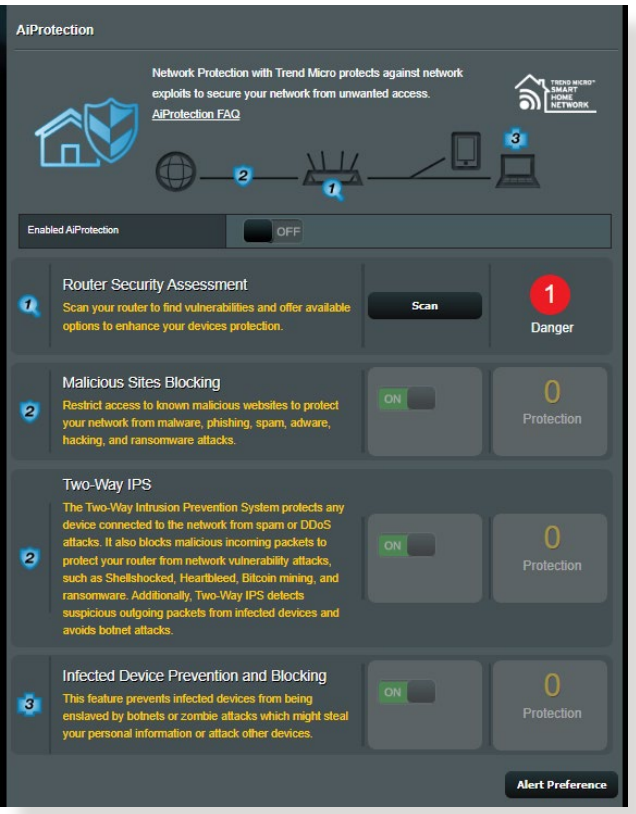

### **تكوين حماية الشبكة تكوين حماية الشبكة:**

- .1 من جزء التنقل، انتقل إلى **General( عام(** < **AiProtection**.
- .2 من صفحة **AiProtection** الرئيسية، انقر فوق **Protection Network )حماية الشبكة(**.
- .3 من عالمة التبويب **Protection Network( حماية الشبكة( انقر فوق Scan )فحص(**.

عند االنتهاء من الفحص، فإن األداة المساعدة تعرض النتائج في صفحة **Router Assessment Security( تقييم أمان جهاز التوجيه(**.

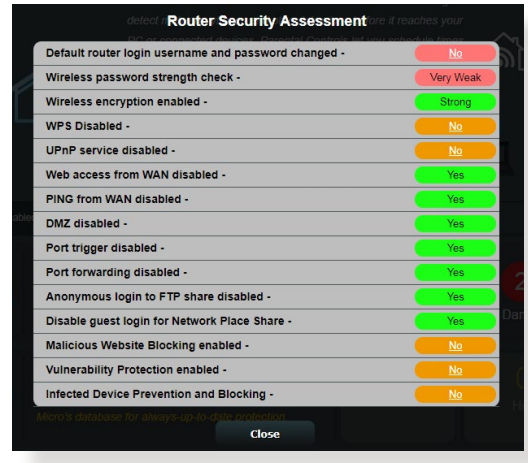

**هام!** العناصر المعلمة بـ **Yes( نعم(** في صفحة **Security Router Assessment( تقييم أمان جهاز التوجيه(** تعتبر بالحالة **safe( آمنة(**. يوصى بتكوين ًا العناصر المعلمة بـ **No( ال(** أو **Weak( ضعيف(** أو **Weak Very( ضعيف للغاية(** تبع لذلك.

- .4 )اختياري( من صفحة **Assessment Security Router**( **تقييم أمان جهاز التوجيه**(، قم بتكوين العناصر المعلمة بـ **No( ال(** أو **Weak**( **ضعيف**( أو **Weak Very**( **ضعيف للغاية**(. للقيام بذلك:
	- a. انقر فوق أحد العناصر.

**مالحظة:** عندما تنقر فوق أحد العناصر، فإن األداة توجهك إلى صفحة إعداد العنصر.

b. من صفحة إعدادات العنصر، قم بتكوين وإجراء التغييرات الضرورية وانقر فوق **Apply( تطبيق(** عند االنتهاء.

- c. ارجع إلى صفحة **Assessment Security Router( تقييم أمان جهاز التوجيه(** وانقر فوق **Close( إغالق(** للخروج من الصفحة.
- 5. لتكوين إعدادات الأمان تلقائيًا، انقر فوق **Secure Your Router (تامين جهاز التوجيه(.**
	- .6 عند ظهور رسالة مطالبة، انقر فوق **OK( موافق(**.

**حجب مواقع الويب الضارة**

تقيد هذه الميزة الوصول إلى مواقع الويب الضارة المعروفة في قاعدة بيانات السحابة للتمتع بالحماية المحدثة دائمًا.

ًا إذا قمت بتشغيل **Weakness Router مالحظة:** يتم تمكين هذه الوظيفة تلقائي **Scan( فحص ضعف جهاز التوجيه(**.

**لتمكين حجب مواقع الويب الضارة:**

- .1 من جزء التنقل، انتقل إلى **General( عام(** < **AiProtection**.
- .2 من صفحة **AiProtection** الرئيسية، انقر فوق **Protection Network )حماية الشبكة(**.
- .3 من جزء **Blocking Sites Malicious( حجب مواقع الويب الضارة(**، انقر فوق **ON( تشغيل(**.

#### **IPS ثنائي االتجاه**

يحمي نظام IPS ثنائي الاتجاه (نظام منع التطفل) جهاز التوجيه من هجمات الشبكة من خالل حظر الحزم الواردة الضارة واكتشاف الحزمة الصادرة المشتبه بها.

ًا إذا قمت بتشغيل **Weakness Router مالحظة:** يتم تمكين هذه الوظيفة تلقائي **Scan( فحص ضعف جهاز التوجيه(**.

**لتمكين IPS ثنائي االتجاه:**

- .1 من جزء التنقل، انتقل إلى **General( عام(** < **AiProtection**.
- .2 من صفحة **AiProtection** الرئيسية، انقر فوق **Protection Network )حماية الشبكة(**.
	- .3 من جزء **IPS Way-Two) IPS ثنائي االتجاه(**، انقر فوق **ON( تشغيل(**.

#### **منع األجهزة المصابة بالفيروسات وحجبها**

تمنع هذه الميز ة الأجهز ة المصبابة بالفير وسات من نقل المعلومات الشخصية أو الحالة المصبابة بالفير وسات إلى جهات خار جبة.

ًا إذا قمت بتشغيل **Weakness Router مالحظة:** يتم تمكين هذه الوظيفة تلقائي **Scan( فحص ضعف جهاز التوجيه(**.

**لتمكين منع األجهزة المصابة بالفيروسات وحجبها:**

- .1 من جزء التنقل، انتقل إلى **General( عام(** < **AiProtection**.
- .2 من صفحة **AiProtection** الرئيسية، انقر فوق **Protection Network )حماية الشبكة(**.
	- **منع )Infected Device Prevention and Blocking** جزء من .3 **األجهزة المصابة بالفيروسات وحجبها(**، انقر فوق **ON( تشغيل(**.
		- **لتكوين تفضيالت التنبيه:**
	- **منع )Infected Device Prevention and Blocking** جزء من .1 **األجهزة المصابة بالفيروسات وحجبها(**، انقر فوق **Preference Alert )تفضيل التنبيه(**.
- .2 حدد أو اكتب مزود البريد اإللكتروني، وحساب البريد اإللكتروني وكلمة المرور ثم انقر فوق **Apply( تطبيق(**.

### **3.5.2 إعداد التحكم األبوي**

<span id="page-35-0"></span>يسمح لك التحكم الأبوي بالتحكم في وقت الوصول إلى الإنترنت أو تعيين حد زمني الستخدام شبكة أحد األجهزة العميلة. للذهاب إلى الصفحة الرئيسية لـ Controls Parental( التحكم األبوي(: من جزء التنقل، انتقل إلى **General( عام(** < **Controls Parental( التحكم األبوي(**.

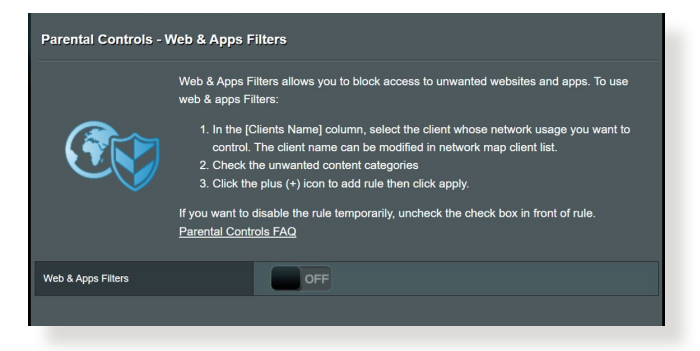

### **عوامل تصفية الويب والتطبيقات**

عوامل تصفية الويب والتطبيقات هي ميزة تابعة لـ **Controls Parental( التحكم األبوي(** تسمح لك بحظر الوصول إلى مواقع الويب أو التطبيقات غير المرغوبة. **لتكوين عوامل تصفية الويب والتطبيقات:**

- .1 من جزء التنقل، انتقل إلى **General( عام(** < **Controls Parental( التحكم األبوي(**.
	- .2 من جزء **Filters Apps & Web( عوامل تصفية الويب والتطبيقات(**، وانقر فوق **ON( تشغيل(**.
	- .3 عند ظهور رسالة المطالبة الخاصة باتفاقية ترخيص المستخدم النهائي )EULA )، انقر فوق **agree I( أوافق(** لالستمرار.
		- .4 من عمود **List Client( قائمة العمالء(**، حدد أو اكتب اسم العميل من مربع القائمة المنسدلة.
	- .5 من عمود **Category Content( فئة المحتوى(**، حدد عوامل التصفية من الفئات الرئيسية الأربعة. **Adult (بالغ)، Instant Message and P2P and File ،)واالتصاالت الفورية المراسلة )Communication Streaming and Entertainment ،)الملفات ونقل P2P( Transfer )البث والترفيه(**.
## .6 انقر فوق إلضافة ملف تعريف العميل. .7 انقر فوق **Apply( تطبيق(** لحفظ اإلعدادات.

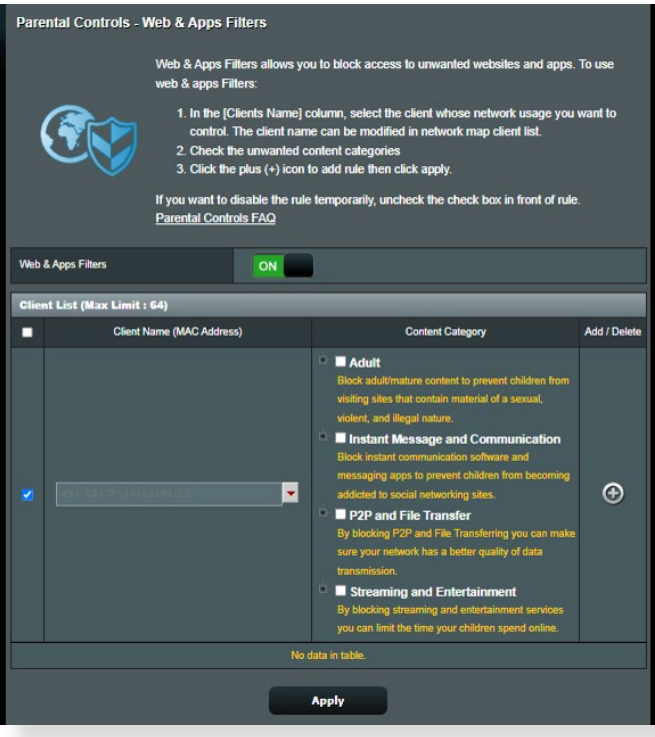

**جدولة الوقت** يسمح لك جدولة الوقت بضبط حد زمني الستخدام شبكة أحد العمالء.

**مالحظة:** تأكد من مزامنة وقت النظام مع خادم NTP.

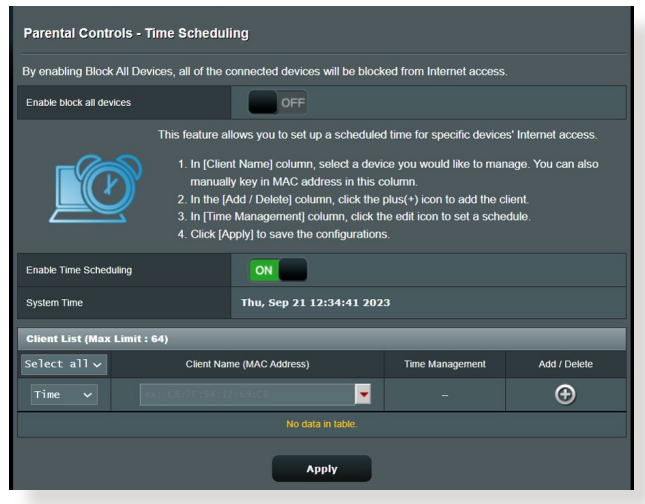

### **لتكوين جدولة الوقت:**

- .1 من جزء التنقل، انتقل إلى **General( عام(** < **Controls Parental( التحكم األبوي(** < **Scheduling Time( جدولة الوقت(**.
	- .2 من جزء **Scheduling Time Enable( تمكين جدولة الوقت(**، انقر فوق **ON( تشغيل(**.
	- .3 **من عمود Name Clients( اسم العمالء(**، حدد أو اكتب اسم العميل من مربع القائمة المنسدلة.

**مالحظة:** ً يمكنك أيضا إدخال عنوان MAC للجهاز العميل في عمود **عنوان MAC الخاص بالجهاز العميل**. تأكد من أن اسم الجهاز العميل ال يحتوي على أحرف خاصة أو مسافات لأنها تؤدي إلى تعطل تشغيل جهاز التوجيه بصورة طبيعية.

- .4 انقر فوق إلضافة ملف تعريف العميل.
- .5 انقر فوق **Apply( تطبيق(** لحفظ اإلعدادات.

## **3.6 جدار الحماية**

يمكن أن يعمل جهاز التوجيه الالسلكي كجدار حماية لألجهزة في الشبكة الخاصة بك. ًا. **مالحظة:** يتم تمكين ميزة جدار الحماية هذه افتراضي

**3.6.1 عام**

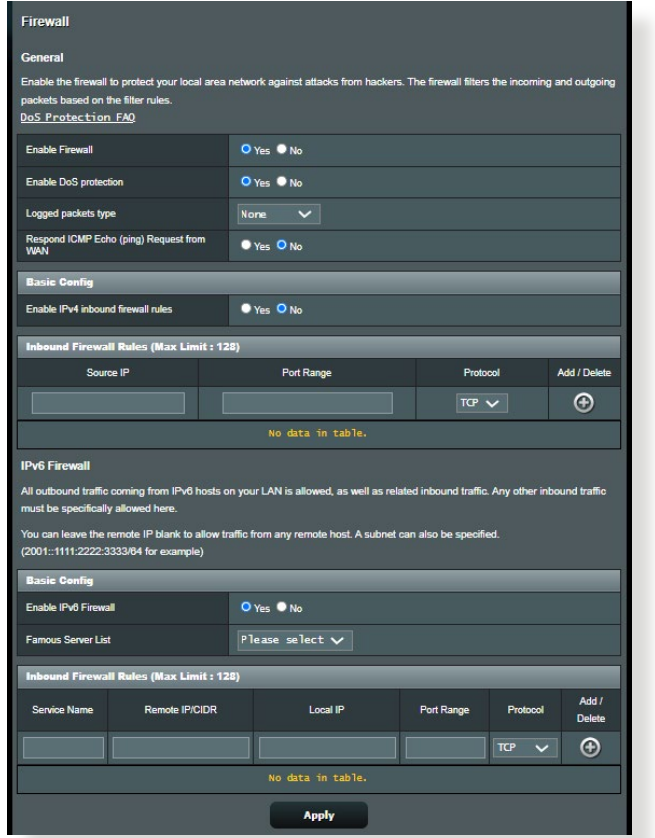

**إلعداد إعدادات جدار الحماية األساسية:**

- **Firewall( جدار الحماية(** < **General( عام(**. .<sup>1</sup> من جزء التنقل، انتقل إلى **Settings Advanced( اإلعدادات المتقدمة(**<sup>&</sup>lt;
	- .2 في حقل **Firewall Enable( تمكين جدار الحماية(**، حدد **Yes( نعم(**.
- .3 في **protection DoS Enable( تمكين حماية رفض الخدمة(** حدد **Yes )نعم(** لحماية شبكتك من هجمات DoS( رفض الخدمة( بالرغم من أن ذلك قد يؤثر على أداء جهاز التوجيه.
- .4 ً يمكنك أيضا مراقبة الحزم التي يجري تبادلها بين اتصال LAN وWAN. في نوع الحزم المسجلة، حدد **Dropped( مفصولة(** أو **Accepted( مقبولة(**، أو **Both( كليهما(**.
	- .5 انقر فوق **Apply( تطبيق(**.

### **3.6.2 عامل تصفية URL**

يمكنك تحديد كلمات أساسية أو عناوين ويب لمنع الوصول إلى عناوين URL خاصة.

**مالحظة:** يعتمد عامل تصفية URL على استعالم DNS. في حالة وصول أحد العمالء على الشبكة بالفعل إلى موقع ويب مثل com.abcxxx.www://http، عندئذ لن يتم ً حجب موقع الويب )نظرا ألن ذاكرة التخزين المؤقت لـ DNS في النظام تخزن مواقع الويب التي تمت زيارتها في السابق). لحل هذه المشكلة، امسح ذاكرة التخزين المؤقت لـــــــــــــــــــــــــــــــ DNS قبل إعداد عامل تصفية URL.

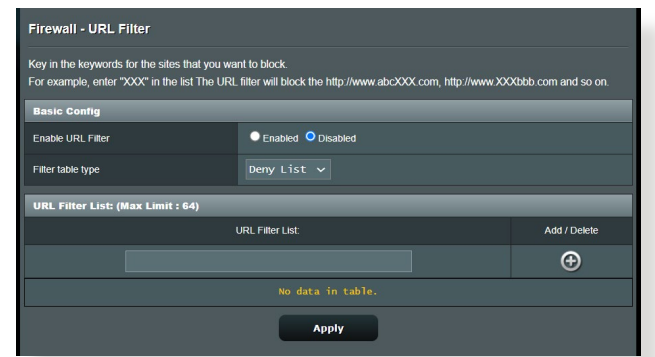

- **إلعداد عامل تصفية URL:**
- **Firewall( جدار الحماية(** < **Filter URL( عامل تصفية URL)**. .<sup>1</sup> من جزء التنقل، انتقل إلى **Settings Advanced( اإلعدادات المتقدمة(**<sup>&</sup>lt;
- **ّ )ممكن(**. .<sup>2</sup> في حقل Filter URL Enable( تمكين عامل تصفية URL)، حدد **Enabled**
	- .3 أدخل عنوان URL وانقر فوق زر .
		- .4 انقر فوق **Apply( تطبيق(**.

## **3.6.3 عامل تصفية الكلمات األساسية**

يحجب عامل تصفية الكلمات الأساسية الوصول إلى صفحات الويب التي تحتوي على<br>كلمات أساسية محددة

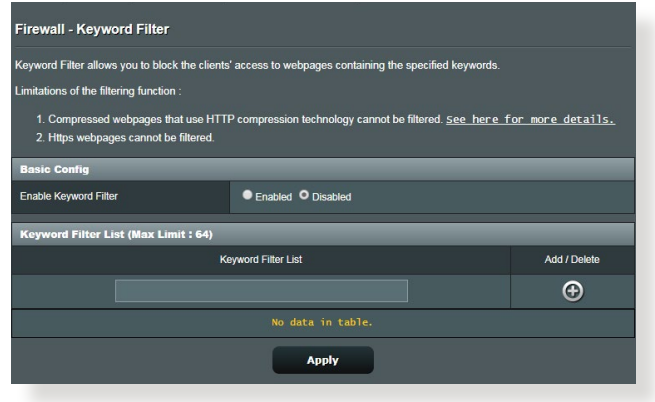

- **إلعداد عامل تصفية كلمات أساسية:**
- .1 من جزء التنقل، انتقل إلى **Settings Advanced( اإلعدادات المتقدمة(** < **Firewall( جدار الحماية(** < **Filter Keyword( عامل تصفية الكلمات األساسية(**.
- 2. في حقل Enable Keyword Filter (تمكين عامل تصفية الكلمات الأساسية)، حدد **Enabled ّ( ممكن(**.
	- .3 أدخل كلمة أو عبارة وانقر فوق زر **Add( إضافة(**.
		- .4 انقر فوق **Apply( تطبيق(.**

**مالحظات:**

- **•** يعتمد عامل تصفية الكلمات األساسية على استعالم DNS. في حالة وصول أحد العمالء على الشبكة بالفعل إلى موقع ويب مثل com.abcxxx.www://http، ً عندئذ لن يتم حجب موقع الويب )نظرا ألن ذاكرة التخزين المؤقت لـ DNS في النظام تخزّن مواقع الويب التي تمت زيارتها في السابق). لحل هذه المشكلة، امسح ذاكرة التخزين المؤقت لـ DNS قبل إعداد عامل تصفية الكلمات األساسية.
- **•** ال يمكن تصفية صفحات الويب التي تم ضغطها باستخدام HTTP ً . ال يمكن أيضا حظر صفحات HTTPS باستخدام عامل تصفية الكلمات األساسية.

## **3.6.4 عامل تصفية خدمات الشبكة**

### يحجب عامل تصفية خدمات الشبكة تبادالت حزم LAN إلى WAN ويحظر عمالء الشبكة من الوصول إلى خدمات ويب معينة مثل Telnet أو FTP.

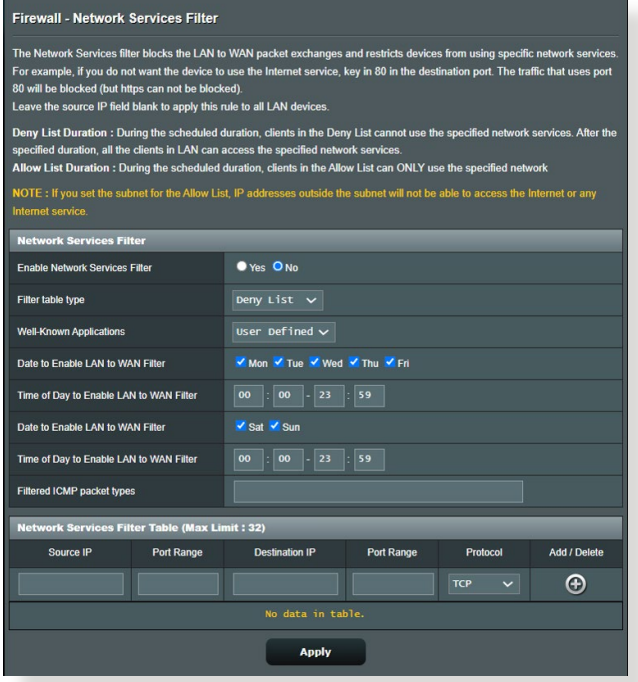

**إلعداد عامل تصفية خدمة الشبكة:**

- .1 من جزء التنقل، انتقل إلى **Settings Advanced( اإلعدادات المتقدمة(** < **Firewall( جدار الحماية(** < **Filter Service Network( عامل تصفية خدمة الشبكة(**.
	- .2 في حقل Filter Service Network Enable( تمكين عامل تصفية خدمة الشبكة(، حدد **Enabled ّ( ممكن(**.
		- .3 حدد نوع جدول عامل التصفية. **Deny( رفض(** تحظر خدمات شبكة معينة. **Allow( سماح(** تحدد الوصول إلى خدمات شبكة محددة.
			- .4 حدد اليوم والوقت اللذين ستكون فيهما عوامل التصفية نشطة.
- .5 حدد إحدى خدمات الشبكة المطلوب تصفيتها، وأدخل عنوان IP المصدر وعنوان IP الوجهة ونطاق المنفذ والبروتوكول. انقر على زر .
	- .6 انقر فوق **Apply( تطبيق(**.

# **3.7 شبكة ضيف**

توفر شبكة الضيف للزائرين المؤقتين إمكانية االتصال باإلنترنت عن طريق الوصول إلى معرفات SSID منفصلة أو شبكات بدون توفير الوصول إلى الشبكة الخاصة بك.

**مالحظة:** يدعم 12ET Pro ZenWiFi حتى ست معرفات SSID( ثالثة لنطاق 2.4 جيجا هرتز وثالثة لنطاق 5 جيجاهرتز(.

**إلنشاء شبكة ضيف:**

- .1 من جزء التنقل، انتقل إلى **General( عام(** < **Network Guest( شبكة الضيف(**.
- 2. في شاشة Guest Network (شبكة الضيف)، حدد نطاق التردد 2.4 جيجا هرتز أو 5 جيجاهرتز لشبكة الضيف التي تريد إنشاءها.
	- .3 انقر فوق **Enable( تمكين(**.

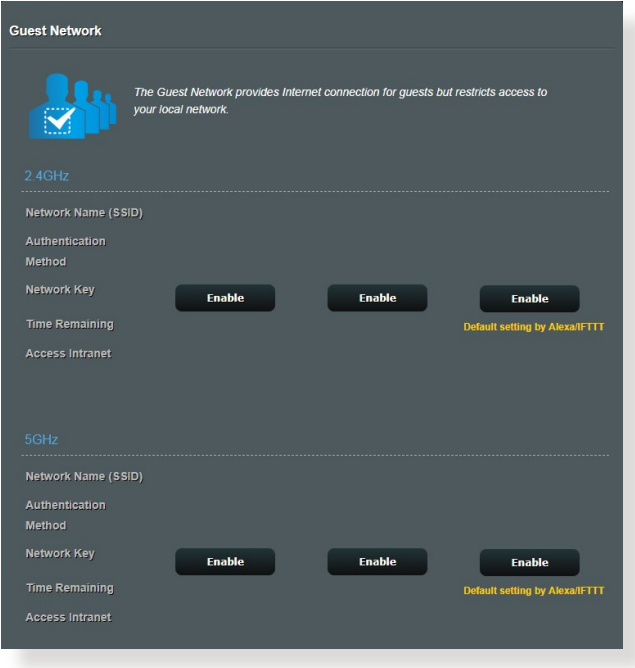

.4 لتكوين الخيارات اإلضافية، انقر فوق **Modify( تعديل(**.

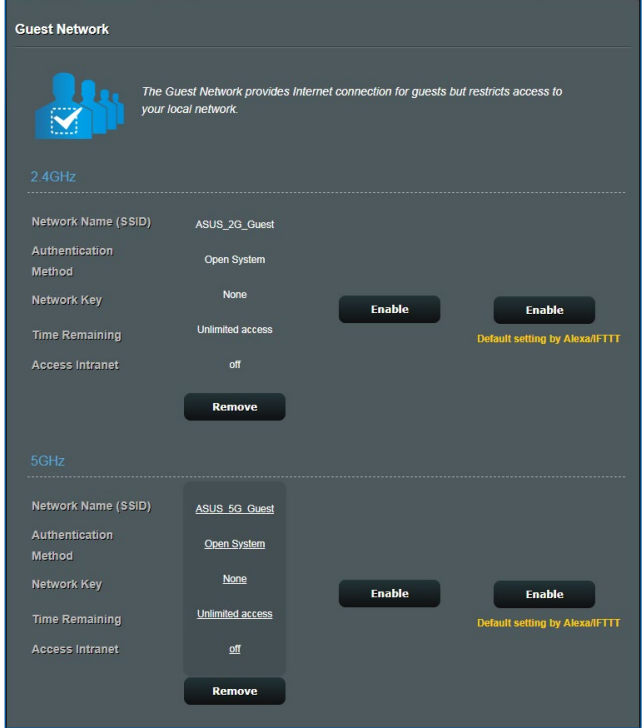

- .5 انقر فوق **Yes( نعم(** في شاشة **Network Guest Enable( تمكين شبكة الضيف(**.
	- .6 قم بتعيين اسم شبكة السلكية للشبكة المؤقتة في حقل **Name Network )SSID( )اسم الشبكة(**.
		- .7 حدد **Method Authentication( طريقة المصادقة(**.
			- .8 حدد طريقة **Encryption( التشفير(**.
	- .9 حدد **time Access( وقت الوصول(** أو اختر **Limitless( بال حدود(**.
		- .10 حدد **Disable( تعطيل( أو Enable( تمكين(** في عنصر **Access Intranet( الوصول إلى اإلنترانت(**.
			- .11 عند االنتهاء، انقر فوق **Apply( تطبيق(**.

# **IPv6 3.8**

يدعم جهاز التوجيه الالسلكي هذا عناوين 6IPv، وهو نظام يدعم أكثر من عنوان IP. ً وهذا المعيار ليس متوفرا على نطاق واسع. اتصل بمزود خدمة اإلنترنت الخاص بك إذا كانت خدمة اإلنترنت تدعم 6IPv.

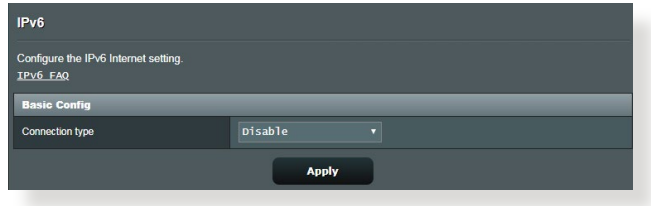

**إلعداد 6IPv:**

- .1 من جزء التنقل، انتقل إلى **Settings Advanced( اإلعدادات المتقدمة(** < .**IPv6**
- .2 حدد **type Connection( نوع االتصال(** الخاص بك. تختلف خيارات التكوين تبعًا لنوع الاتصال المحدد.
	- .3 أدخل إعدادات LAN و DNS لـ 6IPv.
		- .4 انقر فوق **Apply( تطبيق(**.

**مالحظة:** يرجى مراجعة مزود خدمة اإلنترنت الخاص بك )ISP )بشأن معلومات 6IPv الخاصة بخدمة اإلنترنت.

# **3.9 شبكة االتصال المحلية )LAN)**

## **3.9.1 عنوان IP لشبكة االتصال المحلية )LAN)**

تتيح لك شاشة IP LAN( عنوان IP لشبكة االتصال المحلي( تعديل إعدادات عنوان IP لشبكة االتصال المحلية لجهاز التوجيه الالسلكي.

**مالحظة:** سوف تنعكس أي تغييرات في عنوان IP لشبكة االتصال المحلية على إعدادات DHCP الخاصة بك.

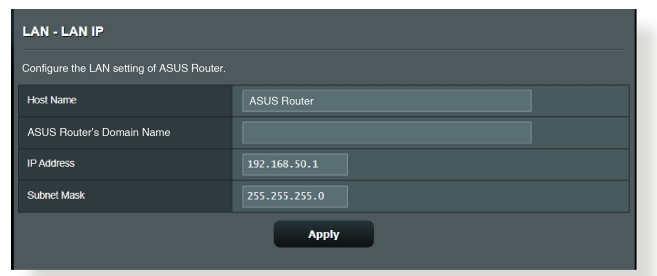

**لتعديل إعدادات عنوان IP لشبكة االتصال المحلية:**

- .1 من جزء التنقل، انتقل إلى **Settings Advanced( اإلعدادات المتقدمة(** > LAN (شبكة الاتصال المحلية) > LAN IP (عنوان IP لشبكة الاتصال<br>المحلية)<sub>.</sub>
- 2. قم بتعديل **IP address (عنوان IP) وSubnet Mask (وقناع الشبكة الفرعية(**.
	- .3 عند االنتهاء، انقر فوق **Apply( تطبيق(**.

### **3.9.2 خادم DHCP**

يستخدم جهاز التوجيه اللاسلكي الخاص بك DHCP لتعيين عناوين IP تلقائيا على الشبكة الخاصة بك. يمكنك تحديد نطاق عنوان IP ووقت اإليجار للعمالء على الشبكة الخاصة بك.

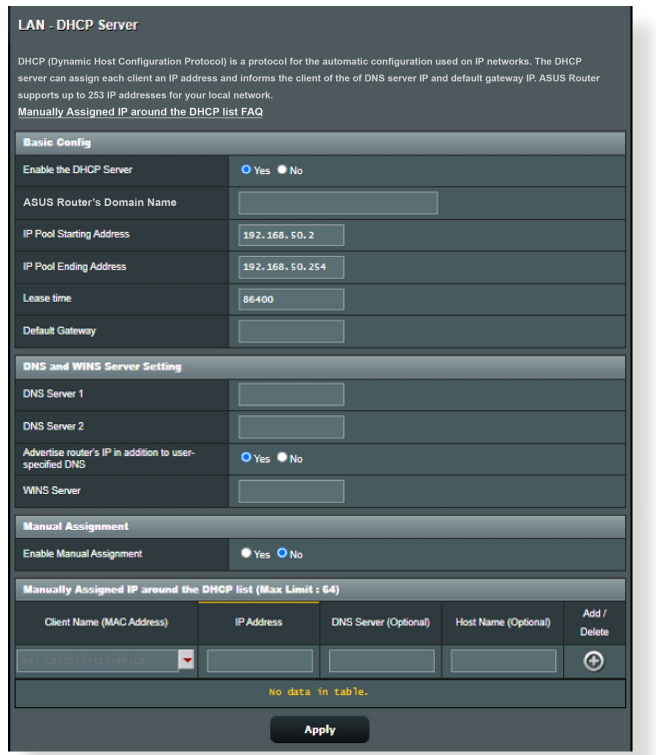

### **لتكوين خادم DHCP:**

- .1 من جزء التنقل، انتقل إلى **Settings Advanced( اإلعدادات المتقدمة(** < **LAN( شبكة االتصال المحلية(** < **Server DHCP( خادم DHCP)**.
- **Yes** حدد ،**(DHCP خادم تمكين )Enable the DHCP Server** حقل في .2 **)نعم(**.
- .3 في مربع نص **Name Domain( اسم المجال(**، أدخل اسم المجال لجهاز التوجيه الالسلكي.
	- .4 في حقل **Address Starting Pool IP( عنوان البدء لمجموعة IP)**، اكتب عنوان IP للبدء.
	- .5 في حقل **Address Ending Pool IP( عنوان النهاية لمجموعة IP)**، اكتب عنوان IP للنهاية.
	- .6 في حقل **Time Lease( وقت اإليجار(**، حدد بالثواني متى تنتهي صالحية عنوان IP المعين. وبمجرد أن يصل إلى الحد الزمني، سوف يعين خادم DHCP عنوان IP جديد.

**مالحظات:**

- **•** نوصي بأن تستخدم عنوان IP بالتنسيق .192.168.50xxx( حيث تشير حروف xxx إلى أي رقم بين 2 و254( عند تحديد نطاق عنوان IP.
	- يجب أال يكون عنوان البدء لمجموعة IP أكبر من عنوان النهاية لمجموعة IP.
- .7 في قسم **Settings Server and DNS( DNS وإعدادات الخادم(**، اكتب خادم DNS وعنوان IP لخادم WINS حسب الحاجة.
- 8. يمكن لجهاز التوجيه اللاسلكي الخاص بك كذلك تعيين عناوين IP يدويًا للاجهزة على الشبكة الخاصة بك. في حقل **Assignment Manual Enable( تمكين التعيين اليدوي(**، اختر **Yes( نعم(** لتعيين عنوان IP إلى عناوين MAC الخاصة على الشبكة. يمكن إضافة ما يصل إلى 32 عنوان MAC إلى قائمة DHCP للتعيين اليدوي.

### **3.9.3 المسار**

إذا كانت الشبكة الخاصة بك تستخدم أكثر من جهاز توجيه السلكي، فعندئذ يمكنك تكوين جدول توجيه لمشاركة نفس خدمة اإلنترنت.

**مالحظة:** نوصي بأال تغير إعدادات التوجيه االفتراضية إال إذا كنت تتمتع بمعرفة متقدمة بجداول جهاز التوجيه.

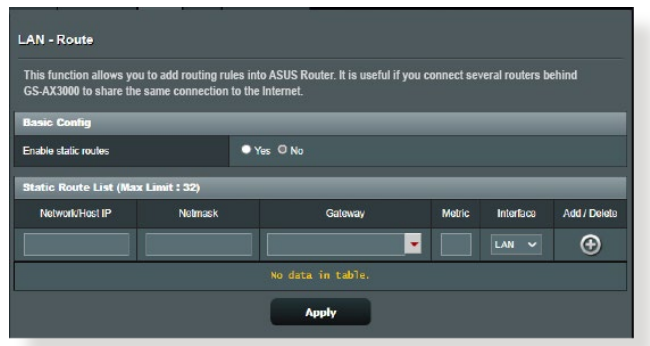

**لتكوين جدول توجيه LAN:**

- 1. من جزء التنقل، انتقل إلى **Advanced Settings (الإعدادات المتقدمة)** ><br>**LAN (شبكة الاتصال المحلية) > Route (المسار)**.
- .2 في حقل **routes static Enable( تمكين مسارات ثابتة(**، اختر **Yes( نعم(**.
- .3 في قائمة **List Route Static( قائمة المسار الثابت(**، أدخل معلومات الشبكة لنقاط الوصول أو العقد األخرى. انقر فوق زر **Add( إضافة(** أو **Delete )حذف(** إلضافة أو إزالة جهاز على الشبكة.
	- .4 انقر فوق **Apply( تطبيق(**.

### **3.9.4 التليفزيون عبر اإلنترنت )IPTV)**

يدعم جهاز التوجيه الالسلكي االتصال بخدمات التليفزيون عبر اإلنترنت )IPTV)عن طريق إما مزود خدمة اإلنترنت )ISP )أو شبكة اتصال محلية. توفر عالمة تبويب IPTV( التليفزيون عبر اإلنترنت( إعدادات التكوين الالزمة إلعداد خدمة التليفزيون عبر اإلنترنت أو الصوت عبر اإلنترنت و)VoIP )والبث المتعدد وبروتوكول UDP للخدمة الخاصة بك. اتصل بمزود خدمة اإلنترنت )ISP )للحصول على معلومات خاصة بشأن الخدمة.

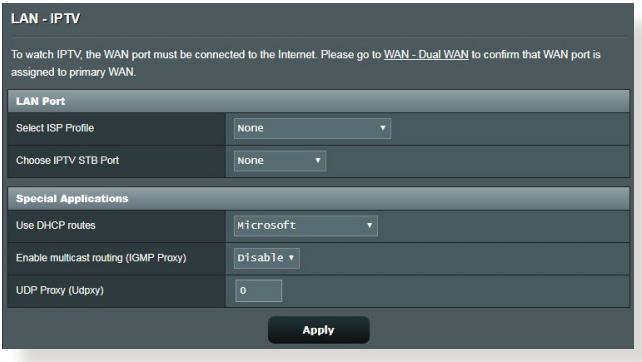

## **3.10 سجل النظام**

يحتوي سجل النظام على أنشطة الشبكة المسجلة.

**مالحظة:** تجري إعادة ضبط سجل النظام عند إعادة تمهيد جهاز التوجيه أو فصل الطاقة عنه.

- **لعرض سجل النظام:**
- .1 من جزء التنقل، انتقل إلى **Settings Advanced( اإلعدادات المتقدمة(** < **Log System( سجل النظام(**.

.2 يمكنك عرض أنشطة الشبكة الخاصة بك في أي من عالمات التبويب هذه:

- Log General( السجل العام(
- Log Wireless( سجل الالسلكي(
- )DHCP تأجيرات )DHCP Leases
	- IPv6 •
	- Table Routing( جدول التوجيه(
- Forwarding Port( إعادة توجيه المنفذ(
	- Connections( االتصاالت(

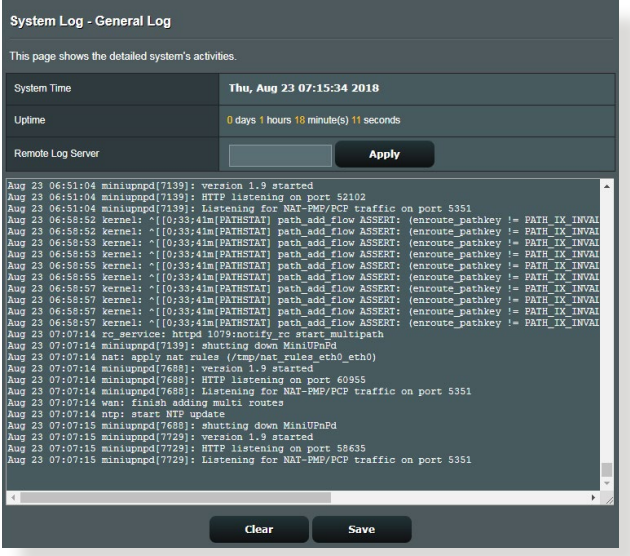

## **3.11 محلل حركة البيانات**

تسمح ميزة مراقبة حركة البيانات لك بالوصول إلى استخدام عرض النطاق وسرعة اإلنترنت الخاص بك، والشبكات السلكية أو الالسلكية. كما يتيح لك مراقبة حركة بيانات الشبكة انيًا وبصفة منتظمة. وتعرض كذلك خيار عرض حركة بيانات الشبكة خلال آخر 24 ساعة.

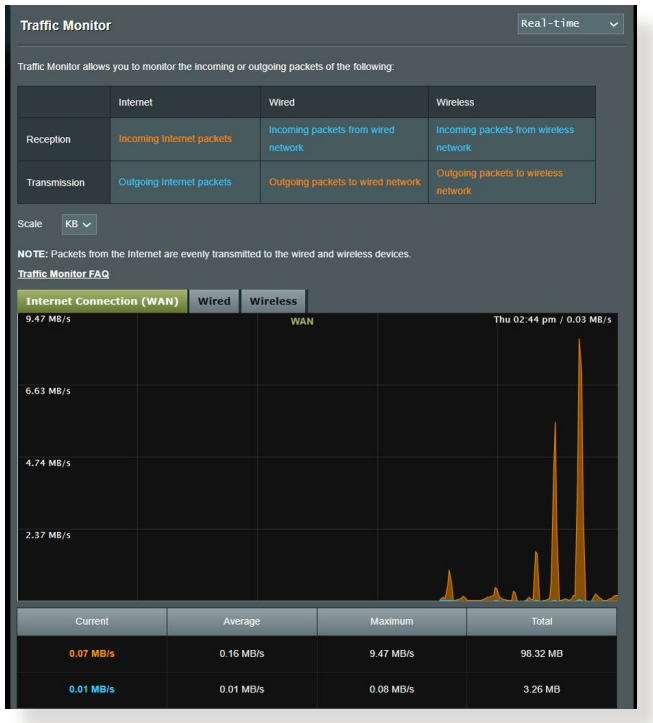

**مالحظة:** يتم إرسال الحزم من اإلنترنت بالتساوي إلى األجهزة السلكية والالسلكية.

# **3.12 الشبكة واسعة النطاق )WAN)**

### **3.12.1 اتصال اإلنترنت**

تسمح شاشة Internet Connection (اتصال الإنترنت) لك بتكوين إعدادات لأنواع اتصال الشبكة واسعة النطاق )WAN )المتنوعة.

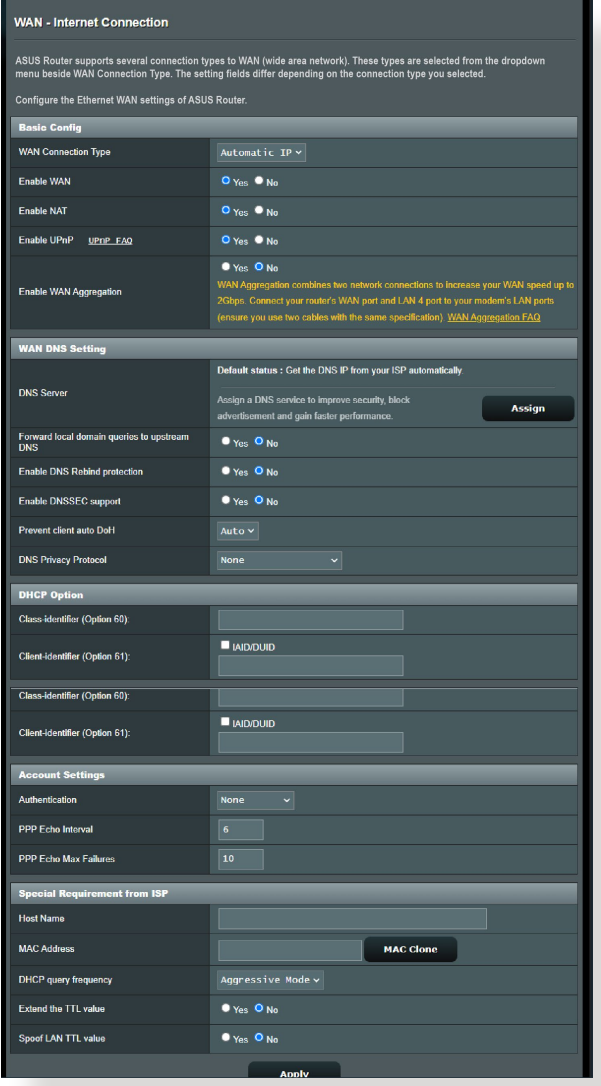

**لتكوين إعدادات اتصال شبكة واسعة النطاق )WAN):**

- .1 من جزء التنقل، انتقل إلى **Settings Advanced( اإلعدادات المتقدمة(** < **WAN( الشبكة واسعة النطاق(** < **Connection Internet( اتصال اإلنترنت(**.
	- .2 قم بتكوين اإلعدادات التالية أدناه. عند االنتهاء، انقر فوق **Apply( تطبيق(**.
- **نوع اتصال WAN**: اختر نوع مزود خدمة اإلنترنت. االختيارات هي أو **L2TP** أو **PPTP** أو **PPPoE** أو**( تلقائي IP عنوان )Automatic IP IP fixed( عنوان IP ثابت(**. استشر مزود خدمة اإلنترنت )ISP )الخاص بك إذا تعذر على جهاز التوجيه الحصول على عنوانIP صالح أو إذا كنت غير متأكد من نوع اتصال WAN.
	- **WAN Enable( تمكين WAN):** حدد **Yes( نعم(** للسماح لجهاز التوجيه بالوصول لإلنترنت. حدد **NO( ال(** لتعطيل الوصول إلى اإلنترنت.
- **NAT Enable( تمكين NAT):** يمثل NAT( ترجمة عنوان الشب ً كة( نظاما يتم فيه استخدام عنوان IP عمومي )IP WAN )لتوفير الوصول إلى اإلنترنت لعمالء الشبكة باستخدام عنوان IP خاص في شبكة اتصال محلية )LAN). ويتم حفظ عنوان IP الخاص لكل عميل شبكة في جدول NAT ويتم استخدامه لتوجيه حزم البيانات الواردة.
- **UPnP Enable( تمكين UPnP):** يسمح UPnP( التوصيل والتشغيل العمومي) بالتحكم في عدة أجهزة (مثل أجهزة التوجيه والتليفزيون وأنظمة الإستريو ووحدات األلعاب والهاتف الخلوي(، عن طريق شبكة تعتمد على IP باستخدام تحكم مركزي أو بدونه عن طريق بوابة. يعمل UPnP على توصيل أجهزة الكمبيوتر بكافة عوامل النموذج، ما يوفر شبكة سلسة للتكوين عن بعد ونقل البيانات. وباستخدام UPnP، يتم اكتشاف اي جهاز جديد بالشبكة تلقائيًا. وبمجرد توصيل الأجهزة بالشبكة، فمن الممكن تكوينها عن بعد لدعم تطبيقات P2P واأللعاب التفاعلية ومؤتمرات الفيديو وخوادم الويب أو خوادم الوكيل. بخالف ميزة إعادة توجيه المنفذ، التي تتضمن التكوين اليدوي لإعدادات المنفذ، فإن UPnP يقوم تلقائيًا بتكوين جهاز التوجيه لقبول الاتصالات الواردة وتوجيه الطلبات إلى جهاز كمبيوتر معين على الشبكة المحلية.
- **Aggregation WAN Enable( تمكين تجميع WAN):** يعمل تجميع WAN على دمج اتصال شبكتين لزيادة سرعة WAN الخاصة بك إلى 2 جيجابايت في الثانية. قم بتوصيل منفذ WAN ومنفذ 4 LAN لجهاز التوجيه الخاص بك بمنافذ LAN بالمودم.
- **Server DNS to Connect( االتصال بخادم DNS):** يسمح هذا لجهاز التوجيه بالحصول على عنوان IP الخاص بـ DNS من مزود خدمة اإلنترنت تلقائيًا. يمثل DNS مضيف على الإنترنت يترجم اسماء الإنترنت إلى عناوين IP رقمية.
- **Authentication( المصادقة(:** هذا العنصر يمكن أن يتم تحديده من قبل بعض مزودي خدمات اإلنترنت. تحقق مع مزود خدمة اإلنترنت الخاص بك وامأل هذه الحقول عند الحاجة.
	- **Name Host( اسم المضيف(:** يتيح هذا الحقل لك توفير اسم مضيف لجهاز التوجيه الخاص بك. وهذا في العادة أحد المتطلبات الخاصة من مزود خدمة اإلنترنت الخاص بك. إذا قامت شركة مزود خدمة اإلنترنت )ISP )بتعيين اسم مضيف للكمبيوتر، فأدخل اسم المضيف هنا.
- **Address MAC( عنوان MAC):** يعد عنوان MAC( التحكم في وصول الوسائط) معرفًا فريدًا لجهاز الشبكة الخاص بك. تراقب بعض شركات مزود خدمة اإلنترنت )ISP )عنوان MAC لألجهزة المتصلة بالشبكة التي تتصل بالخدمة وترفض أي جهاز لم يتم التعرف عليه ويحاول االتصال. لتفادي مشكالت االتصال بسبب عنوان MAC غير المسجل، يمكنك:
	- اتصل بمزود خدمة اإلنترنت وقم بتحديث عنوان MAC المرتبط بخدمة مزود خدمة اإلنترنت.
- استنسخ أو قم بتغيير عنوان MAC لجهاز التوجيه الالسلكي من ASUS الخاص بك ليطابق عنوان MAC للجهاز المتصل بالشبكة السابق الذي تعرف عليه مزود خدمة اإلنترنت.

### **3.12.2 الشبكة واسعة النطاق الثنائية**

تسمح لك WAN Dual( الشبكة واسعة النطاق الثنائية( بتحديد اتصالين من مزود خدمة اإلنترنت إلى جهاز التوجيه الخاص بك، إحداهما شبكة واسعة النطاق رئيسية واألخرى شبكة واسعة النطاق ثانوية.

- **لتكوين الشبكة واسعة النطاق الثنائية:**
- .1 من جزء التنقل، انتقل إلى **Settings Advanced( اإلعدادات المتقدمة(** < **WAN( الشبكة واسعة النطاق(**.
	- .2 انتقل إلى حقل **WAN Dual( الشبكة واسعة النطاق الثنائية(**، واضبطه على وضع **ON( تشغيل(**.
- .3 اختر **WAN Primary( الشبكة واسعة النطاق الرئيسية(** و**Secondary WAN( الشبكة واسعة النطاق الثانوية(**. يتوفر أمامك الخيارات WAN وUSB و .WAN جيجا2.5و Ethernet LA N
	- .4 اختر **Over Fail( النظام االحتياطي(** أو **Balance Load( موازنة الحمل(**.
		- .5 انقر فوق **Apply( تطبيق(**.

**مالحظة:** تتوفر شروحات تفصيلية على موقع دعم ASUS بقسم األسئلة الشائعة **https://www.asus.com/support/FAQ/1011719**

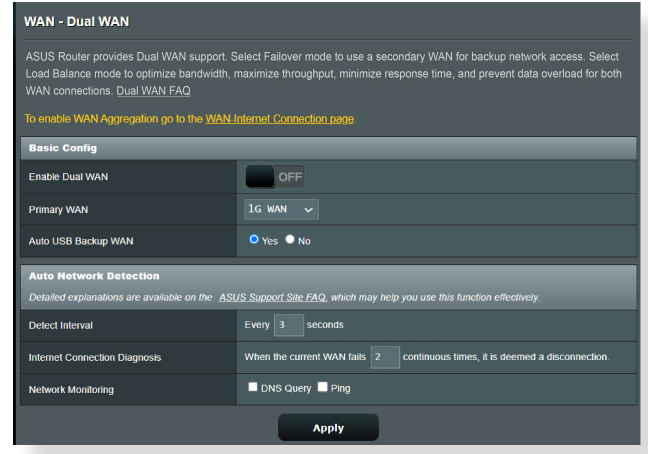

### **3.12.3 مشغل المنافذ**

يفتح تشغيل نطاق المنفذ منفذًا واردًا محددًا مسبقًا لفترة محدودة من الوقت عندما يجري ًاحد العملاء على شبكة الاتصال المحلية اتصالاً صادرًا إلى منفذ معين. يتم استخدام تشغيل المنفذ في السيناريوهات التالية:

- إذا كان هناك أكثر من عميل محلي يحتاج إلى إعادة توجيه المنفذ لنفس التطبيق في وقت مختلف.
	- إذا كان التطبيق يتطلب منافذ واردة معينة تختلف عن المنافذ الصادرة.

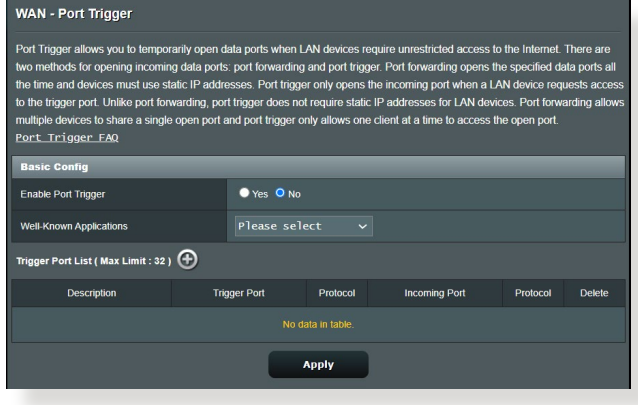

### **إلعداد مشغل المنفذ:**

- .1 من جزء التنقل، انتقل إلى **Settings Advanced( اإلعدادات المتقدمة(** < **WAN**( **الشبكة واسعة النطاق**( < **Trigger Port( مشغل المنفذ**(.
	- .2 قم بتكوين اإلعدادات التالية أدناه. عند االنتهاء، انقر فوق **Apply( تطبيق(**.
- **Trigger Port Enable( تمكين مشغل المنفذ(:** اختر **Yes( نعم(** لتمكين مشغل المنفذ.
- **Applications Known-Well( التطبيقات المعروفة(:** حدد األلعاب المشهورة وخدمات الويب إلضافتها إلى List Trigger Port( قائمة مشغالت المنافذ).
	- Description (الوصف): أدخل اسمًا قصيرًا أو وصفًا للخدمة<sub>.</sub>
- **Port Trigger( منفذ المشغل(:** حدد أحد منافذ المشغل لفتح المنفذ الوارد.
	- **Protocol( البروتوكول(:** حدد البروتوكول TCP أو UDP.
- ً ً ا واردا الستالم البيانات الواردة  **Port Incoming( المنفذ الوارد(:** حدد منفذ من الإنتر نت.

#### **مالحظات:**

- عند الاتصال بخادم IRC، فإن أحد أجهزة الكمبيوتر العميلة يجري اتصالا صادرًا باستخدام نطاق منفذ المشغل .7000-66660 ويستجيب خادم IRC بالتحقق من اسم المستخدم وينشئ اتصالاً جديدًا إلى جهاز الكمبيوتر العميل باستخدام أحد المنافذ الواردة.
- في حالة تعطيل Trigger Port( مشغل المنفذ(، فإن جهاز التوجيه يوقف ً االتصال نظرا ألنه ال يستطيع تمييز أي جهاز كمبيوتر يطلب وصول IRC. عند تمكين Port Trigger (مشغل المنفذ)، فإن جهاز التوجيه يعين منفذًا واردًا الستالم البيانات الواردة. ويتم إغالق هذا المنفذ الوارد بمجرد انقضاء فترة زمنية معينة نظرًا لأن جهاز التوجيه يكون غير متأكد من متى سيتم إنهاء التطبيق.
- يسمح تشغيل المنفذ فقط لعميل واحد في الشبكة باستخدام خدمة معينة ومنفذ وارد معين في نفس الوقت.
- ال يمكنك استخدام نفس التطبيق لتشغيل منفذ في أكثر من جهاز كمبيوتر واحد في نفس الوقت. يقوم جهاز التوجيه بتوجيه المنفذ مرة أخرى فقط إلى آخر كمبيوتر إلرسال طلب/مشغل جهاز التوجيه.

### **3.12.4 الخادم االفتراضي/إعادة توجيه المنفذ**

إعادة توجيه المنفذ هي طريقة لتوجيه حركة بيانات الشبكة من اإلنترنت إلى منفذ معين أو نطاق منافذ معين إلى جهاز أو عدد من األجهزة على الشبكة المحلية الخاصة بك. يسمح إعداد إعادة توجيه المنفذ على جهاز التوجيه للكمبيوتر خارج الشبكة بالوصول إلى خدمات معينة يقدمها جهاز الكمبيوتر في الشبكة الخاصة بك.

**مالحظة:** عند تمكين إعادة توجيه المنفذ، فإن جهاز التوجيه من ASUS يحظر حركة البيانات الواردة غير المطلوبة من اإلنترنت ويسمح فقط بالردود من الطلبات الصادرة من شبكة الاتصال المحلية. ليس لدى عميل الشبكة حق الوصول إلى الإنترنت مباشرة، والعكس.

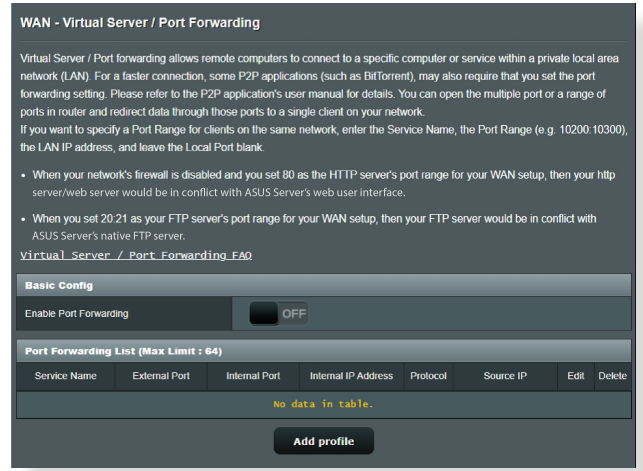

**إلعداد إعادة توجيه المنفذ:**

.1 من جزء التنقل، انتقل إلى **Settings Advanced( اإلعدادات المتقدمة(** < **Virtual Server / Port Forwarding** > **)النطاق واسعة الشبكة )WAN )الخادم االفتراضي/إعادة توجيه المنفذ(**.

- .2 قم بتكوين اإلعدادات التالية أدناه. عند االنتهاء، انقر فوق **ON( تشغيل(**.
- **Forwarding Port Enable( تمكين إعادة توجيه المنفذ(:** اضبط على وضع **ON( تشغيل(** لتمكين إعادة توجيه المنفذ.
- **List Server Famous( قائمة الخوادم المشهورة(:** حدد نوع الخدمة الذي تريد الوصول إليه.
	- **List Game Famous( قائمة األلعاب المشهورة(:** يسرد هذا العنصر المنافذ المطلوبة لألعاب الإنترنت المشهورة لكي تعمل بشكل صحيح.
	- **Port Server FTP( منفذ خادم SIP):** تجنب تعيين نطاق المنفذ 20:21 لخادم FTP الخاص بك نظرًا لأنه يتعارض مع تعيين خادم FTP الأصلي بجهاز التوجيه.
		- **Name Service( اسم الخدمة(:** أدخل اسم الخدمة.
	- **Range Port( نطاق المنافذ(:** إذا كنت تريد تحديد Range Port( نطاق منافذ) للعملاء على نفس الشبكة، فأدخل Service Name (اسم الخدمة)، و Port Range (نطاق المنافذ) (على سبيل المثال 10200:10200)، وعنوان IP LAN، واترك Port Local ً( المنفذ المحلي( فارغا. يقبل نطاق المنافذ التنسيقات المختلفة مثل نطاق المنافذ )300:350(، أو المنافذ الفردية )566,789( أو المزيج منها )1015:1024,3021(.

#### **مالحظات:**

- عندما يكون جدار الحماية للشبكة معطال وقمت بتعيين 80 كنطاق منافذ لخادم HTTP إلعداد الشبكة واسعة النطاق ) WAN )الخاصة بك، عندئذ سيكون خادم http/خادم الويب الخاص بك متعارضاً مع واجهة مستخدم الويب لجهاز التوجيه.
- تستخدم الشبكة المنافذ من أجل تبادل البيانات، مع تعيين رقم منفذ ومهمة محددة لكل منفذ. على سبيل المثال، يتم استخدام المنفذ 80 مع HTTP. ويمكن استخدام منفذ معين بواسطة أحد التطبيقات أو الخدمات في المرة. بالتالي، سوف تفشل محاولة وصول جهازي كمبيوتر إلدخال بيانات إلى نفس المنفذ في نفس الوقت. على سبيل المثال، ال يمكك إعداد إعادة توجيه المنفذ للمنفذ 100 لجهازي كمبيوتر في نفس الوقت.

• **IP Local( عنوان IP محلي(:** اكتب عنوان IP للشبكة المحلية للعميل.

مالحظة: استخدم عنوان IP ثابت للعميل المحلي لكي تعمل إعادة توجيه المنفذ بشكل صحيح. راجع قسم **3.9 شبكة االتصال المحلية )LAN )**لمزيد من المعلومات.

- ً ً ا خاصا الستالم الحزم المعادة توجيهها. • **Port Local( منفذ محلي(:** أدخل منفذ ً اترك هذا الحقل فارغا إذا أردت إعادة توجيه الحزم الواردة إلى نطاق منافذ محدد.
- **Protocol( البروتوكول(:** حدد البروتوكول. إذا كنت غير متأكد، حدد **BOTH** )**كليهما**(.

**للتحقق مما إذا تم تعيين إعادة توجيه المنفذ بنجاح أم ال:**

- تأكد من أنه تم إعداد الخادم أو التطبيق وأنه يعمل.
- سوف تحتاج إلى جهاز عميل خارج شبكة االتصال المحلية ولكن لديه وصول إلى الإنترنت (يَشار إليه باسم "عميل الإنترنت"). يجب عدم اتصـال هذا العميل بجهاز التوجيه من ASUS.
- في عميل اإلنترنت، استخدم عنوان IP WAN لجهاز التوجيه للوصول إلى الخادم. اذاً كانت عملية إعادة توجيه المنفذ ناجحة، فيجب أن تكون قادرًا على الوصول إلى<br>الملفات أو التطبيقات

**االختالفات بين مشغل المنافذ وإعادة توجيه المنفذ:**

- يعمل تشغيل المنفذ حتى بدون إعداد عنوان IP LAN محدد. بخالف إعادة تعيين المنفذ، الذي يتطلب عنوان IP LAN ثابت، فإن تشغيل المنافذ يسمح بإعادة توجيه المنفذ ديناميكيًا باستخدام جهاز التوجيه. يتم تكوين نطاقات المنافذ المحددة مسبقًا لقبول االتصاالت الواردة لفترة محددة من الوقت. يسمح تشغيل المنفذ لعدة أجهزة كمبيوتر بتشغيل التطبيقات التي تتطلب في العادة إعادة توجيه يدوية لنفس المنافذ إلى كل جهاز كمبيوتر على الشبكة.
- يعتبر تشغيل المنفذ أكثر أمانًا من إعادة توجيه المنفذ نظرًا لأن المنافذ الواردة لا ًتكون مفتوحة طوال الوقت. ويتم فتحها فقط عند يجري احد التطبيقات اتصالا صادرًا عبر منفذ المشغل.

### **3.12.5 المنطقة المنزوعة )DMZ)**

تعمل المنطقة DMZ على تعريض جهاز عميل واحدة لإلنترنت، ما يسمح لهذا العميل باستالم جميع الحزم الواردة الموجهة إلى شبكة االتصال المحلية. ويتم في العادة تجاهل حركة البيانات الواردة من اإلنترنت وتوجيهها إلى عميل محدد فقط في حالة تكوين إعادة توجيه المنفذ أو مشغل المنفذ على الشبكة. في تكوين المنطقة المنزوعة )DMZ)، يستلم عميل شبكة واحدة جميع الحزم الواردة. يعتبر إعداد منطقة منزوعة (DMZ) على الشبكة مفيدًا عندما تحتاج إلى فتح المنافذ الواردة أو تريد استضافة مجال أو خادم ويب أو خادم بريد اإللكتروني.

**تنبيه:** إن فتح جميع المنافذ في أحد العمالء إلى اإلنترنت يجعل الشبكة معرضة للهجمات الخارجية. برجى التعرف على مخاطر الأمان المتعلقة باستخدام المنطقة المنزوعة  $.$  (DMZ)

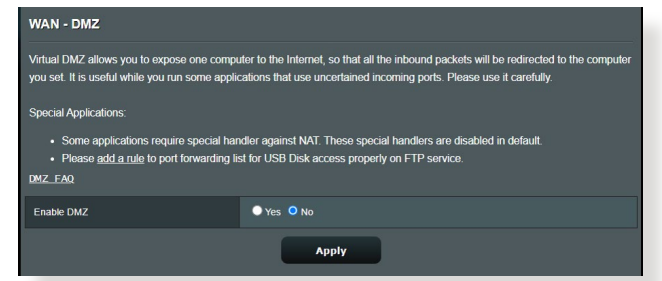

**إلعداد منطقة منزوعة )DMZ):**

- .1 من جزء التنقل، انتقل إلى **Settings Advanced( اإلعدادات المتقدمة(** < **WAN( الشبكة واسعة النطاق(** < **DMZ( المنطقة المنزوعة(**.
	- .2 قم بتكوين اإلعدادات التالية. عند االنتهاء، انقر فوق **Apply( تطبيق(**.
- **بالمحطة الخاص IP عنوان )IP address of Exposed Station** ا**لمكشوفة):** اكتب عنوانLAN IP للعميل الذي سيوفر خدمة DMZ يكون مكشوفًا على اإلنترنت. تأكد من أن عميل الخادم يتضمن عنوان IP ثابت.

**إلزالة المنطقة المنزوعة )DMZ):**

.1 احذف عنوان IP LAN الخاص بالعميل من مربع نص **of Address IP Station Exposed( عنوان IP الخاص بالمحطة المكشوفة(**.

.2 عند االنتهاء، انقر فوق **Apply( تطبيق(**.

**3.12.6 نظام أسماء النطاقات الديناميكي )DDNS)**

يسمح إعداد DDNS( نظام أسماء النطاقات الديناميكي( لك بالوصول إلى جهاز التوجيه من خارج الشبكة عن طريق خدمة DDNS المقدمة من ASUS أو خدمة DDNS أخرى.

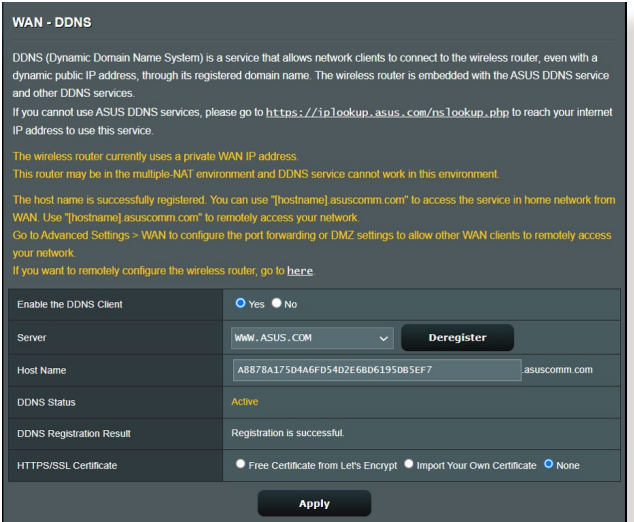

**إلعداد نظام أسماء النطاقات الديناميكي )DDNS):**

- .1 من جزء التنقل، انتقل إلى **Settings Advanced( اإلعدادات المتقدمة(** < **WAN( الشبكة واسعة النطاق(** < **DDNS( نظام أسماء النطاقات الديناميكي(**.
	- .2 قم بتكوين اإلعدادات التالية أدناه. عند االنتهاء، انقر فوق **Apply( تطبيق(**.
- DDNS بتمكين قم **:(DDNS عميل تمكين )Enable the DDNS Client** للوصول إلى جهاز توجيه ASUS عن طريق اسم DNS بدال من عنوان WAN .IP
- **Name Host and Server( اسم الخادم والمضيف(:** اختر نظام DDNS من ASUS أو نظام DDNS آخر. إذا أردت استخدام DDNS من ASUS، فقم بملء اسم المضيف بالتنسيق com.asuscomm.xxx( حيث يشير xxx إلى اسم المضيف الخاص بك)
- إذا أردت استخدام خدمة DDNS مختلفة، فانقر فوق TRIAL FREE( تجربة مجانية) وقم بالتسجيل على الإنترنت أولا. قم بملء اسم المستخدم أو عنوان البريد اإللكتروني وكلمة المرور أو حقول مفتاح DDNS.
	- **wildcard Enable( تمكين حرف البدل(:** قم بتمكين حرف البدل إذا كانت خدمة DDNS ً تتطلب واحدا منها.

**مالحظات:**

ال تعمل خدمة DDNS في الظروف اآلتية:

- عندما يستخدم جهاز التوجيه الالسلكي عنوان IP WAN خاص ).192.168x.x أو .10x.x.x أو .172.16x.x), كما هو مبين بالنص األصفر.
	- جهاز التوجيه ربما يكون على شبكة تستخدم جداول NAT متعددة.

## **3.12.7 اجتياز NAT**

يسمح اجتياز NAT التصال الشبكة الخاصة الظاهرية )VPN )باجتياز جهاز التوجيه إلى عمالء الشبكة. يتم تمكين إعدادات Passthrough PPTP( اجتياز PPTP)، و و( IPsec اجتياز )IPsec Passthroughو ،(اجتياز )L2TP Passthrough اجنياز RTSP Passthrough) افتراضيًا.

لتمكين / تعطيل إعدادات اجتياز NAT، انتقل إلى **Settings Advanced )اإلعدادات المتقدمة(** < **WAN( الشبكة واسعة النطاق(** < **Passthrough NAT )اجتياز NAT)**. عند االنتهاء، انقر فوق **Apply( تطبيق(**.

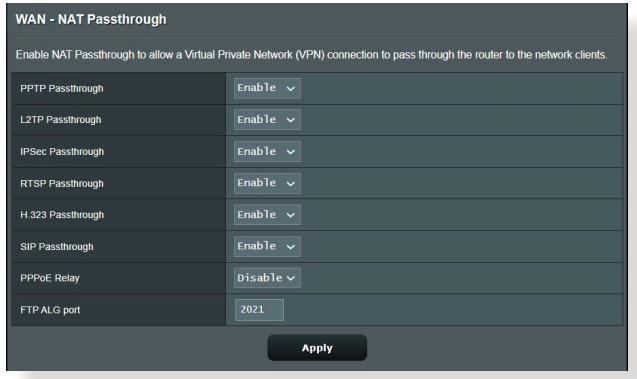

# **3.13 السلكي**

## **3.13.1 عام**

تسمح لك عالمة التبويب General( عام( بتكوين اإلعدادات الالسلكية األساسية.

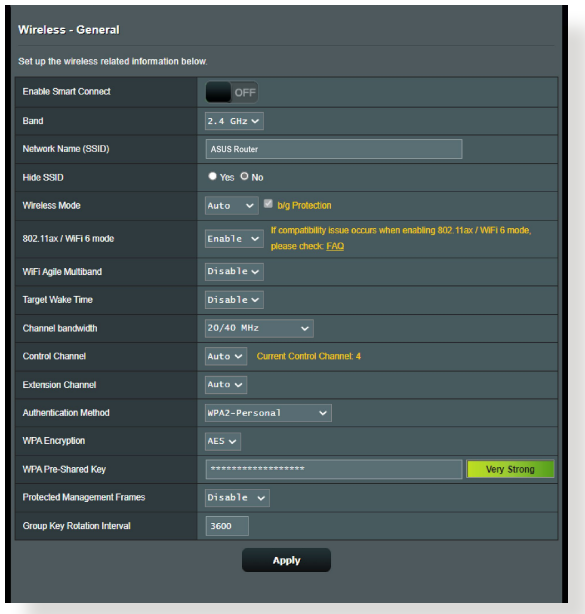

**لتهيئة اإلعدادات الالسلكية األساسية:**

- .1 من جزء التنقل، انتقل إلى **Settings Advanced( اإلعدادات المتقدمة(** < **Wireless( السلكي(** < **General( عام(**.
	- .2 حدد 2.4 جيجا هرتز أو 5 جيجاهرتز كنطاق تردد للشبكة الالسلكية.
- 3. قم بتعيين اسم فريد يحتوي على 32 حرفًا لـ SSID (معرف مجموعة الخدمة) أو اسم الشبكة لتحديد الشبكة الالسلكية الخاصة بك. يمكن تعريف أجهزة Fi-Wi وتوصيلها بشبكة السلكية عن طريق معرف SSID المعين. يتم تحديث معرفات SSID على شريط المعلومات بمجرد حفظ معرفات SSID جديدة في اإلعدادات.

**مالحظة:** يمكنك تعيين معرفات SSID جديدة لنطاقات تردد 2.4 GHz و5 جيجاهرتز.

- .4 في حقل **SSID Hide( إخفاء SSID)**، حدد **Yes( نعم(** لمنع األجهزة الالسلكية من اكتشاف معرف SSID الخاص بك. عند تمكين هذه الوظيفة، سوف تحتاج إلى إدخال SSID يدويًا في الجهاز اللاسلكي للوصول إلى الشبكة اللاسلكية.
	- 5. حدد أي من خيارات الوضع اللاسلكي هذه لتحديد أنواع الاجهزة اللاسلكية التي يمكنك توصيلها بجهاز التوجيه الالسلكي الخاص بك:
		- **تلقائي**: حدد **Auto( تلقائي(** للسماح ألجهزة AC802.11 و n802.11 وg802.11 وb802.11 باالتصال بجهاز التوجيه الالسلكي.
	- **Legacy( قديم(**: حدد **Legacy( قديم(** للسماح بأجهزة n/g/b802.11 لالتصال بجهاز التوجيه الالسلكي الخاص بك. مع ذلك، فاألجهزة التي تدعم n802.11 بصورة طبيعية، لن تعمل بأقصى سرعة 54 ميجابايت في الثانية.
	- **only N) N فقط(**: حدد **N only) N فقط(** لرفع أداء N إلى أقصى حد. يمنع هذا اإلعداد أجهزة g802.11 وb802.11 من االتصال بجهاز التوجيه الالسلكي.
		- .6 حدد أي عرض نطاق للقناة الستيعاب سرعات اإلرسال العالية:

**MHz40( 40 ميجاهرتز(:** حدد عرض النطاق هذا لرفع اإلنتاجية الالسلكية إلى أقصى حد.

**MHz20( 20 ميجاهرتز( )االفتراضي(:** حدد عرض النطاق هذا إذا واجهت بعض المشكالت في االتصال الالسلكي الخاص بك.

- .7 حدد قناة التشغيل لجهاز التوجيه الالسلكي الخاص بك. حدد **Auto**( تلقائي( للسماح لجهاز توجيه اللاسلكي بتحديد القناة تلقائيًا والتي تتضمن اقل مقدار من النداخل.
	- .8 حدد أي من طرق المصادقة هذه.
	- **System Open( نظام مفتوح(:** هذا الخيار ال يوفر أي أمان.
- **Key Shared( مفتاح مشترك(:** يجب أن تستخدم تشفير WEP وأدخل مفتاح مشترك واحد على الأقل.
- **WPA/)شخصي WPA/WPA2 نظام)WPA/WPA2 Personal Personal-Auto( نظام WPA تلقائي شخصي(**: **يوفر هذا الخيار إعداد أمان قوي**. **يمكنك استخدام إما** WPA( **مع** TKIP )**أو** 2WPA( **مع** AES). إذا حددت هذا الخيار، يجب أن تستخدم تشفير AES + TKIP وإدخال عبارة مرور WPA (مفتاح الشبكة).
- **WPA/)للمؤسسة WPA/WPA2 نظام )WPA/WPA2 Enterprise Enterprise-Auto( نظام WPA تلقائي للمؤسسة(**: يوفر هذا الخيار إعداد أمان قوي للغاية. إنه يتكامل مع خادم EAP أو خادم مصادقة RADIUS خلفي خارجي.
	- **802.1x مع Radius** •

**مالحظة:** يدعم جهاز التوجيه الالسلكي الخاص بك أقصى معدل إرسال 54 ميجابايت في الثانية عند تعيين **Mode Wireless( الوضع الالسلكي(** إلى **Auto( تلقائي(** وتعيين **method encryption( طريقة التشفير(** إلى **WEP** أو **TKIP**.

- 9 حدد اي من خيارات تشفير WEP (الخصوصية المكافئة للشبكات السلكية) للبيانات التي يتم نقلها عن طريق الشبكة الالسلكية الخاصة بك:
	- **Off( إيقاف(**: يعطل تشفير WEP
	- **-64bit( 64 بت(**: يوفر تشفير WEP ضعيف
	- **-128bit( 128 بت(**: يوفر تشفير WEP ّ محسن

.10 عند االنتهاء، انقر فوق **Apply( تطبيق(**.

### **WPS 3.13.2**

WPS( إعداد Fi-Wi المحمي( هو معيار أمان السلكي يسمح لك باالتصال بسهولة باألجهزة الالسلكية. يمكنك تكوين وظيفة WPS هنا باستخدام طريقة رمز التعريف الشخصي أو زر WPS.

**مالحظة:** تأكد من أن األجهزة تدعم WPS.

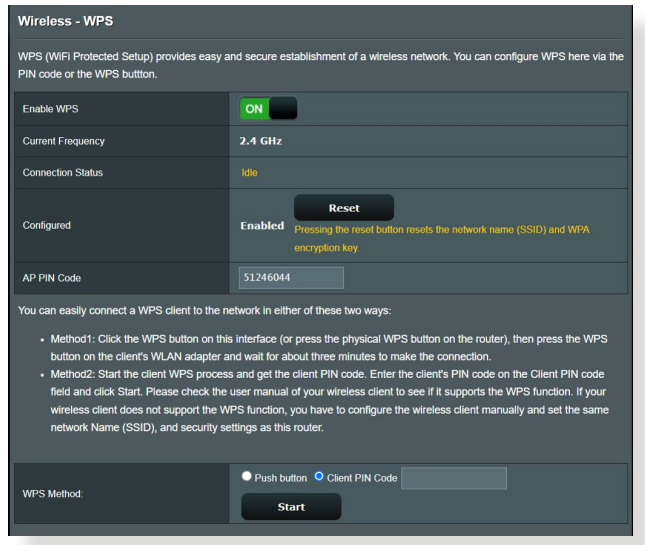

**لتمكين WPS على الشبكة الالسلكية الخاصة بك:**

- .1 من جزء التنقل، انتقل إلى **Settings Advanced( اإلعدادات المتقدمة(** < .**WPS** > **)السلكي )Wireless**
- .2 في حقل **WPS Enable( تمكين WPS)**، حرك شريط التمرير إلى وضع **ON )تشغيل(**.
	- 3. يستخدم WPS افتراضيًا نطاق 2.4 جيجا هرتز. إذا اردت تغيير التردد إلى 5 جيجاهرتز، فقم **OFF( بإيقاف(** وظيفة WPS، وانقر فوق **Switch Frequency( تبديل التردد(** في حقل **Frequency Current( التردد الحالي(**، وقم **ON( تشغيل(** وظيفة WPS مرة أخرى.

**مالحظة:** يدعم WPS المصادقة باستخدام النظام المفتوح ونظام WPA-الشخصي، ونظام 2WPA-الشخصي. ال يدعم WPS الشبكة الالسلكية التي تستخدم مفتاح مشترك ونظام WPA-للمؤسسة، ونظام 2WPA-للمؤسسة، وطريقة تشفير RADIUS.

- .4 في حقل Method WPS( طريقة(، حدد **Button Push( زر ضغط(** أو رمز **PIN Client( التعريف الشخصي للعميل(**. إذا حددت **Button Push( زر ضغط(**، انتقل إلى الخطوة .5 إذا حددت **PIN Client( رمز التعريف الشخصي للعميل(**، انتقل إلى الخطوة .6
	- .5 إلعداد WPS باستخدام زر WPS، اتبع هذه الخطوات:
	- a. اضغط فوق **Start( ابدأ(** أو اضغط على زر WPS الموجود في مؤخرة جهاز التوجيه الالسلكي.
- b. اضغط زر WPS على جهاز التوجيه الخاص بك. في العادة يتم التعرف على الزر من خالل شعار WPS.

**مالحظة:** افحص جهازك الالسلكي أو دليل المستخدم الخاص به لمعرفة موقع زر .WPS

c. سوف يقوم جهاز التوجيه الالسلكي بالبحث عن أي أجهزة WPS متوفرة. إذا لم يعثر جهاز التوجيه الالسلكي على أي أجهزة WPS، فسوف يتم التبديل إلى وضع االستعداد.

.6 إلعداد WPS باستخدام رمز التعريف الشخصي للعميل، اتبع هذه الخطوات:

- a. حدد موقع رمز التعريف الشخصي لـ WPS في دليل مستخدم الجهاز الالسلكي الخاص بك أو على الجهاز نفسه.
	- b. اكتب رمز التعريف الشخصي للعميل في مربع النص.
- c. انقر فوق **Start( ابدأ(** لوضع جهاز التوجيه الالسلكي الخاص بك في وضع استقصاء WPS. تومض مؤشرات LED على جهاز التوجيه بسرعة ثالث مرات حتى يكتمل إعداد WPS.

### **3.13.3 الجسر**

يسمح الجسر أو WDS( نظام التوزيع الالسلكي( لجهاز التوجيه الالسلكي من ASUS الخاص بك بالاتصال بنقطة وصول لاسلكية أخرى بشكل حصري، لمنع الأجهزة أو المحطات اللاسلكية الأخرى من الوصول إلى جهاز التوجيه اللاسلكي ASUS الخاص بك. ويمكن ايضًا اعتباره جهاز تكرار لاسلكيًا حيث يتواصل جهاز التوجيه اللاسلكي الخاص بك من ASUS مع نقطة وصول أخرى وأجهزة السلكية أخرى.

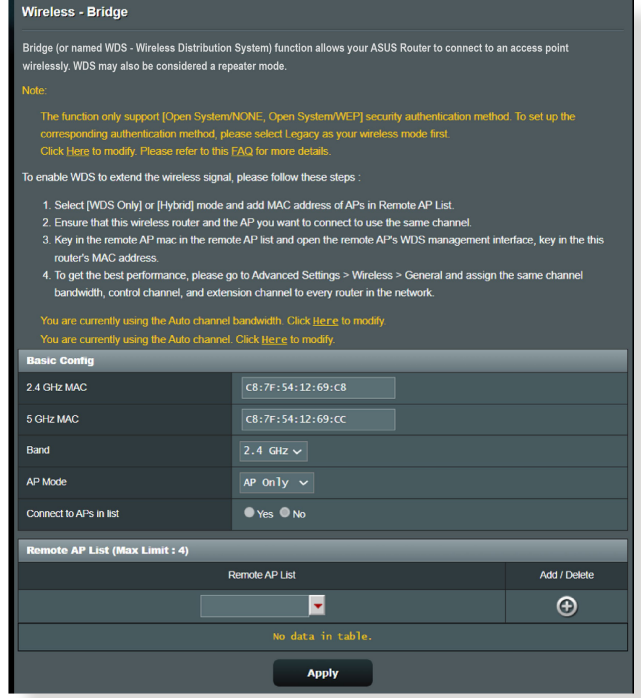

إلعداد جسر السلكي:

- .1 من جزء التنقل، انتقل إلى **Settings Advanced( اإلعدادات المتقدمة(** < .**WDS** > **)السلكي )Wireless**
	- .2 حدد نطاق التردد للجسر الالسلكي.
	- .3 في حقل **Mode AP( وضع نقطة الوصول(**، حدد أي من هذه الخيارات:
		- **• Only AP( نقطة صول فقط(:** يعطل وظيفة الجسر الالسلكي.
- **Only WDS) WDS فقط(:** يتيح ميزة الجسر الالسلكي ولكن يمنع األجهزة/ المحطات الالسلكية من االتصال بجهاز التوجيه.

**• HYBRID( هجين(:** يتيح ميزة الجسر الالسلكي ويسمح لألجهزة/المحطات اللاسلكية الأخرى بالاتصال بجهاز التوجيه.

**مالحظة:** في وضع الهجين، تستلم األجهزة الالسلكية المتصلة بجهاز التوجيه الالسلكي من ASUS فقط نصف سرعة االتصال الخاصة بنقطة الوصول.

- .4 في حقل **list in APs to Connect( االتصال بنقاط الوصول في القائمة(**، انقر فوق **Yes( نعم(** إذا كنت تريد االتصال بنقطة وصول مدرجة في قائمة نقاط الوصول البعيدة.
- .5 في حقل **Channel Control( قناة التحكم(**، حدد قناة التشغيل للجسر الالسلكي. حدد **Auto (تلقائ***ي***)** للسماح لجهاز التوجيه بتحديد القناة تلقائيا باقل مقدار من التداخل.

**مالحظة:** يختلف توفر القناة حسب الدولة أو المنطقة.

.6 في قائمة نقاط الوصول البعيدة، اكتب عنوان MAC وانقر فوق زر **Add( إضافة(** إلدخال عنوان MAC لنقاط الوصول األخرى المتوفرة.

**مالحظة:** أي نقطة وصول مضافة إلى القائمة يجب أن تكون على نفس قناة التحكم مثل جهاز التوجيه الالسلكي من ASUS.

.7 انقر فوق **Apply( تطبيق(**.
## **3.13.4 عامل تصفية MAC للشبكة الالسلكية**

يوفر عامل تصفية MAC الالسلكي إمكانية التحكم في الحزم المرسلة إلى عنوان MAC محدد (التحكم في وصول الوسائط) على الشبكة اللاسلكية الخاصة بك.

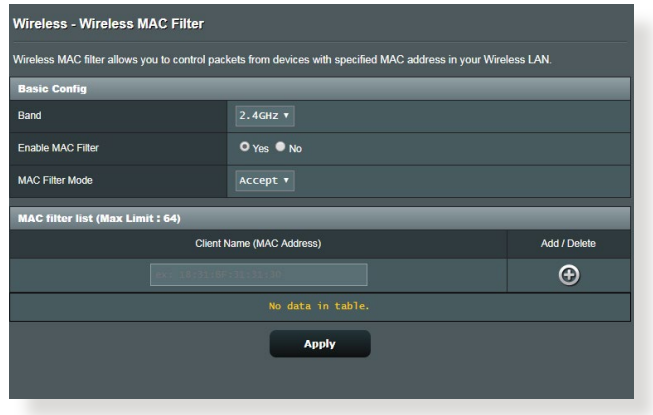

- **إلعداد عامل تصفية MAC الالسلكي:**
- .1 من جزء التنقل، انتقل إلى **Settings Advanced( اإلعدادات المتقدمة(** < **MAC تصفية عامل )Wireless MAC Filter** > **)السلكي )Wireless الالسلكي(**.
- .2 اختر **Yes( نعم(** في حقل **Filter Mac Enable( تمكين عامل تصفية Mac)**.
	- .3 في القائمة المنسدلة **Mode Filter MAC( وضع عامل تصفية MAC)**، حدد إما **Accept( قبول(** أو **Reject( رفض(**.
		- حدد **Accept( قبول(** للسماح لألجهزة في قائمة عوامل تصفية MAC بالوصول إلى الشبكة الالسلكية.
		- حدد **Reject( رفض(** لمنع األجهزة في قائمة عوامل تصفية MAC من الوصول إلى الشبكة الالسلكية.
- .4 في قائمة عوامل تصفية MAC، انقر فوق زر **Add( إضافة(** واكتب عنوان MAC للجهاز الالسلكي.
	- .5 انقر فوق **Apply( تطبيق(**.

### **3.13.5 إعداد RADIUS**

يوفر إعداد RADIUS (خدمة مصادقة عن بعد لمستخدم طلب هاتفي) طبقة إضافية من األمان عندما تختار نظام WPA-للمؤسسة أو نظام 2WPA-للمؤسسة أو Radius مع x802.1 باعتباره وضع المصادقة الخاص بك.

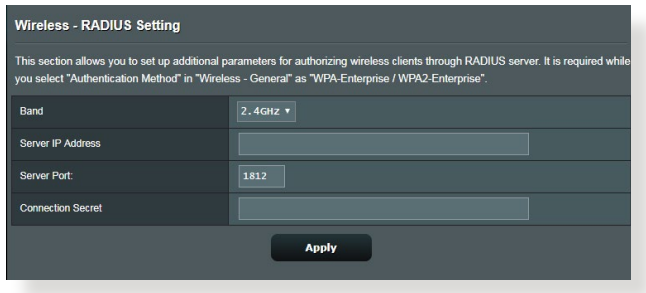

**إلعداد إعدادات RADIUS الالسلكية:**

.1 تأكد من أنه تم تعيين وضع المصادقة لجهاز التوجيه الالسلكي على WPA-للمؤسسة أو 2WPA-للمؤسسة أو Radius مع x.802.1

**مالحظة:** الرجاء مراجعة القسم **3.13.1 عام** لتكوين وضع المصادقة لجهاز التوجيه الالسلكي.

- .2 من جزء التنقل، انتقل إلى **Settings Advanced( اإلعدادات المتقدمة(** < .**)RADIUS إعداد )RADIUS Setting** > **)السلكي )Wireless**
	- .3 حدد نقاط التردد.
- .4 في حقل **Address IP Server( عنوان IP للخادم(**، اكتب عنوان IP لخادم .RADIUS
- .5 في حقل **Secret Connection( كلمة سر االتصال(**، قم بتعيين كلمة المرور للوصول إلى خادم RADIUS.
	- .6 انقر فوق **Apply( تطبيق(**.

## **3.13.6 احترافي**

توفر شاشة Professional( احترافي( خيارات تكوين متقدمة.

**مالحظة:** نوصي بأن تستخدم القيمة االفتراضية بهذه الصفحة.

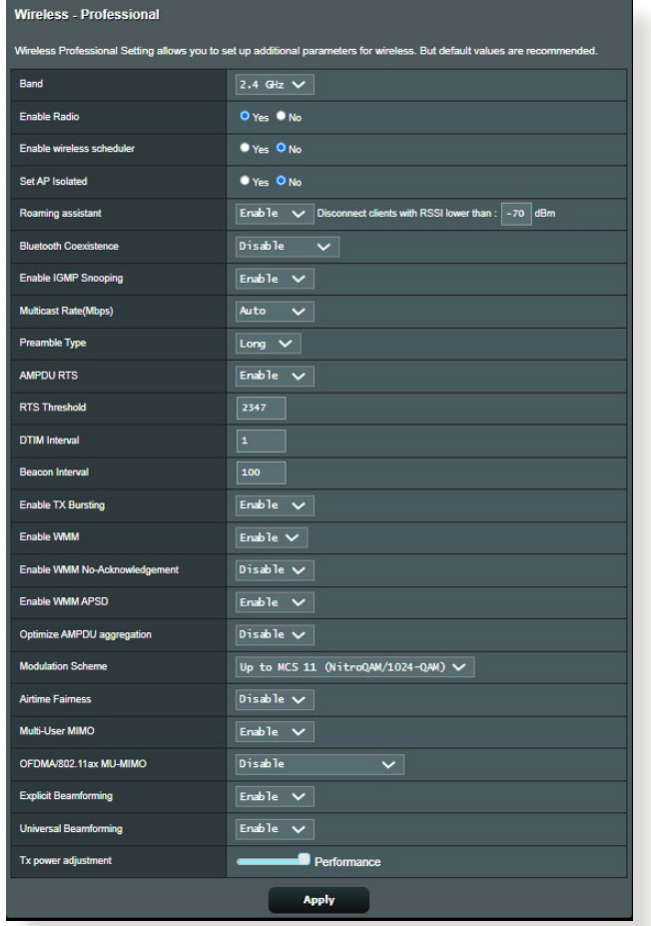

في شاشة **Settings Professional( اإلعدادات االحترافية(**، يمكنك تكوين ما يلي:

- **Band( فرقة(:** حدد نطاق التردد الذي يتم تطبيق اإلعدادات االحترافية عليه.
	- **Radio Enable( تمكين الراديو(:** حدد **Yes( نعم(** لتمكين الشبكات الالسلكية. حدد **No( ال(** لتعطيل الشبكات الالسلكية.

**• scheduler wireless Enable( تمكين المجدول الالسلكي(:** يمكنك اختيار تنسيق الساعة إما 24-ساعة أو 12-ساعة. يشير اللون في الجدول إلى Allow( سماح( أو Deny( رفض(. انقر فوق كل إطار لتغيير إعدادات الساعة أليام األسبوع وانقر فوق **OK( موافق(** عند االنتهاء.

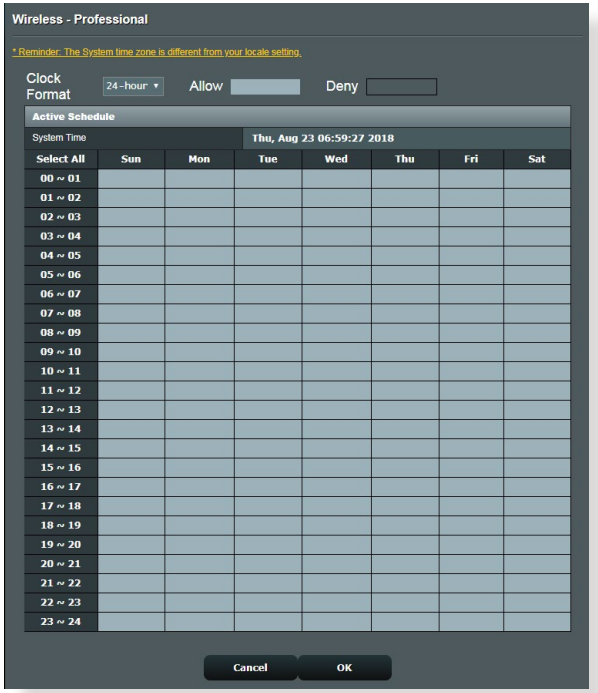

- **isolated AP Set( تعيين نقطة وصول معزولة(:** تمنع عناصر تعيين نقطة الوصول المعزولة الأجهزة اللاسلكية على الشبكة من التواصل مع بعضها البعض. تعتبر هذه الميزة مفيدة في حالة وجود عدة أجهزة ضيوف ينضمون إلى شبكتك أو يغادرونها بصورة متكررة. حدد **Yes( نعم(** لتمكين هذه الميزة أو حدد **No( ال(** لتعطيلها.
	- **(Mbps (rate Multicast( معدل اإلرسال المتعدد(:** حدد معدل اإلرسال المتعدد أو انقر فوق **Disable( تعطيل(** إليقاف تشغيل إرسال اإلشارة اآلني.
- **Type Preamble( نوع المقدمة(:** يحدد Type Preamble( نوع المقدمة( طول الفترة الزمنية التي يقضيها جهاز التوجيه لأجل اختبار التكرار الدوري )CRC). يمثل CRC طريقة الكتشاف األخطاء أثناء إرسال البيانات. حدد **Short )قصير(** مع الشبكة الالسلكية المشغولة التي تتضمن حركة بيانات عالية. حدد **Long )طويل(** إذا كانت الشبكة الالسلكية تتألف من أجهزة السلكية قديمة أو عتيقة.
- **Threshold RTS( حد طلب اإلرسال(:** حدد قيمة أقل لحد RTS( طلب الإرسال) لتحسين الاتصال اللاسلكي في الشبكة اللاسلكية المشغولة أو المزدحمة التي تتضمن حركة بيانات عالية عبر الشبكة والعديد من الأجهز ة اللاسلكية.
- **Interval DTIM( فاصل رسالة اإلشارة إلى حركة المرور والتسليم(:** يمثل فاصل DTIM (رسالة الإشارة إلى حركة المرور والتسليم) أو معدل إشارة البيانات الفاصل الزمني قبل إرسال إشارة إلى جهاز السلكي في وضع السكون والذي يشير إلى أن حزمة البيانات في انتظار التسليم. القيمة الافتراضية هي ثلاثة ميللي ثانية.
- **Interval Beacon( فاصل اإلشارة(:** يشير فاصل اإلشارة إلى الفترة الزمنية بين إشارة DTIM واإلشارة التي تليها. القيمة االفتراضية هي 100 ميللي ثانية. قم بخفض قيمة فاصل اإلشارة مع االتصال الالسلكي غير المستقر أو مع أجهزة التجوال.
	- **Bursting TX Enable( تمكين فصل TX):** يعمل تمكين فصل TX على تحسين سرعة النقل بين جهاز التوجيه الالسلكي وأجهزة g.802.11
	- **APSD WMM Enable( تمكين إيصال حفظ الطاقة التلقائي للوسائط المتعددة الالسلكية(:** قم بتمكين APSD WMM( إيصال حفظ الطاقة التلقائي للوسائط المتعددة اللاسلكية) لتحسين إدار ة الطاقة بين الأجهز ة اللاسلكية. حدد **Disable( تعطيل(** إليقاف تشغيل APSD WMM.

# **4 األدوات المساعدة**

#### **مالحظات:**

- قم بتنزيل األدوات المساعدة لجهاز التوجيه الالسلكي وتثبيتها من موقع ASUS على الويب:
- Discovery Device( استكشاف الجهاز( 1.4.7.1v على العنوان **://https dlcdnets.asus.com/pub/ASUS/wireless/ASUSWRT/ Discovery\_1483.zip?model=ZenWiFi%20Pro%20ET12**
- Restoration Firmware( استعادة البرنامج الثابت( 1.9.0.4v على العنوان **https://dlcdnets.asus.com/pub/ASUS/wireless/GT-AX6000/Rescue\_2103.zip?model=ZenWiFi%20Pro%20 ET12**
	- )Windows لطابعة المساعدة األداة )Windows Printer Utility **http://dlcdnet.asus.com/pub/ASUS/** العنوان على v1.0.5.5 **LiveUpdate/Release/Wireless/Printer.zip**
		- ال يتم دعم هذه األدوات المساعدة على أنظمة OS MAC.

## **4.1 استكشاف الجهاز**

أداة Discovery Device( استكشاف الجهاز( هي أداة مساعدة لشبكة WLAN من ASUS تكتشف جهاز توجيه ASUS الالسلكي من ASUS، وتسمح لك بتكوين إعدادات الشبكة الالسلكية.

**لتشغيل أداة Discovery Device( اكتشاف الجهاز( المساعدة:**

• من سطح المكتب على جهاز الكمبيوتر، انقر فوق **Start( ابدأ(** < **All Programs( كافة البرامج(** < **Utility ASUS( أداة ASUS المساعدة(** > **)الالسلكي التوجيه جهاز ASUS( ASUS Wireless Router** > **Discovery Device( استكشاف الجهاز(**.

**مالحظة:** عندما تقوم بتعيين جهاز التوجيه إلى وضع نقطة وصول، عندئذ يلزمك استخدام Device Discovery (استكشاف الجهاز) للحصول على عنوان IP لجهاز التوجيه.

## **4.2 استعادة البرنامج الثابت**

تستخدم أداة Firmware Restoration (استعادة البرنامج الثابت) على جهاز التوجيه من ASUS الذي فشل أثناء عملية تحديث البرنامج الثابت الخاصة به. وهي تقوم بتحميل البرنامج الثابت الذي تحدده. وتستغرق العملية حوالي ثالث إلى أربع دقائق.

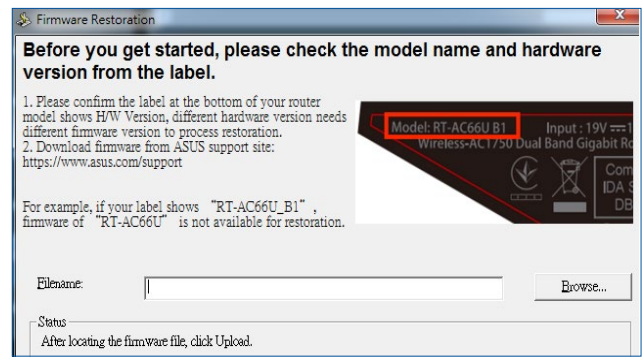

**هام!** قم بتشغيل وضع اإلنقاذ على جهاز التوجيه قبل استخدام أداة استعادة البرنامج الثابت.

**مالحظة:** ال يتم دعم هذه الميزة على أنظمة OS MAC.

**لتشغيل وضع اإلنقاذ واستخدام أداة استعادة البرنامج الثابت:**

- .1 افصل جهاز توجيه الالسلكي عن مصدر الطاقة.
- 2. اضغط مع الاستمرار على زر Reset (إعادة ضبط) على اللوحة الخلفية وقم في نفس الوقت بإعادة توصيل جهاز توجيه الالسلكي بمصدر الطاقة. اترك زر Reset )إعادة ضبط( عندما يومض مؤشر الطاقة LED الموجود على اللوحة األمامية ببطئ، والذي يدل على أن جهاز توجيه الالسلكي في وضع اإلنقاذ.
	- .3 قم بتعيين عنوان IP ثابت على الكمبيوتر الخاص بك واستخدم ما يلي إلعداد :TCP/IP إعدادات

192.168.1.x :**)IP عنوان )IP address mask Subnet( قناع الشبكة الفرعية(**: 255.255.255.0

- .4 من سطح المكتب على جهاز الكمبيوتر، انقر فوق**Start( ابدأ(** < **All Programs( كافة البرامج(** < **Utility ASUS( أداة ASUS المساعدة(**  < **Router Wireless( جهاز التوجيه الالسلكي(** < **Firmware Restoration( تحديث البرنامج الثابت(**.
	- .5 حدد ملف برنامج ثابت، ثم انقر على **Upload( تحميل(**.

**مالحظة:** هذه ليست أداة مساعدة لترقية البرنامج الثابت وال يمكن استخدامها على جهاز التوجيه الالسلكي من ASUS أثناء عمله. يجب أن يتم إجراء عمليات تحديث البرنامج الثابت العادية من خالل واجهة الويب. راجع **الفصل :3 تكوين اإلعدادات العامة و المتقدمة** لمزيد من التفاصيل.

## **4.3 إعداد خادم الطابعة**

## **4.3.1 مشاركة طابعة EZ ASUS**

تسمح أداة مشاركة الطباعة Sharing Printing EZ ASUS لك بتوصيل طابعة USB بمنفذ USB لجهاز التوجيه الالسلكي وإعداد خادم الطابعة. هذا يسمح لعمالء الشبكة بطباعة الملفات ومسحها ضوئيًا بشكل لاسلكي.

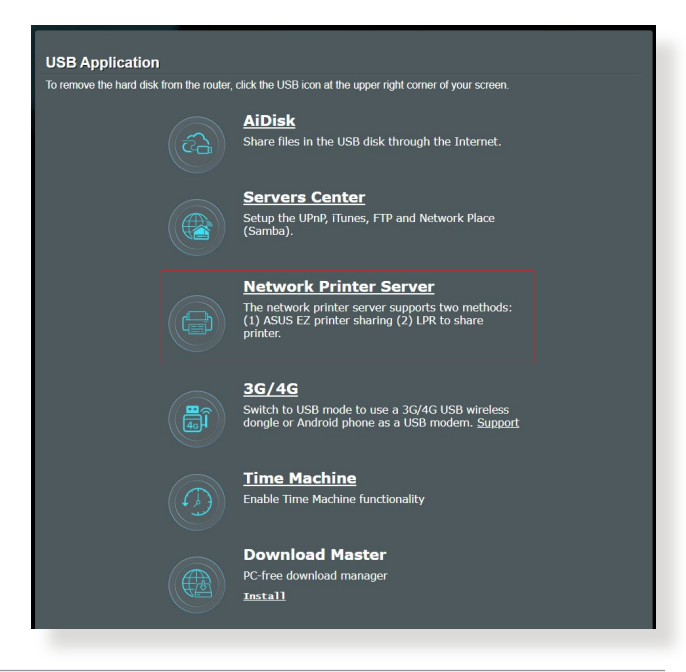

**مالحظة:** يتم دعم وظيفة خادم الطابعة على أنظمة تشغيل 10 <sup>R</sup>Windows و Windows<sup>®</sup> 11

**إلعداد وضع مشاركة الطابعة EZ:**

- .1 من لوحة التحكم، انتقإللى **General( عام(** < **Application USB( تطبيق**  .**)الشبكة طابعة خادم )Network Printer Server** > **)USB**
	- .2 انقر فوق **Now Download( !تنزيل اآلن(** لتنزيل األداة المساعدة لطابعة الشبكة.

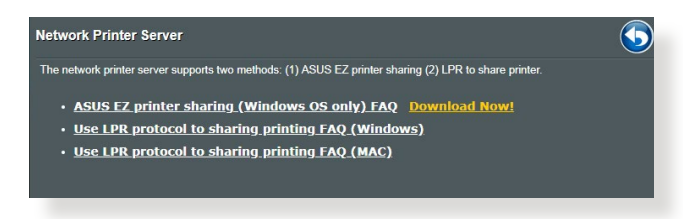

**مالحظة:** يتم دعم األداة المساعدة لطابعة الشبكة على أنظمة تشغيل 10 <sup>R</sup>Windows و 11 <sup>R</sup>Windows فقط. لتثبيت األداة المساعدة على نظام OS Mac، حدد **LPR Use** .**)الطابعة لمشاركة LPR بروتوكول استخدام )protocol for sharing printer**

.3 قم بفك ضغط الملف الذي تم تنزيله وانقر فوق رمز الطابعة لتشغيل برنامج إعداد طابعة الشبكة.

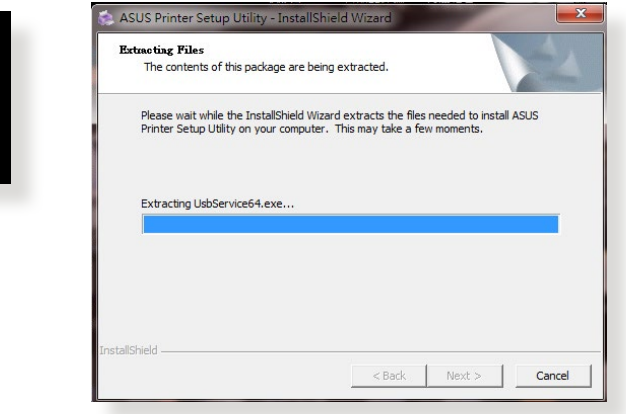

Printer.exe

.4 اتبع اإلرشادات المعروضة على الشاشة إلعداد األجهزة، ثم انقر فوق **Next )التالي(**.

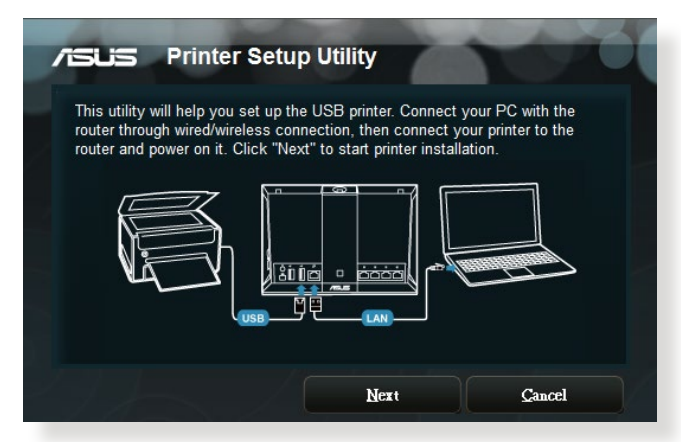

- .5 انتظر بضع دقائق حتى يتم استكمال اإلعداد األولي. انقر **Next( التالي(**.
	- .6 انقر فوق **Finish( إنهاء(** الستكمال الثبيت.
- .7 اتبع التعليمات من نظام تشغيل OS® Windows لتثبيت برنامج تشغيل الطابعة.

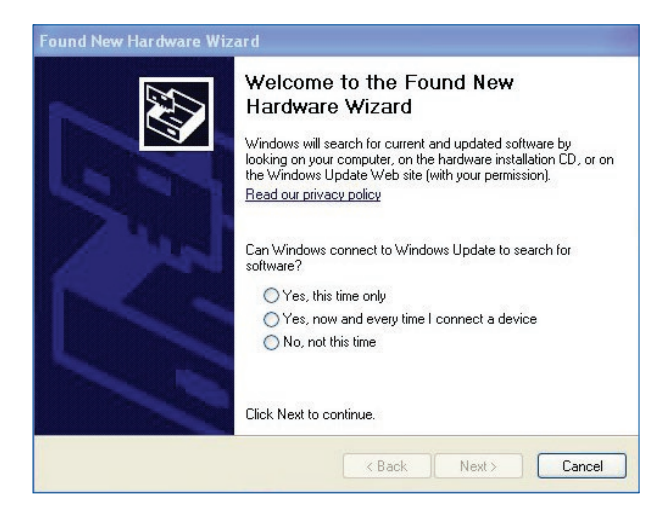

.8 بعد استكمال تثبيت برنامج تشغيل الطابعة، يمكن اآلن لعمالء الشبكة استخدام الطابعة.

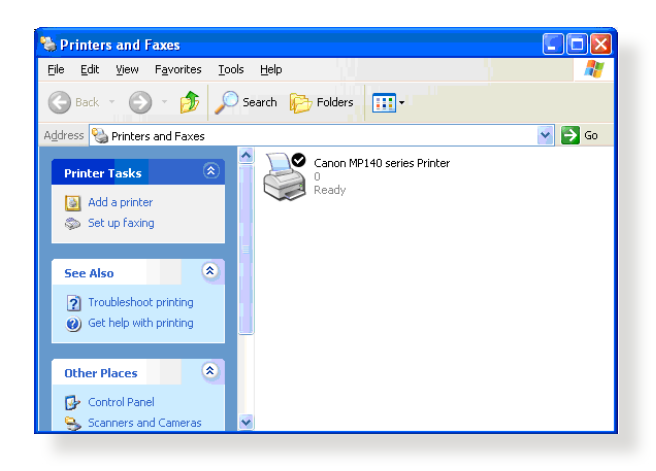

## **4.3.2 استخدام LPR لمشاركة الطابعة**

يمكنك مشاركة الطابعة مع أجهزة الكمبيوتر التي تعمل بأنظمة تشغيل <sup>R</sup>Windows و MAC التي تستخدم LPD/LPR( بروتوكول تلقي مهام الطباعة عن بعد/البرنامج الوسيط للطباعة عن بعد).

## **مشاركة طابعة LPR**

**لمشاركة طابعة LPR:**

.1 من سطح مكتب <sup>R</sup>Windows، انقر فوق **Start( بدء(** < **and Devices Printers( األجهزة والطابعات(** < **printer a Add( إضافة طابعة(** لتشغيل **Wizard Printer Add( معالج إضافة طابعة(**.

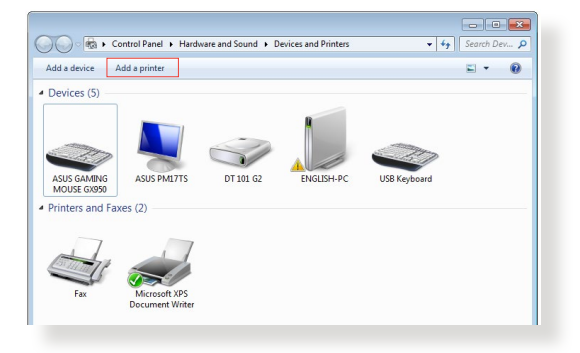

.2 حدد **printer local a Add( إضافة طابعة محلية(** ثم انقر فوق **Next )التالي(**.

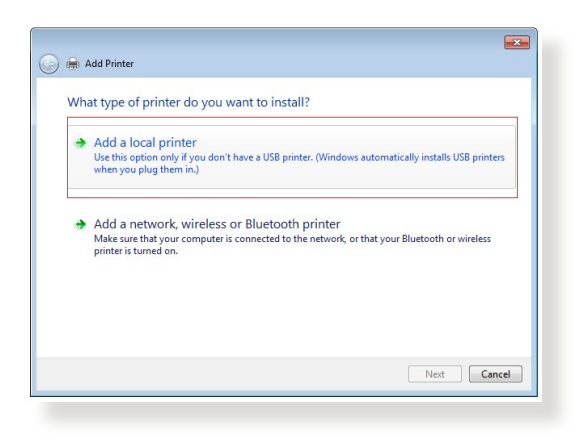

.3 حدد **port new a Create( إنشاء منفذ جديد(** ثم قم بتعيين **Port of Type )نوع المنفذ(** إلى **Port IP/TCP Standard( منفذ IP/TCP قياسي(**. انقر فوق **Next( التالي(**.

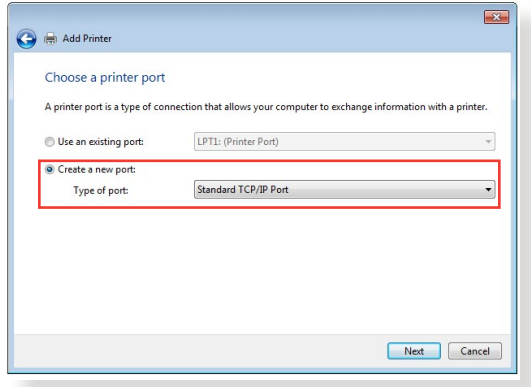

.4 في حقل **address IP or Hostname( اسم المضيف أو عنوان IP)**، اكتب عنوان IP لجهاز التوجيه الالسلكي ثم انقر فوق **Next( التالي(**.

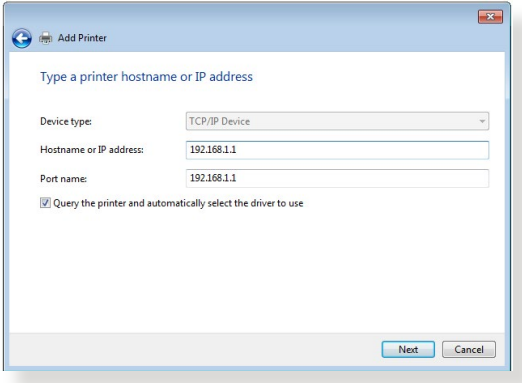

.5 حدد **Custom( مخصص(** ثم انقر فوق **Settings( إعدادات(**.

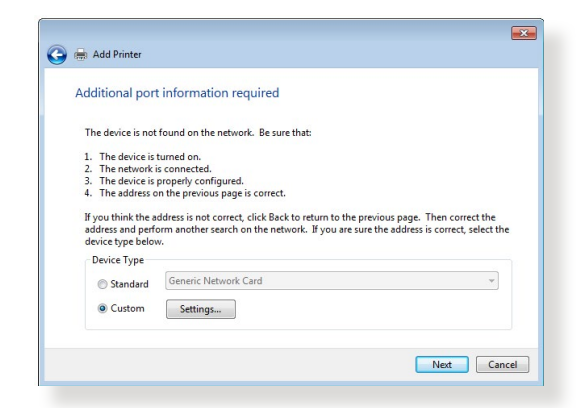

.6 قم بتعيين **Protocol( البروتوكول(** إلى **LPR**. في حقل **Name Queue )اسم القائمة(**، اكتب **LPRServer** ثم انقر فوق **OK( موافق(** لالستمرار.

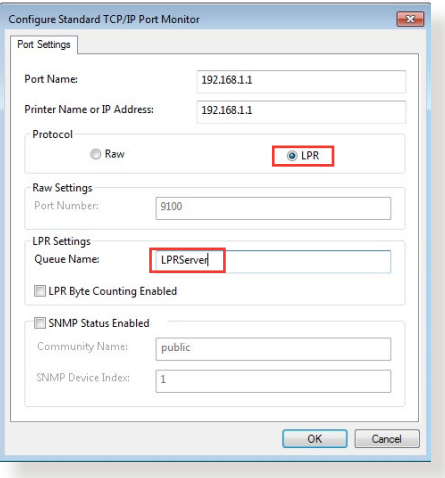

.7 انقر فوق **Next( التالي(** إلنهاء إعداد منفذ IP/TCP القياسي.

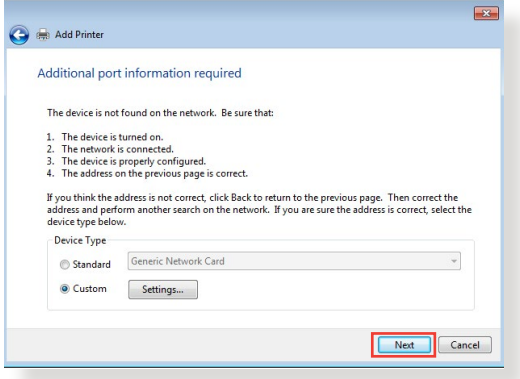

.8 قم بتثبيت برنامج تشغيل الطابعة من قائمة طرازات المورد. إذا كانت الطابعة غير مدرجة، فانقر فوق **Disk Have( قرص خاص(** لتثبيت برامج تشغيل الطابعة ًا من قرص مضغوط ROM-CD أو ملف. يدوي

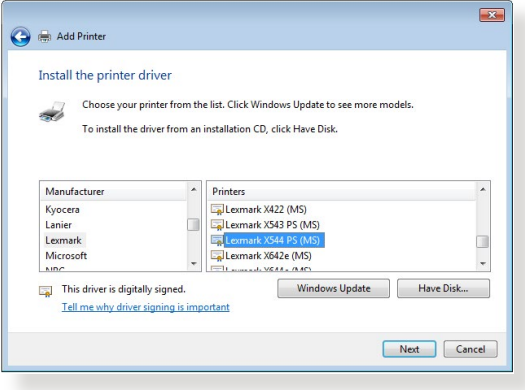

.9 انقر فوق **Next( التالي(** لقبول االسم االفتراضي للطابعة.

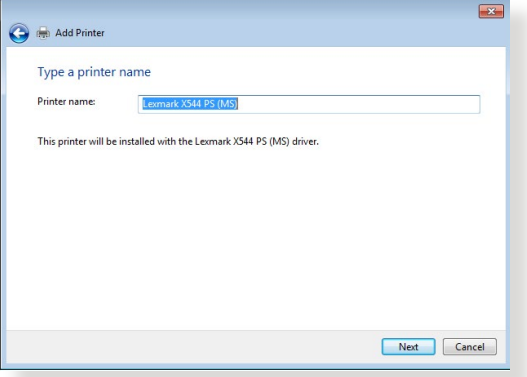

.10 انقر فوق **Finish( إنهاء(** الستكمال الثبيت.

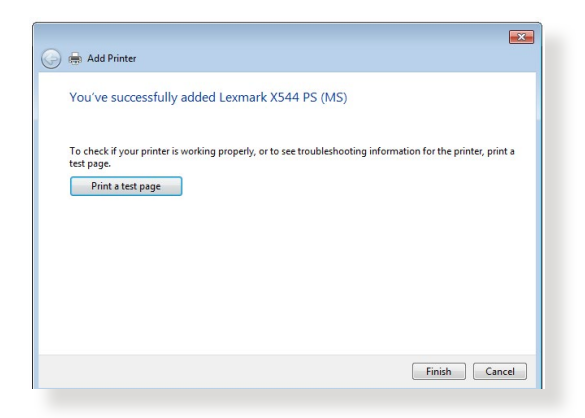

## **4.4 مدير التنزيل**

يمثل Master Download( مدير التنزيل( أداة مساعدة لمساعدتك في تنزيل الملفات حتى في حالة إبقاف تشغيل أجهز ة الكمبيوتر المحمول أو الأجهز ة الأخر ي.

**مالحظة:** يلزمك جهاز USB متصل بجهاز التوجيه الالسلكي الستخدام Download Master( مدير التنزيل(.

### **الستخدام Master Download( مدير التنزيل(:**

.1 انقر فوق **General( عام(** < **application USB( تطبيق USB** > **)** ًا. **Master Download( مدير التنزيل(** لتنزيل وتثبيت األداة المساعدة تلقائًي

**مالحظة:** إذا كان لديك أكثر من محرك أقراصUSB، فحدد جهاز USB الذي تريد تنزيل الملفات عليه.

- 2. بعد استكمال عملية التنزيل، انقر فوق رمز Download Master (مدير التنزيل) لبدء استخدام األداة المساعدة.
	- .3 انقر فوق **Add( إضافة(** إلضافة مهمة تنزيل.

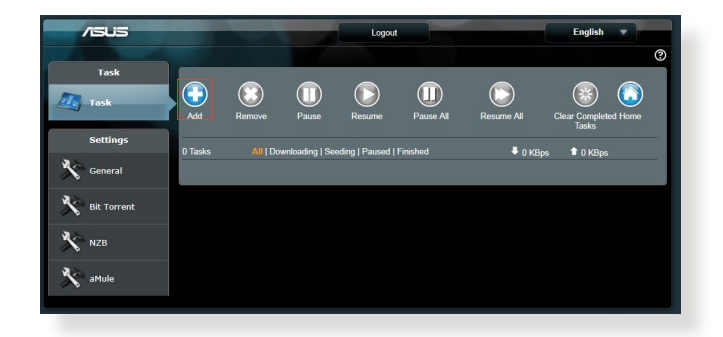

.4 حدد نوع تنزيل مثل BitTorrent أو HTTP أو FTP. قم بتوفير ملف torrent أو عنوان URL لبدء التنزيل.

**مالحظة:** لمعرفة تفاصيل عن Torrent Bit، راجع القسم **4.4.1 تكوين إعدادات تنزيل**  .**Bit Torrent** .5 استخدم جزء التنقل لتكوين اإلعدادات المتقدمة.

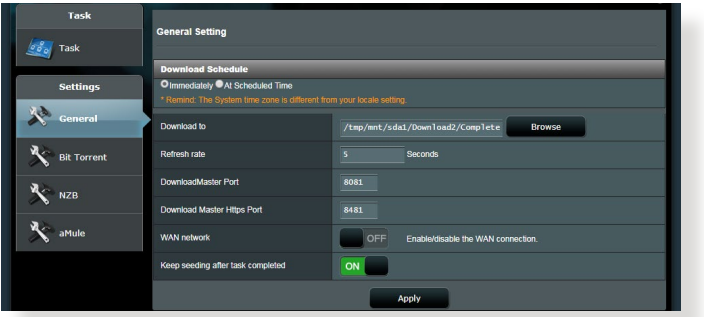

### **4.4.1 تكوين إعدادات تنزيل Torrent Bit**

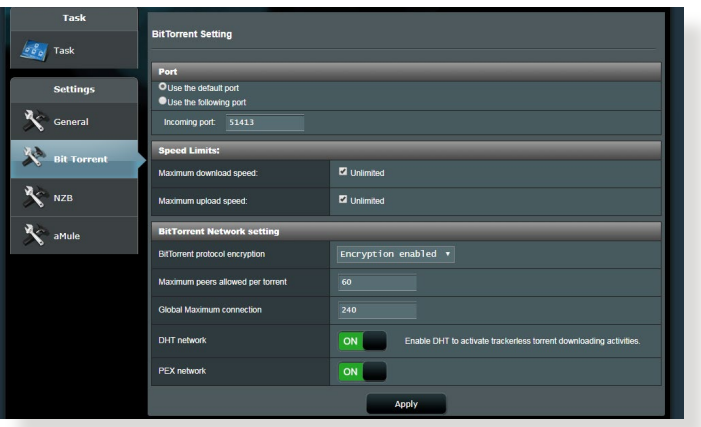

#### **لتكوين إعدادات تنزيل BitTorrent:**

- 1. من جزء التنقل الخاص بـ Download Master (مدير التنزيل)، انقر فوق **Bit إعداد )Bit Torrent Setting** صفحة تشغيل لبدء **Bit Torrent** .**)Torrent**
	- 2. حدد منفذًا معينًا لمهمة التنزيل الخاصة بك.
- .3 لتجنب تكدس الشبكة، يمكنك تحديد السرعات القصوى للتحميل والتنزيل تحت قسم **Limits Speed( حدود السرعة(**.
- .4 يمكنك تحديد أقصى عدد للنظراء المسموح بها وتمكين أو تعطيل تشفير الملف أثناء عمليات التنزيل.

## **4.4.2 إعدادات NZB**

يمكنك إعداد خادم USENET لتنزيل ملفات NZB. بعد إدخال إعدادات USENET، انقر فوق **Apply( تطبيق(**.

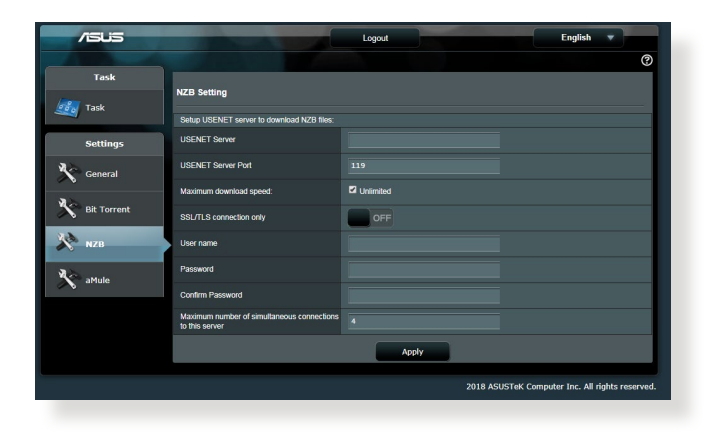

# **5 استكشاف األخطاء وإصالحها**

يوفر هذا الفصل الحلول للمشكالت التي قد تصادفها مع جهاز التوجيه. إذا صادفت مشكالت ليست مذكورة في هذا الفصل، فيرجى زيارة موقع دعم ASUS على العنوان: <u>https://www.asus.com/support </u>للحصول على مزيد من المعلومات حول المنتج وتفاصيل االتصال بالدعم الفني لـ ASUS.

## **5.1 استكشاف األخطاء وإصالحها األساسي**

إذا كان لديك مشكالت في جهاز التوجيه، فجرب هذه الخطوات األساسية في هذا القسم قبل البحث عن حلول أخرى.

#### **ترقية البرنامج الثابت إلى أحدث إصدار.**

.1 ابدأ تشغيل واجهة المستخدم العمومية على الويب )GUI Web). انتقل إلى **Administration** > **)المتقدمة اإلعدادات )Advanced Settings )اإلدارة(** < **Upgrade Firmware( ترقية البرنامج الثابت(**. انقر فوق **Check( فحص(** للتحقق من أحدث برنامج ثابت متوفر.

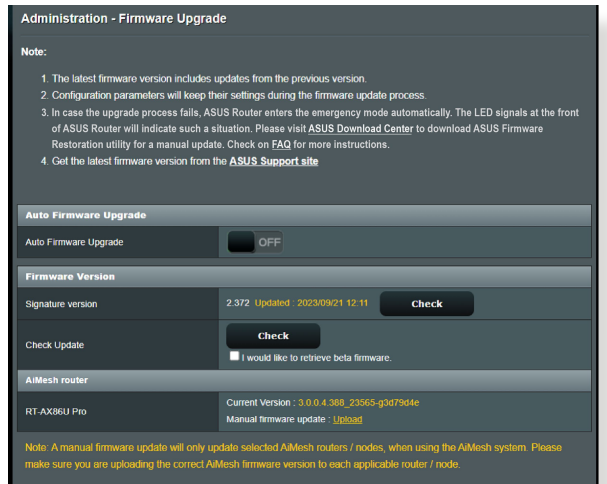

- .2 في حالة توفر أحدث برنامج ثابت، فقم بزيارة موقع ويب ASUS العالمي على https://www.asus.com/networking-iot-servers/whole- العنوان home-mesh-wifi-system/zenwifi-wifi-systems/asus-zenwifipro-et12/helpdesk\_bios/?model2Name=ASUS-ZenWiFi- 12ET-Pro لتنزيل أحدث برنامج ثابت.
	- .3 من صفحة **Version Firmware( اصدار البرنامج الثابت(**، انقر فوق **Check( فحص(** لتحديد مكان ملف البرنامج الثابت.
		- .4 انقر فوق **Upload( تحميل(** لترقية البرنامج الثابت.

**أعد بدء الشبكة الخاصة بك باتباع التسلسل التالي:** .1 أوقف تشغيل المودم. .2 افصل قابس المودم. .3 أوقف تشغيل جهاز التوجيه وأجهزة الكمبيوتر. .4 قم بتوصيل المودم. .5 شغل المودم ثم انتظر لمدة دقيقتين. .6 شغل جهاز التوجيه ثم انتظر لمدة دقيقتين. .7 شغل أجهزة الكمبيوتر.

**تحقق مما إذا تم توصيل كابالت Ethernet( اإليثرنت( بشكل صحيح أم ال.**

- عند توصيل كابل إيثرنت الذي يوصل جهاز التوجيه بالمودم بشكل صحيح، فإن مصباح LED WAN يضيء.
- عند توصيل كابل إيثرنت الذي يوصل جهاز الكمبيوتر المتصل بجهاز التوجيه بشكل صحيح، فإن مصباح LED LAN المقابل يضيء.

**تحقق من أن اإلعداد الالسلكي على الكمبيوتر الخاص بك يطابق ذلك الخاص بجهاز التوجيه.**

ًا، تأكد من أن SSID • عندما تقوم بتوصيل الكمبيوتر الخاص بك جهاز توجيه السلكي )اسم الشبكة الالسلكية(، وطريقة التشفير وكلمة المرور صحيحة.

**تحقق مما إذا كانت إعدادات الشبكة الخاصة بك صحيحة أم ال.** 

• يجب أن يكون لكل عميل على الشبكة عنوان IP صالح. توصي ASUS بأن تستخدم خادم DHCP بجهاز التوجيه الالسلكي لتعيين عناوين IP إلى أجهزة الكمبيوتر على الشبكة.

• يتطلب بعض مزودي خدمة مودم االكابل استخدام عنوان MAC للكمبيوتر المسجل اوِليًا في الحساب. يمكنك عرض عنوان MAC فِي واجهةٍ المستخدم العمومية على **Clients** صفحة**(** < **الشبكة خريطة )Network Map** ،web GUI الويب **)العمالء(**، وحلق بمؤشر الماوس فوق جهازك في **Status Client( حالة العميل(**.

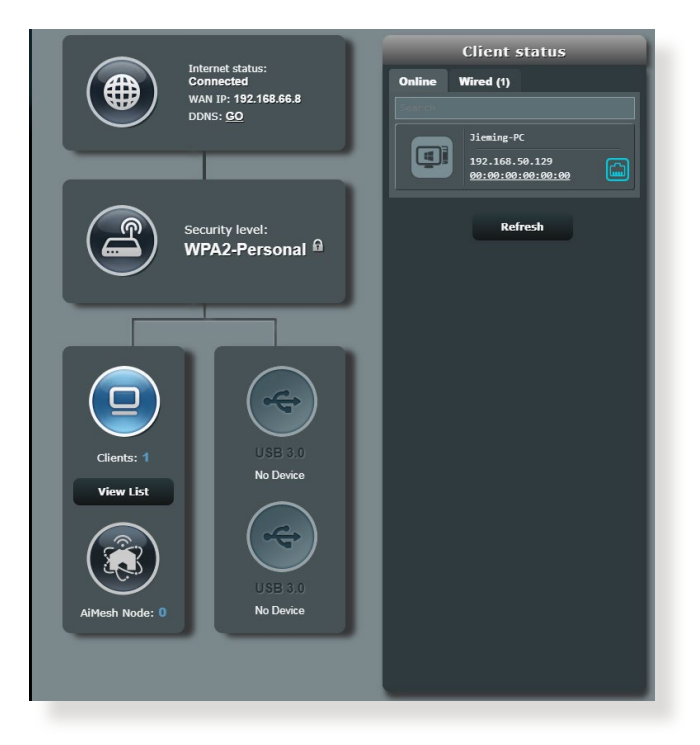

# **5.2 أسئلة شائعة )FAQs )**

**التوجيه باستخدام مستعرض ويب ال يمكنني الوصول إلى واجهة المستخدم العمومية )GUI )لجهاز** 

- إذا كان جهاز الكمبيوتر الخاص بك متصلاً بسلك، فافحص اتصال كابل إيثرنت • إذا كان جهاز الكمبيوتر الخاص بك متصلا بسلا<br>وحالة LED كما هو موضح في القسم السابق
- تحقق من استخدام معلومات تسجيل الدخول الصحيحة. اسم تسجيل الدخول وكلمة<br>المرور الافتراضية من المصنع هي "admin/admin". تأكد من أن مفتاح<br>Caps Lock معطل عند إدخال معلومات تسجيل الدخول.
- احذف ملفات تعريف الارتباط والملفات في مستعرض الويب الخاص بك. في برنامج<br>اnternet Explorer، اتبع الخطوات الاتية:
	- ّل Explorer Internet، ثم انقر على **Tools( أدوات(** < **Internet** 1. شغّل Internet Explorer، ثم<br>**Options (خيار**ات الإنت**رنت)**

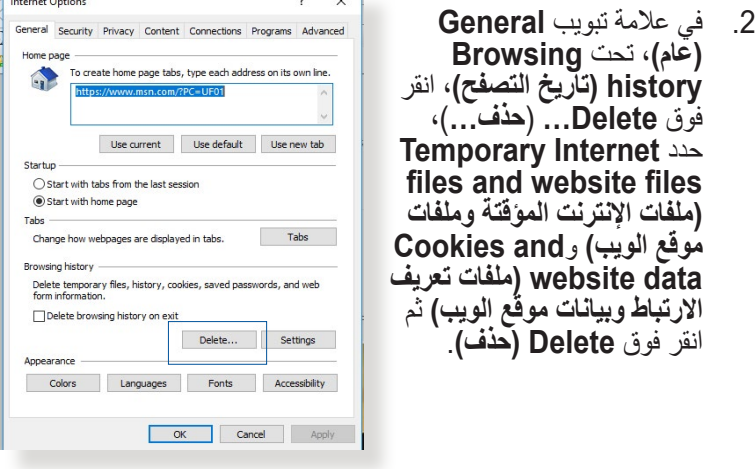

#### **مالحظات:**

- تختلف أوامر حذف ملفات تعريف االرتباط والملفات حسب مستعرضات الويب.
- قم بتعطيل إعدادات الخادم الوكيل، وإلغاء اتصال الطلب الهاتفي، وقم بتعيين إعدادات TCP/IP للحصول على عناوين IP تلقائيًا. لمزيد من التفاصيل، راجع الفصل 1 من دليل المستخدم هذا.
	- تأكد من استخدام كابالت إيثرنت e5CAT أو 6CAT.

**العميل غير قادر على إنشاء اتصال السلكي باستخدام جهاز التوجيه.**

**مالحظة:** إذا كنت تصادف مشكالت في االتصال بشبكة 5 جيجاهرتز ، تأكد من أن الجهاز الالسلكي الخاص بك يدعم 5 جيجاهرتز أو يتضمن إمكانات النطاق المزدوج.

- **• خارج النطاق:**
- ّقرب جهاز التوجيه إلى عميل الشبكة الالسلكية.
- جرب ضبط هوائيات جهاز التوجيه على أفضل اتجاه كما هو موضح في القسم **1.4 ضبط موضع جهاز التوجيه الالسلكي**.
	- **• تم تعطيل خادم DHCP:**
- .1 ابدأ تشغيل واجهة المستخدم العمومية على الويب )GUI Web). انتقل إلى **Clients** > **)الشبكة خريطة )Network Map** > **)عام )General )العمالء(** وابحث عن الجهاز الذي تريد توصيله بجهاز التوجيه.
- .2 إذا تعذر عليك العثور على جهاز في **Map Network( خريطة الشبكة(**، انتقل إلى **Settings Advanced( اإلعدادات المتقدمة(** < **LAN( شبكة االتصال المحلية(** < **Server DHCP( خادم DHCP)**، **قائمة Basic Config( التكوين األساسي(**، وحدد **Yes( نعم(** في **the Enable** .**)DHCP خادم تمكين )DHCP Server**

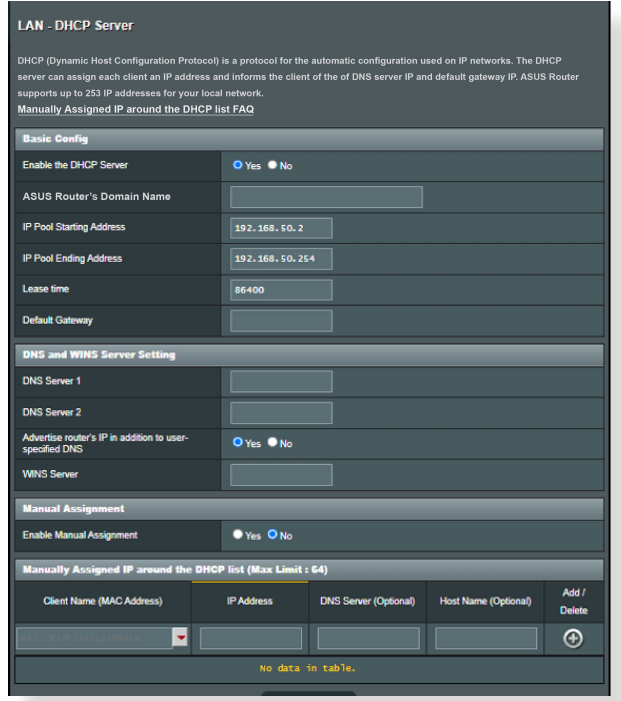

• تم إخفاء SSID. إذا جهازك يستطيع العثور على معرفات SSID من أجهزة التوجيه الأخرى ولكنه لا يمكنه العثور على معرف SSID لجهاز التوجيه الخاص بك، فانتقل إلى **Settings Advanced( اإلعدادات المتقدمة(** < **Wireless )السلكي(** < **General( عام(**، حدد **No( ال(** على **SSID Hide( إخفاء SSID)**، وحدد **Auto( تلقائي(** في **Channel Control( قناة التحكم(**.

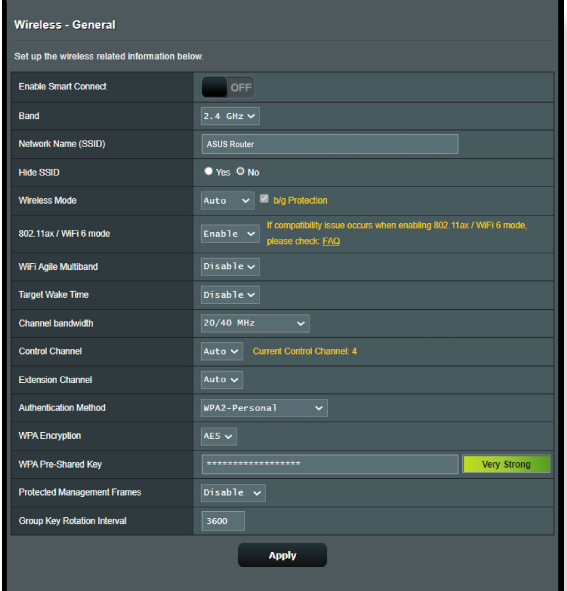

- إذ كنت تستخدم مهايئ LAN السلكي، فتحقق من أن القناة الالسلكية المستخدمة تتوافق مع القنوات المتوفرة في بلدك/منطقتك. إذا لم تكن متوافقة، فاضبط القناة، وعرض نطاق القناة والوضع الالسلكي.
- إذا كنت ما تزال غير قادر على االتصال بجهاز التوجيه الالسلكي، فيمكنك إعادة ضبط جهاز التوجيه على اإلعدادات االفتراضية من المصنع. في واجهة المستخدم العمومية لجهاز التوجيه، انقر فوق **Administration( اإلدارة(** < **/Restore Setting Upload/Save( استعادة/حفظ/تحميل اإلعداد(** وانقر فوق **Restore( استعادة(**.

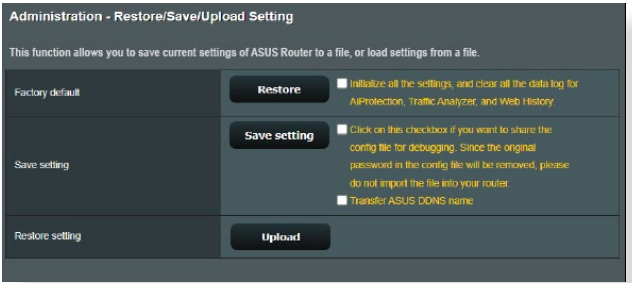

**ال يمكن الدخول إلى اإلنترنت.**

- تحقق مما إذا كان جهاز التوجيه لديك يمكنه االتصال بعنوان IP WAN لمزود خدمة اإلنترنت. للقيام بذلك، قم بتشغيل واجهة المستخدم العمومية على الويب )web GUI )وانتقل إلى **General( عام(** < **Map Network( خريطة الشبكة(**، وافحص **status Internet( حالة اإلنترنت(**.
- إذا كان جهاز التوجيه ال يمكنه االتصال بعنوان IP WAN لمزود خدمة اإلنترنت، جرب إعادة بدء الشبكة الخاصة بك كما هو موضح في القسم **أعد تشغيل الشبكة في التسلسل التالي** تحت **استكشاف األخطاء وإصالحها األساسي**.

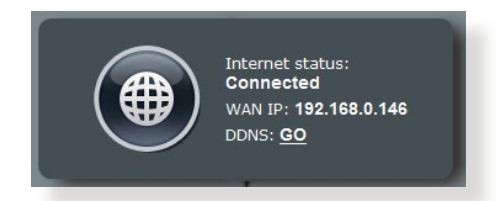

• تم حظر الجهاز عن طريق وظيفة التحكم األبوي. انتقل إلى **General( عام(** < **Controls Parental( التحكم األبوي(** وتحقق مما إذا كان الجهاز مدر ًًجا في القائمة أم ال. إذا كان الجهاز مدر ًًجا تحت **Name Client( اسم العميل(**، أزل الجهاز باستخدام زر **Delete( أزل(** أو اضبط Management Time Settings( إعدادات إدارة الوقت(.

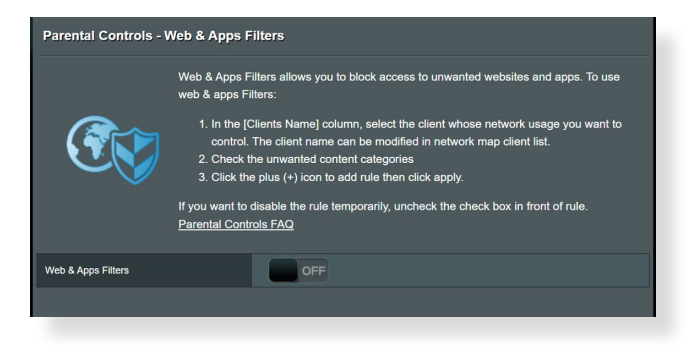

- إذا لم يكن هناك اتصال باإلنترنت، فجرب إعادة تمهيد الكمبيوتر وتحقق من عنوان IP للشبكة وعنوان البوابة.
- تحقق من مؤشرات الحالة على مودم ADSL وجهاز توجيه الالسلكي. إذا لم يكن مصباح WAN LED على جهاز التوجيه اللاسلكي مضيئا، فتحقق من ان جميع الكابالت متصلة بشكل صحيح.

**نسيت معرف SSID( اسم الشبكة( أو كلمة مرور الشبكة.**

- قم بإعداد معرف SSID جديد ومفتاح تشفير عن طريق االتصال السلكي )كابل إيثرُنت). ابدأ تشغيل واجهة المستخدم العمومية على الويب (Web GUI)، وانتقل إلى **Map Network( خريطة الشبكة(**، وانقر فوق رمز جهاز التوجيه، وأدخل معرف SSID جديد ومفتاح التشفير، ثم انقر فوق **Apply( تطبيق(**.
- أعد ضبط جهاز التوجيه على اإلعدادات االفتراضية. شغل واجهة المستخدم العمومية على الويب )GUI web)، انتقل إلى **Administration( اإلدارة(** < **Setting Upload/Save/Restore( استعادة/حفظ/تحميل اإلعداد(** وانقر فوق **Restore( استعادة(**. حساب تسجيل الدخول وكلمة المرور االفتراضية هي "admin "لكل منهما.

**كيف تستعيد النظام إلى إعداداته االفتراضية؟**

**Restore/Save/Upload** > **)اإلدارة )Administration** إلى انتقل• **Setting( استعادة/حفظ/تحميل اإلعداد(** وانقر فوق **Restore( استعادة(**.

**فشل تحديث البرنامج الثابت.** 

قم بتشغيل وضع اإلنقاذ وتشغيل أداة Restoration Firmware( استعادة البرنامج الثابت)<sub>.</sub> راجع القسم **4.2 استعادة البرنامج الثابت** لمعرفة كيفية استخدام أداة Firmware Restoration (استعادة البر نامج الثابت).

## **ال يمكن الوصول إلى واجهة المستخدم العمومية على الويب )GUI web)**

قبل تكوين جهاز التوجيه الالسلكي، نفذ الخطوات الموضحة في هذا القسم للكمبيوتر المضيف وعمالء الشبكة.

#### **A. تعطيل الخادم الوكيل، في حالة تمكينه.**

#### **Windows®**

- .1 انقر فوق **Start( ابدأ(** < **Internet Explorer** لبدء تشغيل مستعرض الويب.
- .2 انقر فوق **Tools( األدوات(** < **Internet options( خيارات اإلنترنت(** < **LAN** > **)االتصاالت )Connections** .**)LAN إعدادات )settings**

- .3 من شاشة إعدادات شبكة االتصال المحلية )LAN)، قم بإلغاء اختيار **Use a proxy server for LAN your( استخدام خادم وكيل لشبكة LAN الخاصة بك(**.
	- .4 انقر فوق **OK( موافق(** عند االنتهاء.

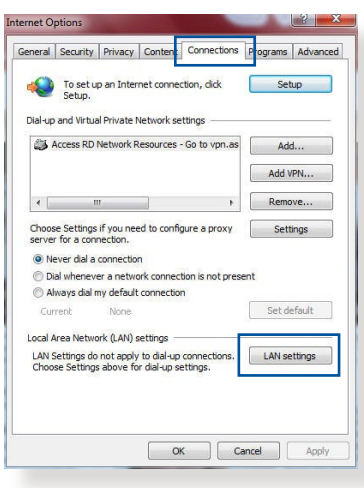

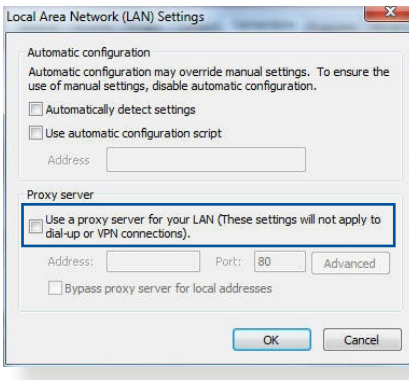

#### **MAC OS**

- .1 من مستعرض Safari، انقر فوق **Preferences** > **Safari )التفضيالت(** < **Advanced )متقدم(** < **Change Settings( تغيير اإلعدادات(...**
- .2 من شاشة الشبكة، قم بإلغاء تحديد و**( FTP وكيل )FTP Proxy Proxy Web( وكيل الويب(**  .**)HTTP(**
- .3 انقر فوق **Now Apply( تطبيق اآلن(** عند االنتهاء.

**مالحظة:** راجع ميزة المساعدة في المستعرض لمعرفة التفاصيل حول تعطيل الخادم الوكيل.

 $\odot$ 

 $\circ$ 

 $\overline{\cdot}$ 

 $\overline{z}$ 

roxy server requires password

(Assist me...) (Apply Now)

(Set Password...)

## **ًا. B. تعيين إعدادات IP/TCP للحصول على عنوان IP تلقائًي**

#### **Windows®**

.1 انقر فوق **Start( ابدأ(** < **Panel Control( لوحة التحكم(** < **Network Center Sharing and( مركز الشبكة والمشاركة(**، ثم انقر فوق اتصال الشبكة لعرض نافذة الحالة الخاصة به.

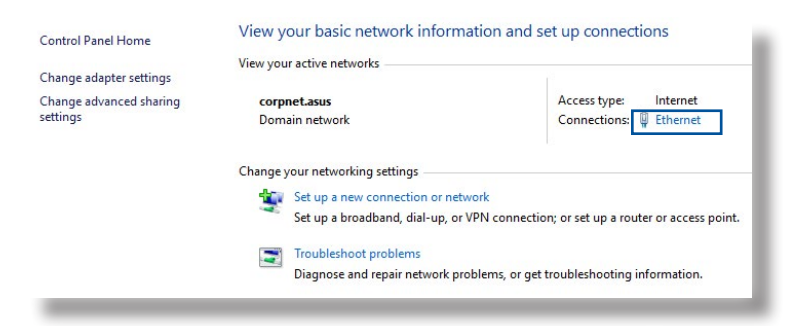

 $000$ 

 $[16]$ 

 $\Box$   $\Delta$   $\Theta$ 

<u>Select a proxy server to configure</u>

Secure Men Rowell

Streaming Proxy (RTSP) SOCKS Proxy Gopher Prox Bypass proxy settings for<br>these Hosts & Domains:

V Use Passive FTP Mode (PASV)

**THE Click the lock to prevent further changes** 

 $\sqrt{}$  FTP Proxy Web Proxy (HTTP)

Location: Automatic

Show: Built-in Ethernet

Network

TCP/IP PPPoE AppleTalk Proxies Ethernet

FTP Proxy Server

.2 انقر فوق **Properties )خصائص(** لعرض نافذة Ethernet Properties( خصائص اإليثرنت(.

.3 حدد **بروتوكول اإلنترنت اإلصدار 4 )4IPv/TCP )**أو **بروتوكول اإلنترنت**  فوق **Properties( الخواص(**. **اإلصدار 6 )6IPv/TCP)**، ثم انقر

.4 للحصول على إعدادات IP 4IPv تلقائيًا، اختر **Obtain an IP address automatically ًا(**. **)الحصول على عنوان IP تلقائي**

للحصول على إعدادات IP 6IPv تلقائيًا، اختر **Obtain an IPv6 address automatically ًا(**. **)الحصول على عنوان 6IPv تلقائي**

.5 انقر فوق **OK( موافق(** عند االنتهاء.

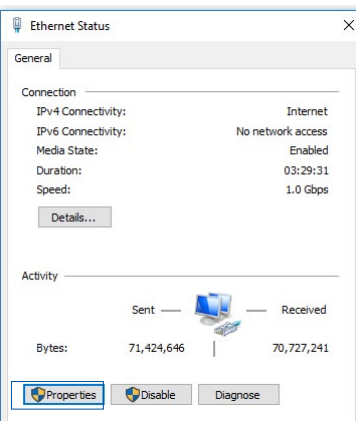

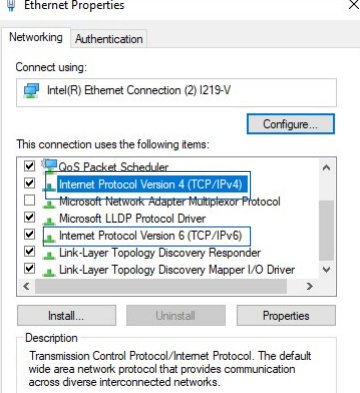

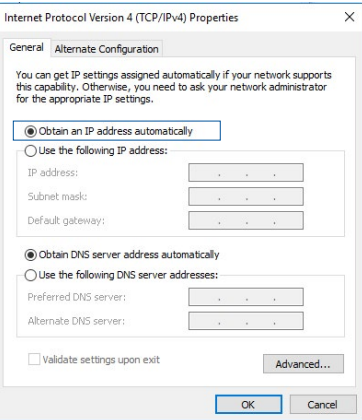

#### **MAC OS**

- .1 انقر فوق رمز Apple الموجود في القسم العلوي األيسر للشاشة.
- .2 انقر فوق **System Preferences( تفضيالت النظام(** < **Network( الشبكة(** < **Configure( تكوين(...**
- .3 من عالمة تبويب **IP/TCP**، حدد **DHCP Using( استخدام DHCP )**في القائمة المنسدلة  **تكوين )Configure IPv4** .**)IPv4**

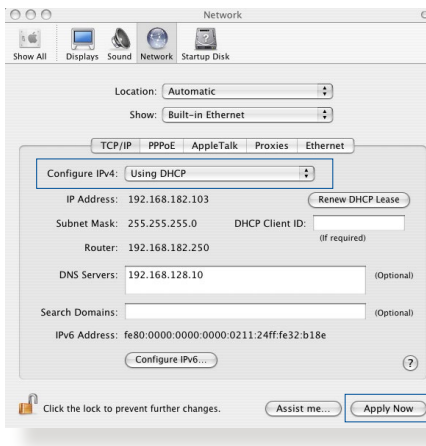

.4 انقر فوق **Now Apply( تطبيق اآلن(** عند االنتهاء.

**مالحظة:** راجع تعليمات نظام التشغيل وميزة الدعم لمعرفة تفاصيل حول تكوين إعدادات IP/TCP لجهاز الكمبيوتر الخاص بك.

**C. تعطيل اتصال الطلب الهاتفي، في حالة تمكينه.**

#### **Windows®**

- .1 انقر فوق **Start( ابدأ(** < **Internet Explorer** لبدء تشغيل المستعرض.
	- .2 انقر فوق **Tools( األدوات(** <  **خيارات )Internet options اإلنترنت(** < **Connections )االتصاالت(**.
- **Never dial a connection** اختر .3 **ًا(**. **)عدم إجراء اتصال هاتفي مطلق**
	- .4 انقر فوق **OK( موافق(** عند االنتهاء.

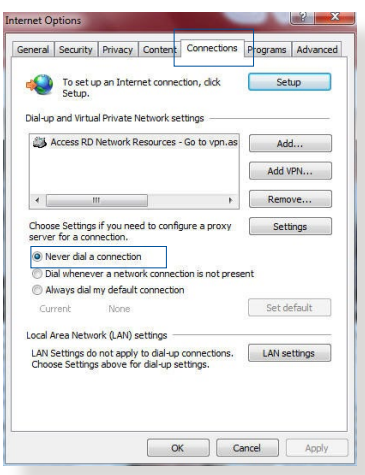

**مالحظة:** راجع ميزة المساعدة في المستعرض لمعرفة التفاصيل حول تعطيل االتصال الهاتفي.

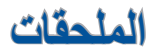

#### **GNU General Public License**

#### **Licensing information**

This product includes copyrighted third-party software licensed under the terms of the GNU General Public License. Please see The GNU General Public License for the exact terms and conditions of this license. All future firmware updates will also be accompanied with their respective source code. Please visit our web site for updated information. Note that we do not offer direct support for the distribution.

#### **GNU GENERAL PUBLIC LICENSE**

Version 2, June 1991 Copyright (C) 1989, 1991 Free Software Foundation, Inc. 59 Temple Place, Suite 330, Boston, MA 02111-1307 USA Everyone is permitted to copy and distribute verbatim copies of this license document, but changing it is not allowed.

#### **Preamble**

The licenses for most software are designed to take away your freedom to share and change it. By contrast, the GNU General Public License is intended to guarantee your freedom to share and change free software--to make sure the software is free for all its users. This General Public License applies to most of the Free Software Foundation's software and to any other program whose authors commit to using it. (Some other Free Software Foundation software is covered by the GNU Library General Public License instead.) You can apply it to your programs, too.

When we speak of free software, we are referring to freedom, not price. Our General Public Licenses are designed to make sure that you have the freedom to distribute copies of free software (and charge for this service if you wish), that you receive source code or can get it if you want it, that you can change the software or use pieces of it in new free programs; and that you know you can do these things.

To protect your rights, we need to make restrictions that forbid anyone to deny you these rights or to ask you to surrender the rights. These restrictions translate to certain responsibilities for you if you distribute copies of the software, or if you modify it.

For example, if you distribute copies of such a program, whether gratis or for a fee, you must give the recipients all the rights that you have. You must make sure that they, too, receive or can get the source code. And you must show them these terms so they know their rights.

We protect your rights with two steps: (1) copyright the software, and (2) offer you this license which gives you legal permission to copy, distribute and/or modify the software.

Also, for each author's protection and ours, we want to make certain that everyone understands that there is no warranty for this free software. If the software is modified by someone else and passed on, we want its recipients to know that what they have is not the original, so that any problems introduced by others will not reflect on the original authors' reputations.

Finally, any free program is threatened constantly by software patents. We wish to avoid the danger that redistributors of a free program will individually obtain patent licenses, in effect making the program proprietary. To prevent this, we have made it clear that any patent must be licensed for everyone's free use or not licensed at all.

The precise terms and conditions for copying, distribution and modification follow.

#### **Terms & conditions for copying, distribution, & modification**

0. This License applies to any program or other work which contains a notice placed by the copyright holder saying it may be distributed under the terms of this General Public License. The "Program", below, refers to any such program or work, and a "work based on the Program" means either the Program or any derivative work under copyright law: that is to say, a work containing the Program or a portion of it, either verbatim or with modifications and/or translated into another language. (Hereinafter, translation is included without limitation in the term "modification".) Each licensee is addressed as "you".

 Activities other than copying, distribution and modification are not covered by this License; they are outside its scope. The act of running the Program is not restricted, and the output from the Program is covered only if its contents constitute a work based on the Program (independent of having been made by running the Program). Whether that is true depends on what the Program does.

1. You may copy and distribute verbatim copies of the Program's source code as you receive it, in any medium, provided that you conspicuously and appropriately publish on each copy an appropriate copyright notice and disclaimer of warranty; keep intact all the notices that refer to this License and to the absence of any warranty; and give any other recipients of the Program a copy of this License along with the Program.

 You may charge a fee for the physical act of transferring a copy, and you may at your option offer warranty protection in exchange for a fee.

2. You may modify your copy or copies of the Program or any portion of it, thus forming a work based on the Program, and copy and distribute such modifications or work under the terms of Section 1 above, provided that you also meet all of these conditions:

 a) You must cause the modified files to carry prominent notices stating that you changed the files and the date of any change.

 b) You must cause any work that you distribute or publish, that in whole or in part contains or is derived from the Program or any part thereof, to be licensed as a whole at no charge to all third parties under the terms of this License.

 c) If the modified program normally reads commands interactively when run, you must cause it, when started running for such interactive use in the most ordinary way, to print or display an announcement including an appropriate copyright notice and a notice that there is no warranty (or else, saying that you provide a warranty) and that users may redistribute the program under these conditions, and telling the user how to view a copy of this License. (Exception: if the Program itself is interactive but does not normally print such an announcement, your work based on the Program is not required to print an announcement.)
These requirements apply to the modified work as a whole. If identifiable sections of that work are not derived from the Program, and can be reasonably considered independent and separate works in themselves, then this License, and its terms, do not apply to those sections when you distribute them as separate works. But when you distribute the same sections as part of a whole which is a work based on the Program, the distribution of the whole must be on the terms of this License, whose permissions for other licensees extend to the entire whole, and thus to each and every part regardless of who wrote it.

 Thus, it is not the intent of this section to claim rights or contest your rights to work written entirely by you; rather, the intent is to exercise the right to control the distribution of derivative or collective works based on the Program.

 In addition, mere aggregation of another work not based on the Program with the Program (or with a work based on the Program) on a volume of a storage or distribution medium does not bring the other work under the scope of this License.

3. You may copy and distribute the Program (or a work based on it, under Section 2) in object code or executable form under the terms of Sections 1 and 2 above provided that you also do one of the following:

 a) Accompany it with the complete corresponding machine-readable source code, which must be distributed under the terms of Sections 1 and 2 above on a medium customarily used for software interchange; or,

 b) Accompany it with a written offer, valid for at least three years, to give any third party, for a charge no more than your cost of physically performing source distribution, a complete machine-readable copy of the corresponding source code, to be distributed under the terms of Sections 1 and 2 above on a medium customarily used for software interchange; or,

 c) Accompany it with the information you received as to the offer to distribute corresponding source code. (This alternative is allowed only for noncommercial distribution and only if you received the program in object code or executable form with such an offer, in accord with Subsection **b** above.)

 The source code for a work means the preferred form of the work for making modifications to it. For an executable work, complete source code means all the source code for all modules it contains, plus any associated interface definition files, plus the scripts used to control compilation and installation of the executable. However, as a special exception, the source code distributed need not include anything that is normally distributed (in either source or binary form) with the major components (compiler, kernel, and so on) of the operating system on which the executable runs, unless that component itself accompanies the executable.

 If distribution of executable or object code is made by offering access to copy from a designated place, then offering equivalent access to copy the source code from the same place counts as distribution of the source code, even though third parties are not compelled to copy the source along with the object code.

- 4. You may not copy, modify, sublicense, or distribute the Program except as expressly provided under this License. Any attempt otherwise to copy, modify, sublicense or distribute the Program is void, and will automatically terminate your rights under this License. However, parties who have received copies, or rights, from you under this License will not have their licenses terminated so long as such parties remain in full compliance.
- 5. You are not required to accept this License, since you have not signed it. However, nothing else grants you permission to modify or distribute the Program or its derivative works. These actions are prohibited by law if you do not accept this License.

 Therefore, by modifying or distributing the Program (or any work based on the Program), you indicate your acceptance of this License to do so, and all its terms and conditions for copying, distributing or modifying the Program or works based on it.

- 6. Each time you redistribute the Program (or any work based on the Program), the recipient automatically receives a license from the original licensor to copy, distribute or modify the Program subject to these terms and conditions. You may not impose any further restrictions on the recipients' exercise of the rights granted herein. You are not responsible for enforcing compliance by third parties to this License.
- 7. If, as a consequence of a court judgment or allegation of patent infringement or for any other reason (not limited to patent issues), conditions are imposed on you (whether by court order, agreement or otherwise) that contradict the conditions of this License, they do not excuse you from the conditions of this License. If you cannot distribute so as to satisfy simultaneously your obligations under this License and any other pertinent obligations, then as a consequence you may not distribute the Program at all. For example, if a patent license would not permit royalty-free redistribution of the Program by all those who receive copies directly or indirectly through you, then the only way you could satisfy both it and this License would be to refrain entirely from distribution of the Program.

 If any portion of this section is held invalid or unenforceable under any particular circumstance, the balance of the section is intended to apply and the section as a whole is intended to apply in other circumstances.

 It is not the purpose of this section to induce you to infringe any patents or other property right claims or to contest validity of any such claims; this section has the sole purpose of protecting the integrity of the free software distribution system, which is implemented by public license practices. Many people have made generous contributions to the wide range of software distributed

through that system in reliance on consistent application of that system; it is up to the author/donor to decide if he or she is willing to distribute software through any other system and a licensee cannot impose that choice.

 This section is intended to make thoroughly clear what is believed to be a consequence of the rest of this License.

- 8. If the distribution and/or use of the Program is restricted in certain countries either by patents or by copyrighted interfaces, the original copyright holder who places the Program under this License may add an explicit geographical distribution limitation excluding those countries, so that distribution is permitted only in or among countries not thus excluded. In such case, this License incorporates the limitation as if written in the body of this License.
- 9. The Free Software Foundation may publish revised and/ or new versions of the General Public License from time to time. Such new versions will be similar in spirit to the present version, but may differ in detail to address new problems or concerns.

 Each version is given a distinguishing version number. If the Program specifies a version number of this License which applies to it and "any later version", you have the option of following the terms and conditions either of that version or of any later version published by the Free Software Foundation. If the Program does not specify a version number of this License, you may choose any version ever published by the Free Software Foundation.

10. If you wish to incorporate parts of the Program into other free programs whose distribution conditions are different, write to the author to ask for permission.

 For software which is copyrighted by the Free Software Foundation, write to the Free Software Foundation; we sometimes make exceptions for this. Our decision will be guided by the two goals of preserving the free status of all derivatives of our free software and of promoting the sharing and reuse of software generally.

## **NO WARRANTY**

- 11 BECAUSE THE PROGRAM IS LICENSED FREE OF CHARGE, THERE IS NO WARRANTY FOR THE PROGRAM, TO THE EXTENT PERMITTED BY APPLICABLE LAW. EXCEPT WHEN OTHERWISE STATED IN WRITING THE COPYRIGHT HOLDERS AND/OR OTHER PARTIES PROVIDE THE PROGRAM "AS IS" WITHOUT WARRANTY OF ANY KIND, EITHER EXPRESSED OR IMPLIED, INCLUDING, BUT NOT LIMITED TO, THE IMPLIED WARRANTIES OF MERCHANTABILITY AND FITNESS FOR A PARTICULAR PURPOSE. THE ENTIRE RISK AS TO THE QUALITY AND PERFORMANCE OF THE PROGRAM IS WITH YOU. SHOULD THE PROGRAM PROVE DEFECTIVE, YOU ASSUME THE COST OF ALL NECESSARY SERVICING, REPAIR OR CORRECTION.
- 12 IN NO EVENT UNLESS REQUIRED BY APPLICABLE LAW OR AGREED TO IN WRITING WILL ANY COPYRIGHT HOLDER, OR ANY OTHER PARTY WHO MAY MODIFY AND/OR REDISTRIBUTE THE PROGRAM AS PERMITTED ABOVE, BE LIABLE TO YOU FOR DAMAGES, INCLUDING ANY GENERAL, SPECIAL, INCIDENTAL OR CONSEQUENTIAL DAMAGES ARISING OUT OF THE USE OR INABILITY TO USE THE PROGRAM (INCLUDING BUT NOT LIMITED TO LOSS OF DATA OR DATA BEING RENDERED INACCURATE OR LOSSES SUSTAINED BY YOU OR THIRD PARTIES OR A FAILURE OF THE PROGRAM TO OPERATE WITH ANY OTHER PROGRAMS), EVEN IF SUCH HOLDER OR OTHER PARTY HAS BEEN ADVISED OF THE POSSIBILITY OF SUCH DAMAGES.

END OF TERMS AND CONDITIONS

## **الخدمة والدعم**

زر موقع الويب المتعدد اللغات خاصتنا على /https://www.asus.com/support.

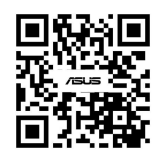